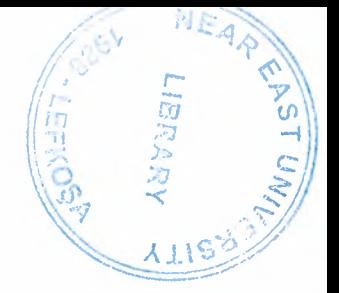

# NEAR EAST UNIVERSITY

# Faculty of Engineering

## Department Of Computer Engineering

## STUDENT INFORMATION SYSTEM USING VISUAL BASIC

Graduation Project COM-400

Student: Bekir Şimşek

Number: 20001739

Supervisor: Mr. Ümit İlhan

Nicosia - 2005

## **ACKNOWLEDGEMENTS**

*"First I would like to thank my supervisor Mr Umit Ilhan for his great advice and recommendations to finish this work properly.* 

*Although !faced many problem collections data but has guiding me the appropriate references. (Dear Abiyev, Okan Donangil) thanks a lot for your invaluable and continual support.* 

*Second, I would like to thank my family for their constant encouragement and support during the preparation of this work specially my father (Dervis Simsek), my mother (Emine Simsek) my brothers(Adem, Omer, Yusef Simseki.My sister (Havva Simsek), .* 

*Third, I thank all the staff of the faculty of engineering for giving me the facilities to practice and solving any problem I was facing during working in this project.* 

*Forth I do not want to forget my best friends (MehmetKamiloğlu), (S. Hüseyin Özgün), (Ozgur Berbergil), (Necati Agbulut), (Hakan Topal), (Muslum Senel) and all friends for helping me to finish this work in short time by their invaluable encouragement. Finally thanks for all of my friends for their advices and support.* 

### **ABSTRACT**

Visual Basic Applications provides a complete integrated development environment (IDE) that features the same elements familiar to developers using Microsoft Visual Basic, including a Project Window, a Properties Window, and debugging tools. VBA also includes support for Microsoft Forms, for creating custom dialog boxes, and ActiveX Controls, for rapidly building user interfaces. Integrated directly into a host application, VBA offers the advantages of fast, in-process performance (up to 200 times faster than other stand-alone development tools), tight integration with the host application ( code behind documents, cells, and so forth), and the ability to build solutions without the use of additional tools. To gain access to a remote ODBC data source, you usually have to provide a valid user ID and password combination. These values can be provided in the Connect property of the Data control or in the connect string that is supplied as an argument to the OpenDatabase method. If these values are not supplied, the ODBC Driver Manager exposes a dialog to collect the user name, password, and other missing information needed to establish the connection. There is no way to disable this dialog with ADO and Jet. However, by using the ODBCDirect or RDO prompt arguments, this dialog can be disabled and your code can intercept a trappable error.

## TABLE OF CONTENTS

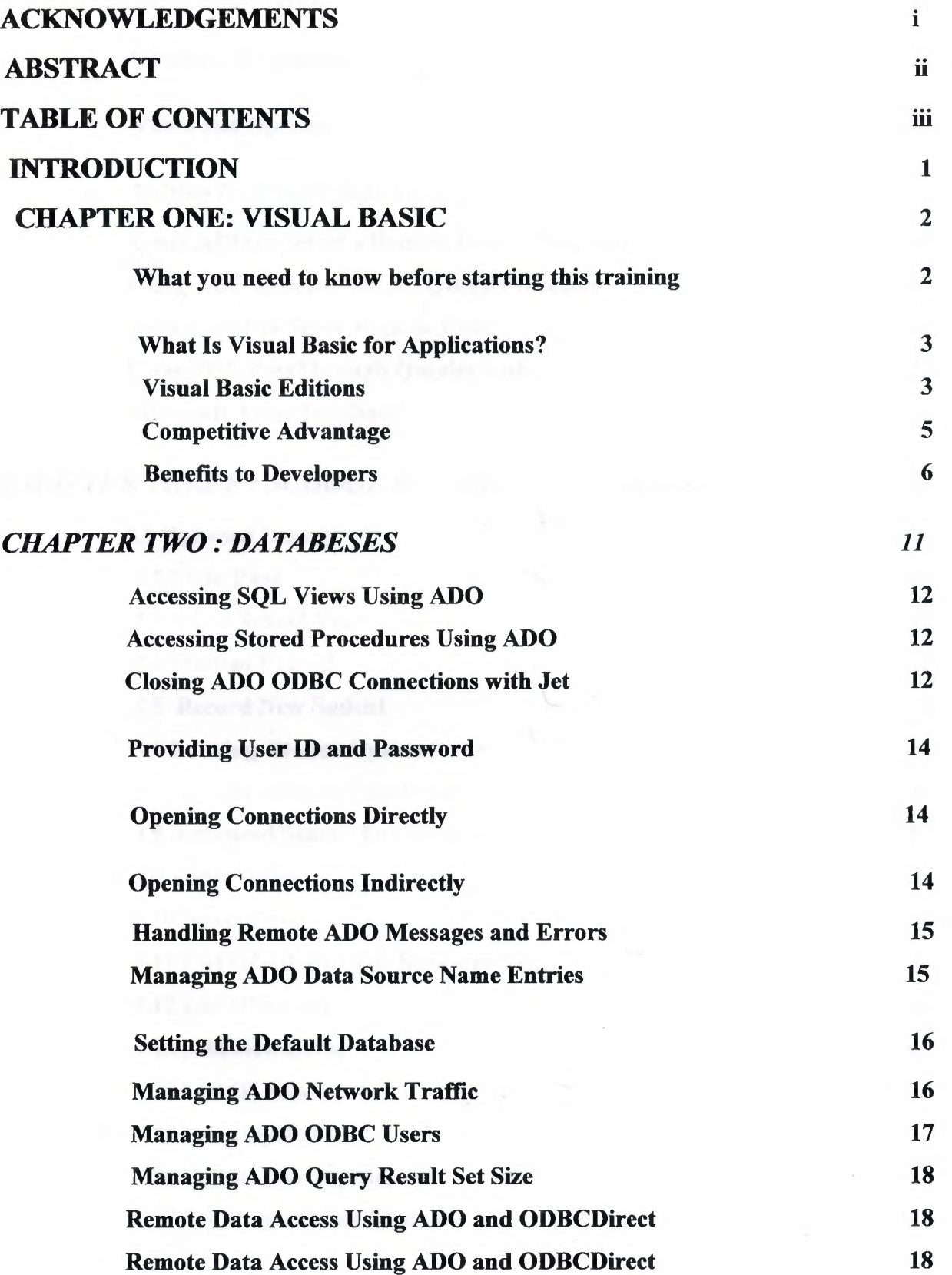

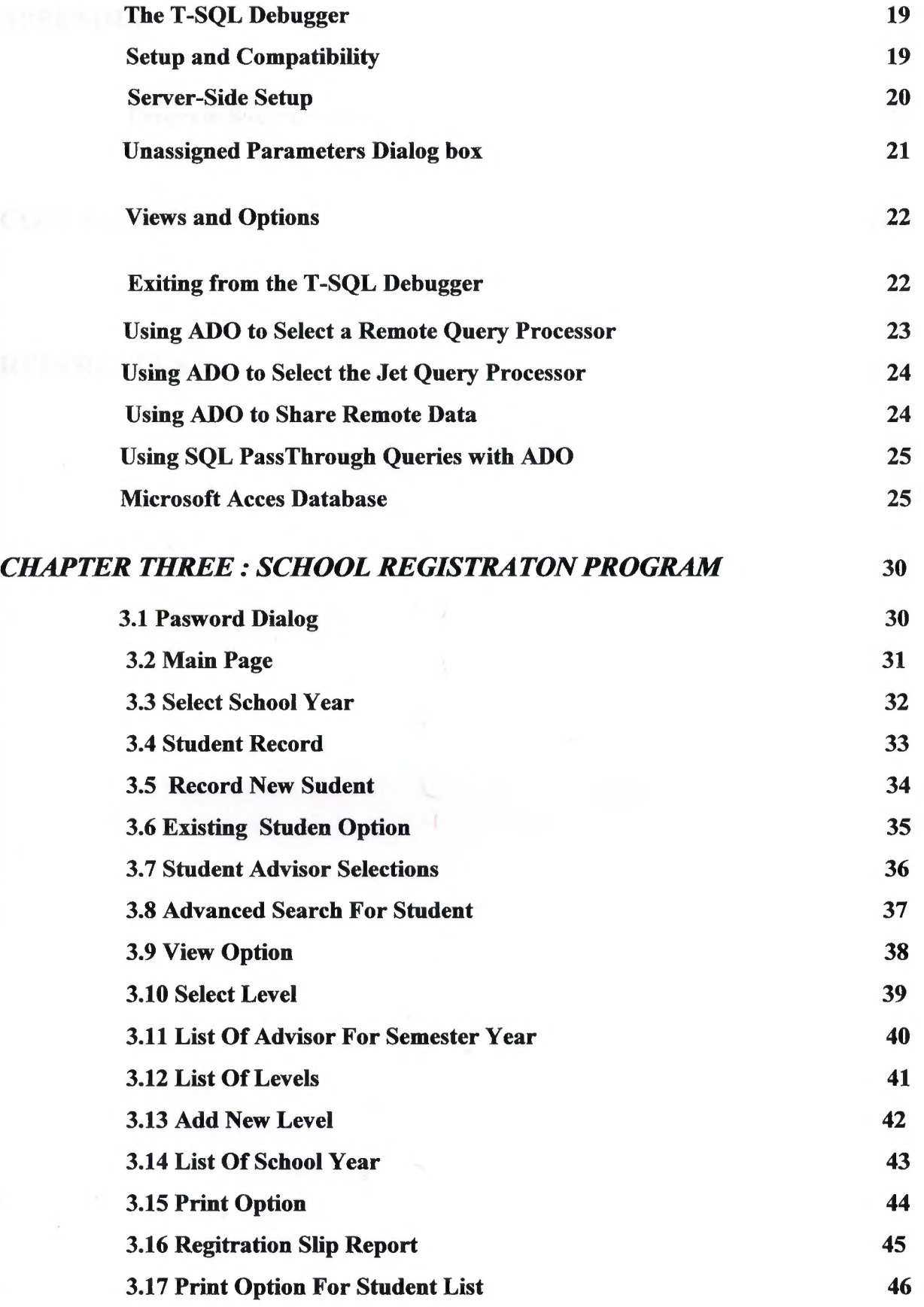

## APPENDIX <sup>47</sup>

Program Source Codes 47

## CONCLUSION 123

## REFERENCES 124

#### **INTRODUCTION**

In first chapter, we will see the visual basic and aplications. Visual Basic for Applications delivers a competitive advantage for ISVs seeking to provide full customization and integration capabilities to customers. With VBA-enabled products, ISVs can build broad capabilities into their core product while providing a technology for customers to tailor the application and add features and functionality specific to their requirements. The Enterprise edition allows professionals to create robust distributed applications in a team setting. It includes all the features of the Professional edition, plus Back Office tools such as SQL Server, Microsoft Transaction Server, Internet Information Server, Visual SourceSafe, SNA Server, and more. Printed documentation provided with the Enterprise edition includes the Visual Studio Enterprise Features book plus Microsoft Developer Network CDs containing full online documentation.

The next chapter begins with the acces and sql database. There are two other advantages to using Acces as a production tool. First, it provides exactly the same options for the problems you write as it does for the problems you select from a database. Second, the process of writing or selecting problems is almost completely independent of page layout decisions. This means you can do things in almost any order: select some problems, see how they look on a certain type of document, make some changes, try a different type of document, and so on. Acces handles all the finer details of production and, as you will quickly discover, it is extremely good at what it does. SQL Server's server-side cursors support multiple operations on a single connection as implemented with ODBCDirect and RDO. However, there is no support for server-side cursors with Jet.When Jet needs to open a connection, it first checks its internal connection cache. If there is a connection in the cache that uses the same DSN and database parameters, and there are no uncompleted queries pending on the connection, it is reused. Back-end database systems that support pending results on a single connection may not need additional connections to perform simultaneous read/write operations

The last chapter introduce student registration systems program .The chapter shows all program form and information.And explain how we can use this program.

1

## *CHAPTER ONE :VISUAL BASIC*

#### **What you need to know before starting this training**

If you are new to computer programming, you should consider Visual Basic as your language of choice for learning how to develop computer programs. Another popular language used in teaching programming is Pascal. But Visual Basic is generally more popular than Pascal. Microsoft claims that there are over 3 million Visual Basic programmers. Whatever the number, Visual Basic is popular because it is easy to learn, fun to use, and has evolved into a very powerful development tool. But programming in Visual Basic or any other programming language is a challenging task. It is a little more complicated than learning how to use Microsoft Word or Excel. But if you want to become a computer programmer, you will find Visual Basic to be the easiest way to teach yourself programming. You can get the training series (above) that includes the complete set of 17 Multimedia CD-ROMs or Videos.

You will hear and see your trainer on your computer screen as he teaches you beginner to advanced level Visual Basic concepts. But most of the time, you will learn Visual Basic by seeing your trainer perform real world examples with Visual Basic 6.0 and by writing the example programs or your own programs and running them with the Visual Basic 6.0 software included in this package. The best way to learn Visual Basic is by examples, and that is what this course presents a lot of. If you are new to Visual Basic, you should start with the first 8 levels (i.e. Level 1 to Level 8). Then later as you build your skills, you can purchase the rest of the training if you want to become a certified or advanced level Visual Basic Developer. If you spend about 1 to 2 hours each day training with Visual Basic, you should become proficient in about 3 months. The rule to becoming a good or competent programmer is practice, practice, practice! If you want tips on how to become more productive with Visual Basic very quickly, especially if you are new to programming, please do not hesitate to contact us toll free at 1-888-797-4040 (or 301-589-3349) and a technical support person with development experience will assist you. Remember, the best programmers are those who enjoy programming; so just relax and program for fun and treat programming as a hobby. You will be amazed at the progress you will make and success you will have as a developer.

#### **What Is Visual Basic for Applications?**

Microsoft Visual Basic for Applications (VBA) is a powerful development technology for rapidly customizing rich-client desktop packaged applications and integrating them with existing data and systems. VBA offers a sophisticated set of programming tools based on the Microsoft Visual Basic development system, the world's most popular rapid application development system, which developers can use to harness the power of packaged applications. VBA enables customers to buy off-the-shelf software and customize it to meet their specific business processes, rather than build solutions from scratch. This helps them save time and money, reduce risks, leverage their programming skills, and deliver precisely what users need.

Visual Basic for Applications provides a complete integrated development environment (IDE) that features the same elements familiar to developers using Microsoft Visual Basic, including a Project Window, a Properties Window, and debugging tools. VBA also includes support for Microsoft Forms, for creating custom dialog boxes, and ActiveX Controls, for rapidly building user interfaces. Integrated directly into a host application, VBA offers the advantages of fast, in-process performance (up to 200 times faster than other stand-alone development tools), tight integration with the host application (code behind documents, cells, and so forth), and the ability to build solutions without the use of additional tools.

Software programs that include VBA are called customizable applications-applications that can be tailored to fit specific business needs. This class of applications enables developers to quickly build solutions that require less end-user training. For MIS and business managers, customization means that solutions can be developed quickly and deployed easily, with minimal maintenance. In an industry familiar with two-year backlogs for new applications and high end-user training costs, these solutions provide a tremendous business benefit in terms of return on investment (ROI) and timeliness.

#### **Visual Basic Editions**

Visual Basic is available in three editions, each geared to meet a specific set of development requirements. The features available to you depend on which product you have purchased.

#### **Visual Basic Enterprise Edition Features**

The Enterprise edition allows professionals to create robust distributed applications in a team setting. It includes all the features of the Professional edition, plus Back Office tools such as SQL Server, Microsoft Transaction Server, Internet Information Server, Visual SourceSafe, SNA Server, and more. Printed documentation provided with the Enterprise edition includes the Visual Studio Enterprise Features book plus Microsoft Developer Network CDs containing full online documentation.

#### **Visual Basic Professional Edition**

The Professional edition provides computer professionals with a full-featured set of tools for developing solutions for others. It includes all the features of the Learning edition, plus additional ActiveX controls, the Internet Information Server Application Designer, Integrated Data Tools and Data Environment, and the Dynamic HTML Page Designer. Documentation provided with the Professional edition includes the Visual Studio Professional Features book plus Microsoft Developer Network CDs containing full online documentation.

#### **Visual Basic Learning Edition**

The Visual Basic Learning edition allows programmers to easily create powerful applications for Microsoft Windows and Windows NT. It includes all intrinsic controls, plus grid, tab, and data-bound controls. Documentation provided with this edition includes Learn VB Now, plus Microsoft Developer Network CDs containing full online documentation.

#### **Benefits of Visual Basic for Applications Licensing**

The increasing number of VBA-enabled applications provides opportunities for greater application customization and integration by developers, allowing them to leverage their investments in training in and knowledge of Visual Basic. Ultimately, these developer benefits extend to the organizations and users who select VBA-enabled applications over "build from scratch" solutions. Additional benefits are outlined here:

Licensing Visual Basic for Applications (VBA) enables ISVs to concentrate on their core competency, rather than on language development. It enables them to offer customers an award-winning development environment, and means that ISVs don't have to build proprietary technologies with differing tools and languages.

#### **Competitive Advantage**

Visual Basic for Applications delivers a competitive advantage for ISV s seeking to provide full customization and integration capabilities to customers. With VBA-enabled products, ISVs can build broad capabilities into their core product while providing a technology for customers to tailor the application and add features and functionality specific to their requirements.

#### **Simplified and extended applications.**

VBA provides ISVs with a way to build VBA-based wizards directly into their products to walk users through simple or complex operations. After products ship, VBA enables ISVs to provide Web-based updates to the core application, delivering new features and functionality between product cycles.

#### **Macro Recording.**

With VBA and Macro Recording, ISVs can provide a simple way for end users to automate repetitive tasks while providing developers with an easy way of learning the application programming model.

#### **An enormous developer community.**

By licensing Visual Basic for Applications, ISVs can take advantage of the 3.2 million developers already familiar with the Visual Basic programming technology who can use an ISV's packaged applications as development platforms.

ISVs investing in VBA can extend their applications and deliver the tools for meeting customers' specific demands. VBA-enabled products impact the bottom line by providing a built-in customization technology, enabling customers to pursue a "buy and customize" alternative to building applications from scratch.

#### **Benefits to Developers**

Each VBA-hosted application exposes its functionality through an object model, expanding the ActiveX-based component set available for developers to use as building blocks for custom solutions.

Developers can become more marketable because they can use their skill set across many applications.

The ability to reuse code is an immediate advantage because the same Visual Basic is used everywhere.

Visual Basic for Applications enables customization of applications to provide solutions tailored to customers' needs.

With the increasing availability of VBA-enabled applications, developers can now integrate these applications to share data and information more easily and seamlessly.

Perhaps most dramatically, Visual Basic for Applications enables developers to build solutions that previously were cost-prohibitive, because functionality is now available through the integration of different applications or from different vendors.

With VBA available across a broad range of applications, developers can customize and integrate line-of-business applications while leveraging their existing skill set.

### **Benefits to MIS Managers**

Developer knowledge can be used across a broad range of applications.

MIS managers can choose to buy instead of build, while enabling application customization to meet specific business requirements.

MIS managers can adapt to changing resource requirements by taking advantage of the huge number of developers skilled in Visual Basic (over 3.2 million worldwide).

The backlog of end-user application demands can be reduced through code reuse, resulting in a faster response.

Developers can be moved across development projects easily.

Visual Basic for Applications can also play a large role in helping MIS managers and their companies lower training costs by reducing the number of development environments or languages in which their developers need to be trained.

#### **Benefits to End Users of Application-Based Solutions**

Solutions perform faster, thanks to tight integration between VBA and host applications. Solutions look and work like the applications users already know, so less training is required. Solutions can be user-customized, with respect to print options or query creation, for example. There is greater participation in the solution design process—users can create the output, reports, and documents that they want automatically generated.

Overall, users will benefit the most from improved solution quality and customized functionality, as the applications they use today incorporate richer functionality and integration, and are tailored to meet their needs.

#### **Visual Basic for Applications**

With the release of VBA 6.3 in March 2001, Microsoft has built on the power of VBA 6.0, and has included new features that extend the power, flexibility, and security of the development environment. This has opened the door for new ISVs to develop even more powerful solutions using new features, such as multithreaded VBA-based projects, developer productivity add-ins, and support for digital signatures. And with new integration technologies built by Microsoft, ISVs can integrate VBA into their applications more quickly and easily than ever.

Visual Basic for Applications 6.3 is a core component of Microsoft Office XP (it's now in the Microsoft Outlook messaging and collaboration client and the FrontPage Web site creation and management tool, as well as Microsoft Access, Microsoft Excel, Microsoft Word, and the Microsoft PowerPoint presentation graphics program). Through the VBA licensing program, Microsoft is making the same version of Visual Basic for Applications in Microsoft Office broadly available for use in non-Microsoft applications, providing the same ease of use and power of Visual Basic to a broad range of new applications.

#### **How Does Visual Basic for Applications Fit with Other Microsoft Tools?**

Microsoft offers a number of development tools aimed at specific developer skills and needs. These include the Microsoft Visual C#, Microsoft Visual C++, Microsoft Visual J++, and Microsoft Visual FoxPro development systems; Microsoft Office Developer; and the Visual Basic family: Visual Basic .NET, Visual Basic for Applications, and Visual Basic Scripting Edition (VBScript). Tools such as Visual  $C#$ , Visual  $C++$ , Visual J $++$ , Visual FoxPro, and the Visual Basic programming system support developers who build their solutions from scratch to meet highly specific market needs. Microsoft Office Developer and Visual Basic for Applications support those developers who choose to buy and customize packaged applications rather than build from scratch. Buying and customizing off-the-shelf software reduces the cost and time of solution development when compared with building from scratch. The Visual Basic family is designed to offer powerful programming capabilities based on an easy-to-learn and easy-to-use programming language.

Each member of the Visual Basic family also has specific uses. VBScript is designed to offer lightweight scripting capabilities for low-memory environments, such as Web browsers, and is most commonly used in creating HTML Web pages. Visual Basic is the world's most popular rapid-application development tool for creating stand-alone software components, including executable programs, ActiveX Controls, and COM components. Finally, Visual Basic for Applications takes the same power available through the Visual Basic programming system and applies it to highly functional applications, enabling infinite levels of automation, customization, and integration.

#### **Visual Basic**

You can access the Visual Basic sample code files in one of two ways:

• Look through the documentation abstracts. When you find an interesting sample, click on the link at the top of the abstract to download the sample files.

The following lists show the Visual Basic sample programs, organized by category.

#### **ActiveX**

ActXDoc.vbp ActiveX Document tutorial. AXData.vbg ActiveX components acting as data sources for other controls. Coffee Creating and using ActiveX components.

CtlPlus.vbp Creating an ActiveX control. DatAware.vbp Creating classes that can act as sources or consumers of data. GeoFacts.vbp Demonstrates the use of Excel objects in a Visual Basic application.

#### **Controls**

ChrtSamp.vbp Using MSChart control to display data from an Excel worksheet. Controls.vbp Shows use of controls such as the TextBox, CommandButton, and Image. CtlsAdd.vbp Adding controls to an application at run time.Datatree.vbp Using the TreeView, ListView, and ProgressBar.Dialer.vbp Using MSComm control and a modem to dial a phone number. ListCmbo.vbp Data-binding to a list box and combo box.MCITest.vbp Shows basic functionality of the Multimedia MCI Control. OleCont.vbp OLE Container control. RedTop.vbp Creates an animation of a spinning top. VBMail Demonstrates the use of the MAPI controls by sending and receiving electronic mail. VBTerm.vbp Terminal emulation using the MSComm control. WinSeek.vbp Searching for specific files; uses ListBox controls.

#### **Data Access and Data Binding**

AXData.vbg ActiveX components acting as data sources for other controls. BookSale.vbp Uses an Automation server to encapsulate the logic of business policies and rules. Data Environment Demonstrates the new Data Environment designer. Data Report Demonstrates the new Data Report designer. DatAware.vbp Creating classes that can act as sources or consumers of data. Datatree.vbp Using the TreeView, ListView, and ProgressBar. FirstApp.vbp Using the Data control and other data-aware controls.ListCmbo.vbp Databinding to a list box and combo box.Loan.vbp Using ADO and creatable recordsets to dynamically populate a DataGrid control. MSFlexGd.vbp Using the MS FlexGrid control. Visdata.vbp ADO techniques.

#### **Enterprise**

Callback Server-initiated callback to the client. Hello World Remote Automation Simple remote automation. Interface Uses the COM apartment model resource allocation algorithm. Message Queue Enterprise messaging. Passthrough Server Simple pass-through server. Pool Manager Clients ask the pool manager for a pointer to an object.

#### **General Programming**

ATM.vbp How to use a resource file.CallDlls.vbp Calling procedures in dynamic-link libraries.Controls.vbp Shows use of controls such as the TextBox, CommandButton, and Image. Errors.vbp Error-handling techniques.FirstApp.vbp Using the Data control and other data-aware controls.MdiNote.vbp Making a simple multiple-document interface application. Menu creation.Optimize.vbp Optimization techniques. ProgWOb.vbp Programming with objects. SdiNote.vbp Making a simple single-document interface application. Menu and toolbar creation.TabOrder.vbp Reset the tab order of a given form using Visual Basic Extensibility model.

#### **Graphics**

Blanker.vbp General graphics techniques. Palettes.vbp PaletteMode settings; the Picture object.

#### **Web**

ActXDoc.vbp ActiveX Document tutorial. DhShowMe.vbp DHTML techniques.PropBag.vbp Storing state values between HTML pages. Support! .vbp Using webclass andADOtechnology to create an application. Wcdemo.vbp WebClass demonstration.

## *CHAPTER TWO : DATABESES*

#### **Caching ADO ODBC Connections with Jet**

A key part of connection management is that Jet caches either one or two connections, depending on the server. For servers such as Oracle, which allow pending results on a connection, Jet caches one connection. For servers such as Microsoft SQL Server, which do not allow pending results on a connection, Jet caches two connections.

**Note** SQL Server's server-side cursors support multiple operations on a single connection as implemented with ODBCDirect and RDO. However, there is no support for server-side cursors with Jet.

When Jet needs to open a connection, it first checks its internal connection cache. If there is a connection in the cache that uses the same DSN and database parameters, and there are no uncompleted queries pending on the connection, it is reused. Back-end database systems that support pending results on a single connection may not need additional connections to perform simultaneous read/write operations.

**Note** Jet caches the user ID and password along with the connection, so that youre not repeatedly prompted. This means that if your application needs to log on to the server with a different user ID and password, you will be unable to do so unless you force the closure of any existing connections.

Jet ages each connection based on elapsed time and its activity. After a configurable connection timeout period (which defaults to 10 minutes), Jet automatically closes and drops any dormant connections. For a connection to be considered dormant, it must have no open Database or Workspace objects associated with it. Jet will not close connections if there are uncommitted transactions, or queries with unfetched results. Since Jet automatically closes connections, this implies that Jet automatically re-opens connections as needed.

**Note** The ConnectionTimeout setting can be adjusted by accessing the Windows system registry.If your application needs access to a connection that Jet has timed out and closed, the connection is automatically reopened. Assuming that the connection is re-established, this should not cause a problem with your application.

In some cases, if a shared DSN is identical, queries against a second Database object might be blocked while Jet waits for the DSN to become available.

#### **Accessing SQL Views Using ADO**

If the remote database only exposes SQL views, you can access this data by attaching those views to a Jet database and creating pseudo indexes to the view using a ADO action query. Although not actually an index, a *pseudo index* allows Jet to create an updatable recordset on the view. You dont need to create a pseudo index if you are not updating server data.SQL views can also be accessed by ADO through ODBCDirect. In some cases these views are updatable using the indexes already available on the remote server.

#### **Accessing Stored Procedures Using ADO**

In some environments, access to server data is limited to a set of server-based stored procedures. In this case, some or all data requests and updates are carried out through these stored procedures - especially when you have no direct access to the remote tables. In such an environment, you must use SQL pass-through queries exclusively or use ODBCDirect if you choose to use ADO. If your server forces all queries and updates to be executed through stored procedures, then you can use SQL pass-through queries to execute the UPDATE stored procedures as well as the SELECT stored procedures. You can then base other Jet QueryDef objects on these queries as if they were attached tables.

#### **Closing ADO ODBC Connections with Jet**

When you close a Recordset or Database object, or when these objects are no longer in scope, the connections they use are released to the connection cache. For example, if you declare a Recordset object in a procedure, and that procedure ends, the recordset is automatically closed and any connections needed to support it are released to the cache. When your code visits the last record of a Recordset object, as when you execute the MoveLast method, the connection used to populate the recordset is released to the cache. A single connection is maintained to perform updates or other action queries against all open Recordset objects.When your code closes a Database object or the object loses scope, Jet closes the Database and any associated Recordset objects. Any connections associated with those objects are releasedtothe cache Each Data control functions like an OpenRecordset method. That is, each Data control creates one or two connections ( depending on the size of the result set and the functionality of the server being accessed) when they are initialized. Visual Basic automatically populates

Recordset objects created by the Data control to release connections as quickly as possible. This happens during idle time, and at a configurable rate determined by the MSysConf table settings. Generally, Jet maintains a single connection to perform updates, but until the result set associated with each Data control is fully populated, a second connection must remain open to return the rows. When your code positions the recordset to the last row, as when you execute a MoveLast method, this extra connection is no longer needed and is returned to the pool.

#### **ADO Remote Data Access Using Jet**

This section discusses ADO functionality when it is connected to the Jet engine. The Microsoft Jet database engine is a stand-alone database management system that is capable of both processing queries and routing queries to remote servers as needed. Accessing Jet through ADO adds to Microsoft Visual Basics ease of development by providing an objectoriented development paradigm and accessibility to data-aware bound controls.

By using the Data control, ADO, or Microsoft Access, you can create code that is virtually database-independent, because Jet automatically performs all syntax and data manipulation translations for you. For example, you can write an application that accesses different types of data sources without making reference to specific remote server features. These data sources could be Open Database Connectivity (ODBC) databases, such as Microsoft SQL Server; Index Sequential Access Method (ISAM) databases, such as Microsoft FoxPro, Paradox, or dBASE; or other Jet databases.Unlike most stand-alone database engines, Jet can perform heterogeneous joins across several dissimilar databases. If you are working with departmental data stored in ISAM format, and need to merge it with data on a centralized server, this is an essential feature.

#### **Establishing ADO ODBC Connections with Jet**

Jet requires at least one connection when fetching data from a remote data source. If you indicate that the result set is to be updated, Jet attempts to open an additional connection unless an existing connection can be used. That is, one connection is used to populate the result set, and another to update it. However, once the result set is fully populated — as when you use the MoveLast method - the first connection can be closed or returned to the connection cache.

#### **Providing User ID and Password**

To gain access to a remote ODBC data source, you usually have to provide a valid user ID and password combination. These values can be provided in the Connect property of the Data control or in the connect string that is supplied as an argument to the OpenDatabase method. If these values are not supplied, the ODBC Driver Manager exposes a dialog to collect the user name, password, and other missing information needed to establish the connection. There is no way to disable this dialog with ADO and Jet. However, by using the ODBCDirect or RDO prompt arguments, this dialog can be disabled and your code can intercept a trappable error.

#### **Opening Connections Directly**

Jet follows these guidelines when managing connections to Microsoft SQL Server:

- When using the OpenDatabase method, Jet opens a new connection, or attempts to reuse an existing connection if an identical DSN exists in the cache. The connection remains open after the Database object is closed (in anticipation of later use), unless there is already a cached connection to that server available. Only one connection for each DSN remains open in the cache.
- When you open a connection directly using the OpenDatabase method, the ADO/Jet model is forced to query the database to determine the name of each available table there. This information is cached in the Database object and exists ( does not have to be refetched) as long as the Database object remains instantiated.
- With OpenRecordset, Jet tries to share an existing connection, reuse a cached connection, or, failing both of those, opens a new connection to the server and executes a query based on the *source* argument (or the SQL property of a QueryDef object). As soon as a MoveNext method is executed, Jet fetches the first 100 rows. If this does not complete the query, an additional connection is opened to support updates. The first connection must remain open until the recordset is fully populated or closed to support updates.

#### **Opening Connections Indirectly**

It usually more efficient to open connections to a remote data source by having Jet perform the operation. This is accomplished by simply opening a Jet database that contains linkages to remote database tables or views. When you access these attached (linked) objects, Jet establishes the connection using cached connection information that you provided when creating the attachments. However, if Jet is unable to complete the connection for whatever reason, the ODBC driver manager exposes a series of dialogs to attempt to collect logon and DSN information so the connection can be established. Using ADO with Jet, there is no way to disable these dialogs.Another alternative is to provide the needed connection information to ADO and Jet by setting the Connect property on an open ADO/Jet Database object. Using this technique, you can then use SQL PassThrough queries just as if you had opened the connection directly.

#### **Handling Remote ADO Messages and Errors**

Remote server systems generate their own litany of errors and messages. The database itself may contain procedures that generate user-defined messages or errors. Once ADO and the Jet database engine receive any error, regardless of the cause, the query that triggered the error is terminated. For those databases that use the SQL Server RaisError function to indicate warning-level messages, this may be problematic.When using QueryDef objects to execute SQL pass-through queries, other messages received from ODBC and the remote server can be trapped. For example, SQL Server SQL PRINT statements generate a message that can be trapped by your code. To enable message trapping, your code must create a property named LogMessages for a specific QueryDef object, and set this property to True. Once set, messages generated by the selected Query Def are recorded in a Jet table.Each SQL query that Jet or the remote query processor executes can generate one or more ODBC or other remoteengine errors. All of these errors are stored in the Errors collection, which is accessible either during break mode or at run time. Documentation is available for some of these messages, especially those mapped by Jet to its own error numbers. Most ODBC operations will generate a generic ODBC trappable error that is explained more fully in messages found in other members of the Errors collection.

#### **Managing ADO Data Source Name Entries**

Generally, an ODBC connection requires a Data Source Name (DSN) entry. Depending on the operating system, these entries are either kept in the ODBC.ini file (16-bit systems) or in the system registry (32-bit systems). You should not attempt to change these entries manually. Instead, use the Windows Control Panel ODBC Administration applet or the RegisterDatabase method.

**Note** When using the ADO/Jet model, ODBCDirect, Remote Data Objects, or the ODBC API, it is not always necessary to create or reference a registered DSN if enough information about the remote server is provided in the connect string.

#### **Setting the Default Database**

Your code should ensure that the correct default database is set during the connection process. The user may specify a user ID that does not have permission to access the database your application expects to use, or uses a different default database. The default database can be established by:

- Including the default database name in the DSN entry.
- Including the DATABASE= argument in the connect string.
- Establishing a default database on the server based on the user name.
- Submitting an action query that changes the default database once the connection is open

#### **Managing ADO Network Traffic**

When using ADO with the Jet engine, a primary consideration is the amount of data that your network is required to carry. This is especially true if your design includes a shared Jet database that contains local, unattached data. In this case, the network will carry all disk 1/0 traffic as multiple users compete for shared data pages. If the shared database is simply a repository for one or more attached tables, in most cases only the query results need to be transmitted over the network.Your application can control network traffic indirectly, through judicious use of Recordset object size and choice of query processor. In many cases, the Jet query processor can create Recordset objects with comparatively little network traffic. However, some designs may not accommodate its use, and may consequently create more network traffic than would occur with other programming models. By tuning the SQL query passed to the Jet query processor, you can often make better use of its power while improving network performance.When accessing attached tables with the Jet engine, only the linkage information and the results of the query need to be transmitted over the network. If, however, the query processor is forced to download part or all of a remote table, network load increases dramatically.

Using a wide area network (WAN) with a Jet database is possible, and with careful error management, WAN applications can be implemented with a degree of security. Your design should, however, take additional precautions and include extremely robust error management that anticipates the loss of network access to the remote server and often dramatically longer response times. Since WAN networks can be significantly slower than conventional local area networks, special care should be given to the amount of network traffic generated and ADO timeout values. Examine the SQL trace logs for a better understanding of the number and complexity of the queries generated to remote ODBC servers. It is always good design practice to use more robust error handling for all network operations regardless of the topology.

#### **Enabling Trace Logs**

One of the most helpful debugging and tuning tools you have at your disposal is the ability of the ODBC Driver Manager to log all ODBC operations to an external file. You can enable this file using the ODBCDirect LogMessages property or by selecting the associated option in the Windows control panel ODBC Administration dialog. Be sure to tum off logging before your application goes into production, as the logging process can significantly impact performance.Another option available to Microsoft SQL Server developers is the new SQLTrace utility that can let developers interactively view the queries submitted by all applications against a SQL Server. Once started, the SQL Trace utility exposes a window that displays each query or other operational request made.

**For More Information** See Choosing a. ADO Query Processor for Use with Jet and Managing ADO ODBC Connections with Jet.

#### **Managing ADO ODBC Users**

Each instance of your database application uses some number of connections and data page (or row) locks on the server, and creates a measurable load on the network. Since each additional user contends for many of the same resources, the number of users the system can support is directly proportional to the number of resources each instance of your application requires.To reduce the number of locks, users should not be permitted to sit on unpopulated Recordset objects. The application should populate the recordset as quickly as possible using ADO, the Data control, or one of the background population techniques.

Your design should also include management of user logon IDs and passwords. If your design uses a shared Jet (.mdb) database, you must also address Jet security systems.Because all users must disconnect from Jet databases (that contain data) for periodic maintenance, you should include a way to notify users to disconnect from the shared Jet database or provide a way to signal applications to disconnect automatically on their own. If the maintenance operations are executed during nonpeak hours, and applications automatically disconnect from the Jet database after a length of idle time, maintenance programs can execute without disturbing uncompleted result sets or pending updates.

## **Managing ADO Query Result Set Size**

The Jet database engine is capable of retrieving data from databases of any size. However, as the number of records processed increases, be aware of the increased amount of required TEMP storage space. Any design that opens tables directly, without benefit of a SQL query that limits scope, should be reconsidered. Jet will generate a trappable error if local disk space is exhausted while Jet is building a keyset. This is not really a limitation in Jet but of system resources, and it is characteristic of poor application design. Any application design that requires the database engine to create a physical pointer to each row of the result set data, such as when a keyset is created, has a theoretical upper limit set by the capacity of the media where the keyset is stored.In some cursor models, only a subset of the keyset is maintained on the client machine, or the keysets are built on the server. Although Jet supports a table-type recordset that permits browsing tables without impacting client resources, this is not available when accessing remote (ODBC) data. Instead, only the dynaset-type and snapshot-type Recordset objects are supported.Both of these build the keyset on the client system, overflowing to TEMP space on disk if necessary. The snapshot-type recordset also downloads data, which may further limit the size of the recordset that can be built. In any case, your data access strategy should involve restraining the result set scope. That is, you should limit the number of rows returned by the query.

#### **Remote Data Access Using ADO and ODBCDirect**

Visual Basic version offers an additional option that can be used with ADO to access remote database engines: *ODBCDirect.* This ADO option permits your application to choose the database engine and interface used by ADO. Basically, you have two choices:

- The Microsoft Jet database engine. By default, ADO uses Jet to perform all data access operations.
- ODBCDirect. When this option is enabled, ADO loads the Remote Data Objects (RDO) 2.0 libraries and delegates all data access operations to the ODBC data source.

Basically, ODBCDirect maps each of the Data Access Objects to an equivalent Remote Data Object. While not all of the RDO functionality is implemented with ODBCDirect, this approach permits you to leverage existing ADO-based applications using a familiar object model when accessing remote database systems.

**For More Information** Information about ODBCDirects relationship to RDO is also discussed throughout "Using Remote Data Objects and the Remote Data Control."

### **The T-SQL Debugger**

The T-SQL debugger is integrated with the Data Environment designer. It allows you to interactively debug remote stored procedures written in Microsoft SQL Server's Transact SQL dialect, from within the Visual Basic development environment. Using the T-SQL debugger, you can:

- Display the SQL call stack, local variables, and parameters for the SQL stored procedure.
- Control and manage breakpoints.
- View and modify local variables and parameters.
- View global variables.

#### **Setup and Compatibility**

In order to use the T-SQL debugger, you must have SQL Server version 6.5 with Service Pack 3 or later installed as your database server. The debugger uses the functionality exposed by SQL Server's Sdi.dll, and exposes that functionality through Remote Automation.The client-side components of the T-SQL debugger are correctly installed and configured when you choose to install all the Enterprise tools in your Visual Basic installation. If it is necessary to repeat the setup process, select "Custom" from the CD Installation dialog box, and choose "Select All" for the Enterprise Tools selection.

#### **Server-Side Setup**

With SQL Server version 6.5 and Service Pack 3 or later installed, you can install and register the SQL Debugger interface and Remote Automation component on the server. These components are located at \Program files\Common Files\Microsoft Shared\SQL Debugging. On Windows NT 4.0 or later, simply run the setup program Sdi nt4.exe.Note For setup on NT Server 3.51, you must manually copy and register the necessary files. Complete instructions for this process are included in the Readme.txt file in the \Program Files\Common Files\Microsoft Shared\SQL Debugging folder.

#### *Using the T-SQL Debugger*

There are different methods you can use to invoke T-SQL debugging.

- 1. To debug a stored procedure or batch query at design time, add the T-SQL Debugger Add-In via Visual Basie's Add-In Manager (on the Add-Ins menu). Then you can start the add-in by clicking **T-SQL Debugger** on the Add-Ins menu. You then simply select a DSN, and either **Stored Procedure or Batch SQL** and click the **Execute** button. This will invoke the debugger and allow you to debug the SQL you are interested in.
- 2. To debug stored procedures while debugging Visual Basic code (run-time debugging), select **T-SQL Debugging Options** on Visual Basie's **Tools** menu. The options dialog box allows you to:
	- Tum on automatic step into stored procedures, which will bring up the T-SQL Debugger whenever you step into an ADO or RDO method that executes a stored procedure.
	- Turn Safe Mode on, which will automatically roll back any design-time queries that you debug.
	- Limit the number of rows that appear in the T-SQL Debugger output window when debugging design time queries.
	- Set the login timeout value that the debugger uses to connect to the database, to get internal SQL State. Once you have selected the **Automatically step into Stored Procedures** check box, if you step into (F8) a line of code that executes an ADO or RDO method that invokes a stored procedure, the debugger will automatically be

started. You can then step through the stored procedure and then continue debugging your Visual Basic code.

**Note** SQL Server will return from a stored procedure before it has finished executing if the stored procedure returns enough data to fill its buffers. If this happens, both the T-SQL Debugger and the Visual Basic debugger will be active at the same time. Your Visual Basic code must fetch the results from ADO or RDO before the stored procedure will complete its execution. If this happens, make sure your basic code reads the result sets by placing Visual Basic in Run Mode (F5) and setting breakpoints where you would like to stop execution. You can toggle back and forth between Visual Basic and the T-SQL Debugger by using the taskbar or using the ALT+TAB key combination.

3. You can also launch the T-SQL Debugger:

• From the Data Environment designer

• While stepping through ADO or RDO code

• By right-clicking a stored procedure in the Data View window and choosing the Debug command

• From the UserConnection designer

Once you have started the debugger, it establishes the ODBC connection and displays the Enter Unassigned Parameters dialog box, as shown.

#### **Unassigned Parameters Dialog box**

Enter values for any unassigned parameters in the Value field, then click OK. The T-SQL debugger interface appears and displays the text of the stored procedure:

#### *Debugging Options*

With the SQL statement displayed, several debugging options are available on the toolbar buttons and on the **Debug** menu. These options include:

• 2Go

Set and clear breakpoints

- Step
- Step into subexpression
- Step over subexpression
- Run to cursor
- Stop debugging
- Restart

#### **Views and Options**

In addition to the code window containing the SQL statement you are debugging, the T-SQL debugger interface presents separate output windows for local and global variables, and for the output (result set) of the query. The View menu also allows you to open a separate Call Stack window and a Temp Table Dump window, so that you can examine these as the code executes.The Options menu lets you customize the appearance of the T-SQL debugger by changing the fonts and colors used for display.

#### **Exiting from the T-SQL Debugger**

When you are finished with your debugging session, click Exit on the File menu to close the debugger. To execute a query again, click Restart on the Debug menu.

#### **Troubleshooting**

If you are having problems getting T-SQL debugging to work, you will need to check the event log on the server. SDI.DLL will log events in the application section of the event viewer. COM or distributed COM errors will log events in the system section of the viewer.

- Make sure that the two computers can communicate with each other. The easiest mechanism to do this is by typing **ping** and the computer name of the client at a command prompt on the server if you are running TCP/IP. If this fails, fix the connectivity problem between the machines.
- Make sure the file SDI.DLL resides in the same directory as SQLSERVR.EXE. This will be in the binn sub-directory under the main SQL Server directory. The default is c:\mssql\binn.
- Ensure that the RPC services are started on the server machine. You do this by starting the control panel, opening the services application and checking that the Remote Procedure Call ( RPC) Service is running and set to start automatically, as well as the Remote Procedure Call ( RPC ) Locator.
- Ensure that SQL Server is not set to log on as the SystemAccount. You do this by starting the control panel, opening the services application and double clicking on the MSSQLServer service. If the service is set to run as the SystemAccount, change this so the server will log on to a specific account that is valid to the domain that you are in. If debugging still fails, make sure that the account SQL Server started as has sufficient rights to launch an automation server on the client machine.
- If you see COM error 80080005 in the event log, make sure that you did not start remote automation (autmgr32) from the command prompt. Autmgr32.exe should only be running in the winstation of the account that SQL Server logged in as. Any other winstation will cause problems. If this is the case, close down autmgr32.exe via the task manager and let the sdi.dll and autprx32.dll load autmgr32 via COM.
- Make sure Remote Automation is successfully installed on the server and client machines, if both the client and server do not have Distributed COM (DCOM) installed and loaded.
- If your client system is running Windows NT 4.0 or later, run DCOMCNFG and make sure that everyone has launch and access permission for vbsdicli.exe.

#### **Using ADO to Select a Remote Query Processor**

Sometimes you need to force the remote query processor to execute the query. As discussed in "Managing ADO ODBC Connections with Jet," earlier in this chapter, opening a Database object directly can be very costly in time and network traffic because the structure of the remote database and its tables must be determined by sending a number of queries to the remote database.In cases where you must use remote database-specific SQL syntax, or you want to use the remote database engine's query processor, you must bypass the Jet query processor by using the *dbSQLPassthrough* option with the ADO Execute or OpenRecordset methods. It is also possible to create ADO QueryDef objects that bypass the Jet query processor.To use QueryDef objects, your application will need access to a Jet .mdb database. There are two kinds of QueryDef objects:

- Query Def objects used for pass-through queries, which use the servers syntax and cant refer to attached tables.
	- QueryDef objects used for non-pass-through queries, which use attached tables and attempt to translate and send as much of the query to the server as possible.

#### **Using ADO to Select the Jet Query Processor**

All queries executed by the Jet query processor must be written using Jet SQL syntax. However, Jets SQL syntax is not always the same as the SQL syntax used on your server database. Jets SQL dialect is the same, however, regardless of the database it needs to access. This feature can provide significant portability in your code and the ability to seamlessly access heterogeneous data.By default, the Jet query processor is invoked when any ADO query is executed. In other words, unless you use the *dbSQLPassThrough* option with the Execute or OpenRecordset methods or create a SQLPassThrough QueryDef object, the Jet query processor will parse and execute the query's SQL syntax, and attempt to perform whatever operations are needed on the workstation and the remote server to carry out the request.

#### **Using ADO to Share Remote Data**

In any client/server application, one of your primary design concerns will be how to best share the data resources. When using either the Jet or remote engine query processor, your design must include code that deals with conflicts caused by instances of your database application and other applications trying to access the same database. Any design must include robust error handling to deal with a variety of contingencies caused by conflicts that arise as multiple applications vie for the same server resources.If your design calls for a centrally shared Jet database that includes attached tables, each client system must also contain DSNs that are compatible with your database. Since the DSN is maintained on the client and only referenced by name in the shared database attachments, your setup routines must ensure the client DSN description is correct  $-$  and remains so  $-$  to eliminate any chance that the user might change one or more parameters.Although the remote database engine is responsible for managing its own page locks and resources, any application, including those that use the Jet query processor, can lock pages on the server for indefinite periods of time.

#### **Using SQL PassThrough Queries with ADO**

In many applications, youll use both Jet queries (that is, queries executed by the Jet database engine) based on attached remote tables *and* SQL pass-through queries. With a Jet query, the query engine determines which parts of the query can be sent to the server and which parts must be processed locally, thereby combining the power of the server with the capabilities of the Jet database engine. With a ADO Jet SQL pass-through query, your code provides a SQL statement that Jet sends directly to the server without stopping to compile the query. Once the SQL pass-through query is complete, if it creates a result set, the Jet recordset processor creates a snapshot-type Recordset object to manage it.

#### **MICROSOFT ACCES DATABASE**

#### **Overview**

Acces is an electronic publishing system for teachers, sort of a combination between a database, desktop publisher, and word processor. The program stores test items and curricular material very efficiently, supports many different page layouts, and produces beautiful, typeset-quality documents.

While some people like to call Acces a "test generator," it is really much more than that. In fact, it can be a great help to teachers in their regular instruction, and it can benefit students immensely. For example, teachers can use the software to: customize lessons for students with special needs. supplement textbooks with interesting and challenging questions.

create a variety of classroom materials, such as overheads, flash cards, game cards, assignment schedules, and calendars. prepare students for state assessments and standardized tests like the SAT. produce daily assignments, review worksheets, class warm-ups, and other documents, that are closely aligned with a school district's or state's curriculum.

Although Acces addresses many subjects, it is especially well-suited for mathematics, because it has built-in support for formulas, graphics, and special symbols. Therefore, most of our modules are designed for math teachers. However, do not be disappointed if you work in a different field; we also have science and language arts modules. History will be covered soon. If you are a curriculum supervisor, technology specialist, or testing coordinator, then you will definitely want to read on about Acces' capabilities. Making use of database modules

One of Acces' most impressive features is the size of its database. Currently, the program offers more than 300,000 problems in over 40 modules. This is no doubt the largest computerbased collection of math problems available—and it continues to grow!

When we use the term database, we are really talking about two things: a computerized storage and retrieval system, and various "add-on modules" or item banks that are available for Acces. In this section, we go over some general points about the database system and describe features that are common to all modules. We invite you to see our Add-on Modules page to determine which, if any, modules are appropriate for your needs. But please keep in mind that you can also use Acces to write your own problems and store them on the computer. Here is some general information about the database: Acces is a print-based system. This means that you select problems by looking at a printed catalog and telling the computer what you want. We adopted this method because it is much faster than scrolling through problems on the screen. It also makes locating specific kinds of problems very simple, because the catalogs are divided into sections (or topics) with dozens of related problems on each page. The process is actually similar to flipping through a teacher's edition of a textbook. But the software has a tremendous advantage: it puts the equivalent of dozens of textbooks and your entire filing cabinet on the computer. Plus, it handles all of the cutting and pasting, so problem sets and exams are just a few keystrokes away.

All of the material in Acces' database is authored by real people, then stored on the computer. The software does not "generate" items as do some other testing programs. This means you get lots of interesting and subtle variations of problems, rather than endless repeats. Put differently, there is no trade-off between quality and quantity; Acces not only gives you a huge number of problems, it provides an excellent balance between introductory and advanced topics, or between basic and higher-order thinking skills. (Another advantage of a real database system, as opposed to a "test generator," is in the archiving of existing material. The module containing New York Regents Exam questions or any of the math contest databases are good examples of this archival capability.)

Acces never tries to outguess you. You select the items you want from the database in the order you want them. Since the questions are not generated on the fly, there are no surprises. Even the answers are shown in the printed catalog, so you know exactly what you are getting. But don't get us wrong, there are lots of ways to automate the selection process, if you wish. Acces can be told to pick problems at random, scramble their order, or produce an alternate version of a test or a quiz. The important point is that Acces follows your instructions: it is designed to make a teacher's job easier; it does not pretend to do the job better.

Acces' database can be used to store just about any kind of problem: multiple-choice, freeresponse, fill-in-the-blank, true-false, column-match, etc. The program can even handle some very unusual question types, such as quantitative-comparisons found on the SAT I or grid-in answers found on many modem assessments. The kind of material you write and store on the computer is entirely your decision. EducAide's database modules tend to include either multiple-choice or free-response questions, but also have excellent open-ended questions. By the way, one of the options in the software is to hide the answers, so that a multiple-choice question can do "double duty" as a free-response question, or even be used with an answer grid. All database modules come complete with clipart (pictures), tables, charts, and any auxiliary files, such as reading passages, that are necessary to make use of the items. You simply install a module into Acces and the items are ready to go. As a side benefit, you can also make use of the included clipart in any new problems that you write, or you can "extract" an existing problem and make any changes to it that you like. This makes the material in the database go even further. Amazingly, everything is also portable between computer platforms. EducAide supplies different data discs for PCs and Macintoshes to make installation easier, but you pay for a module only once, regardless of how many platforms you intend to run it on. (You will, of course, have to license Acces for the different platforms.) If you build your own database module, it will also work on either a PC or Macintosh. Desktop publishing capabilitiesln addition to managing database modules ( or banks of questions), Acces is a very powerful authoring and publishing tool. If you like to create your own problem sets and exams on the computer, then Acces can serve as a complete replacement for your wordprocessor or desktop publisher. In other words, you can do all of your writing inside the program, or do a combination of writing, selecting problems from the database, and modifying existing problems.

As mentioned earlier, Acces is especially suitable for mathematical and scientific material, because it can create virtually every mathematical notation that you can think of. In some ways, Acces works like an equation editor, but it goes one step further: math is totally integrated with text, so problems are fast to write and easy to modify later. We have commented several times on Acces' documents. So as not to sound immodest, we should explain that Acces is built around a very powerful typesetting system called TeX (pronounced tech). The system is widely known in academic and publishing circles for producing beautiful documents. The system has particular advantages for Acces, because it is programmable. This has allowed us to create numerous document types or "templates" and to support page layouts that are too difficult even to consider doing with a word-processor-say, a two-column document with varying amounts of "workspace" and a rectangular answer box next to each problem.

Currently, Acces supports six document types. These are: Test/worksheet, Standardized test, Overheads, Flash cards, Weekly calendar, and Monthly calendar. There are numerous options for each document type, and you have essentially complete control over font size, page headers, margins, spacing, numbering, and many other fine-tuning features. You will likely find many creative uses for each document type. For example, with the overhead and flash card options, you can produce game cards, bookmarks, bulletin board items, and other classroom materials. The calendar templates are just as interesting; you can use them to create assignment schedules or to provide students with daily warm-up exercises. To switch from one document type to another, you simply indicate your preference to Acces.

There are two other advantages to using Acces as a production tool. First, it provides exactly the same options for the problems you write as it does for the problems you select from a database. Second, the process of writing or selecting problems is almost completely independent of page layout decisions. This means you can do things in almost any order: select some problems, see how they look on a certain type of document, make some changes, try a different type of document, and so on. Acces handles all the finer details of production and, as you will quickly discover, it is extremely good at what it does.

Finally, the reason Acces is so flexible is that it does something called dynamic formatting. Problems are not formatted when they are written or stored on the computer, but rather when they are made part of an actual document. This approach is considered state-of-the-art in electronic publishing, and it has much in common with HTML, the language of the World Wide Web. From the standpoint of database development, there are many advantages, including more efficient problem writing, where the focus is on content, not layout. Even if you are most interested in using existing problems from a database, and not writing your own, you still benefit from some amazing formatting capabilities. There is no question that Acces saves time, reduces the drudgery of certain tasks, and makes teachers' jobs more enjoyable. The time-savings alone is significant; Acces users tell us they are able to spend much more "quality time" with students, helping with their lessons and evaluating their work. But that is not actually what impresses teachers the most...

Acces is exceptionally easy to use. You can produce professional-looking documents in just a few minutes, regardless of your level of experience. In fact, Acces is a great way to get "noncomputer" persons to start using technology.

Acces is highly adaptable. You do not have to make any compromises in the way you do things. Acces' database modules are excellent sources of material. There are lots of interesting problems from which to choose and most topics in the curriculum are well covered.

Acces makes testing much simpler and more secure. You can easily produce multiple versions of a test or quiz, and offer make-up tests without the usual hassles.

Acces is really liked by students. No kidding! Many students are relieved not to be given handwritten problem sets (or word processing documents with missing symbols). But they are most happy to see materials targeted to their own needs. Plus, they feel better prepared for tests when they can get plenty of extra practice or review problems. Acces and its various database modules are designed for use by elementary and secondary schools or college departments. Therefore, all of the list prices on our Web site include a Site License.

Briefly, the Site License allows you to install Acces on any computer at your school (or department office) or at a teacher's home. Database modules are licensed in the same way, but there is an important rule governing the use of their items: you may reprint the items freely and as often as you like, but you may distribute them only to students and other teachers at your site. We have prepared a sample site license agreement for your review. Please note that this is only a copy of the Acces Site License Agreement that has been shipped with orders prior to March 2003. Since the Acces Site License Agreement is subject to change, the copy posted on this web site is for review only. All use of the software is governed by the license that is included in each shipment of Acces.

# *CHAPTER THREE :SCHOOL REGISTRA TON SYSTEMS PROGRAM*

### **3.1 Pasword Dialog**

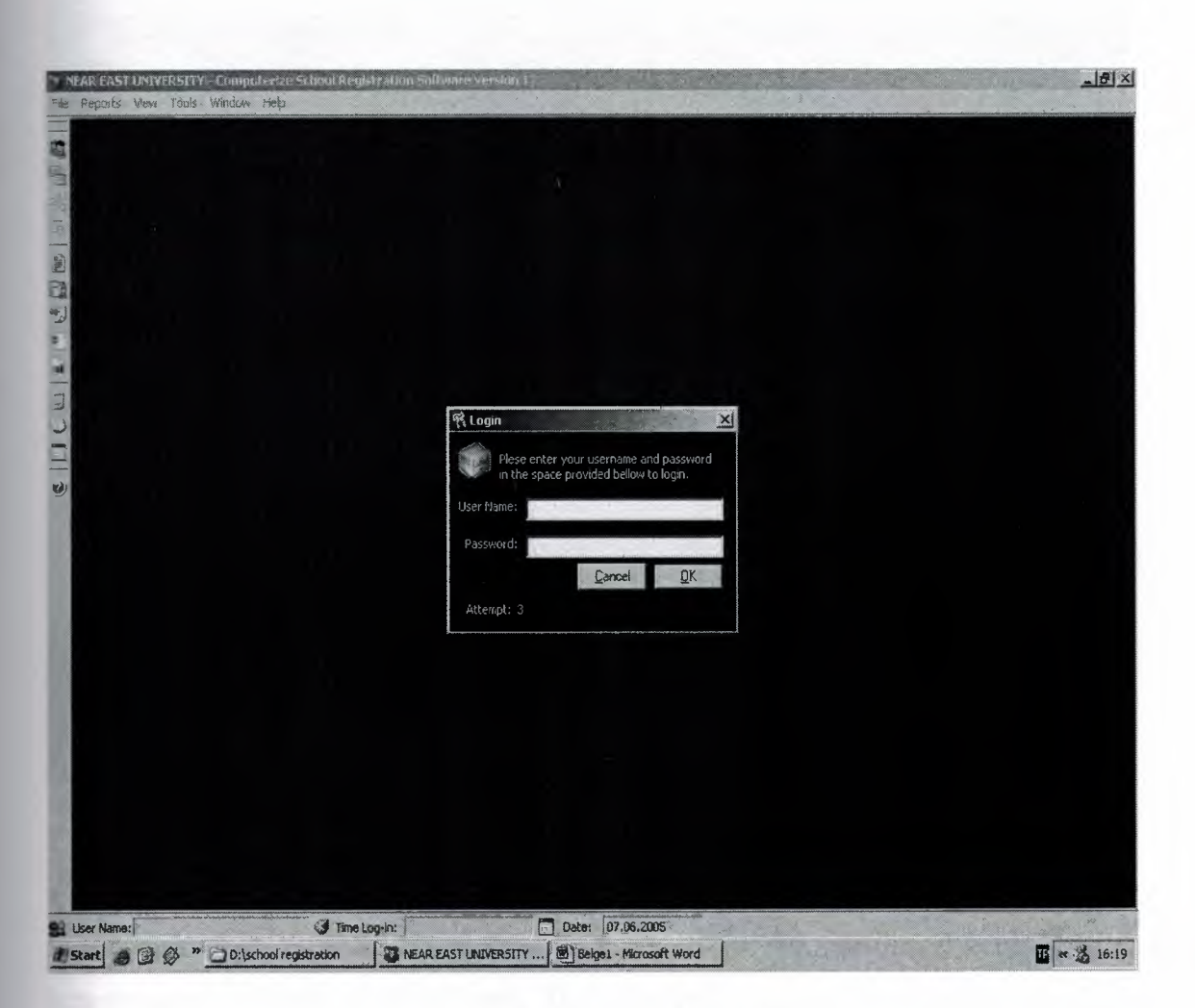

Figure 3.1 Pasword Dialog Form

Password dioalog form supply entry student information systems program.User can try three times for the entry.If password entry wrong program will be close.
#### **3.2 Main Page**

There is a main form that contents connections for all sub forms(Look Figure 3.2)

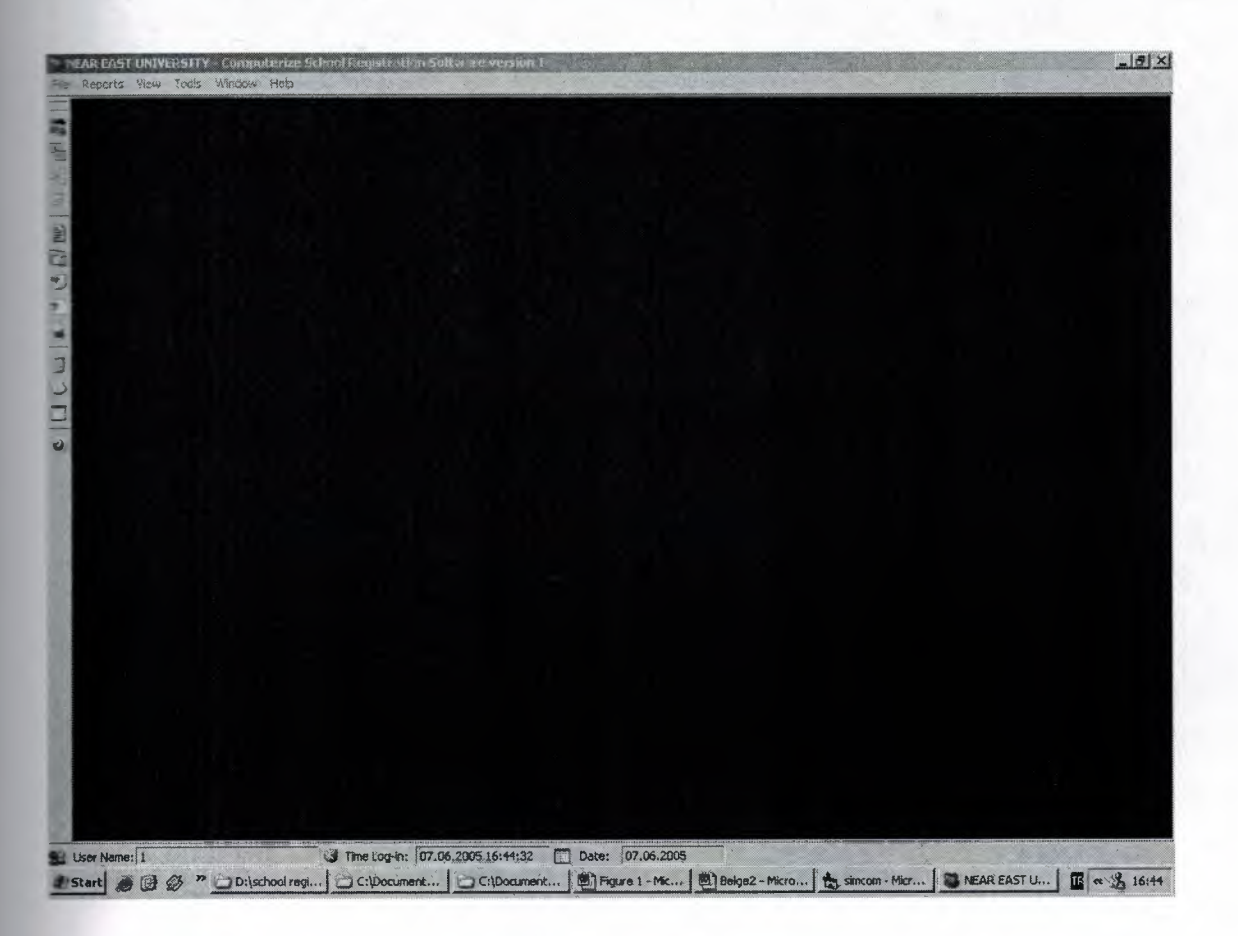

Figure3.2 Main Form

In the main form there are 13 buttons for connections that mentioned before . With these buttons user can open related forms. These buttons can be forbidden for some users by Administrator. First button for Modify Student Record button, Second button for Choose Advisors, Third button select for t Student level, Fourth button select for School Year, Fifth button for Make Registration Slip.Sixth button for lvidual Report, Seventh button for Student Per Sections , Eight button for Student List, Ninety button for Population Report, Tenth button for Calculator,Eleventh button for Notepad,Twelfth button for Calendar and last button for About.

## **3.3 Select School Year**

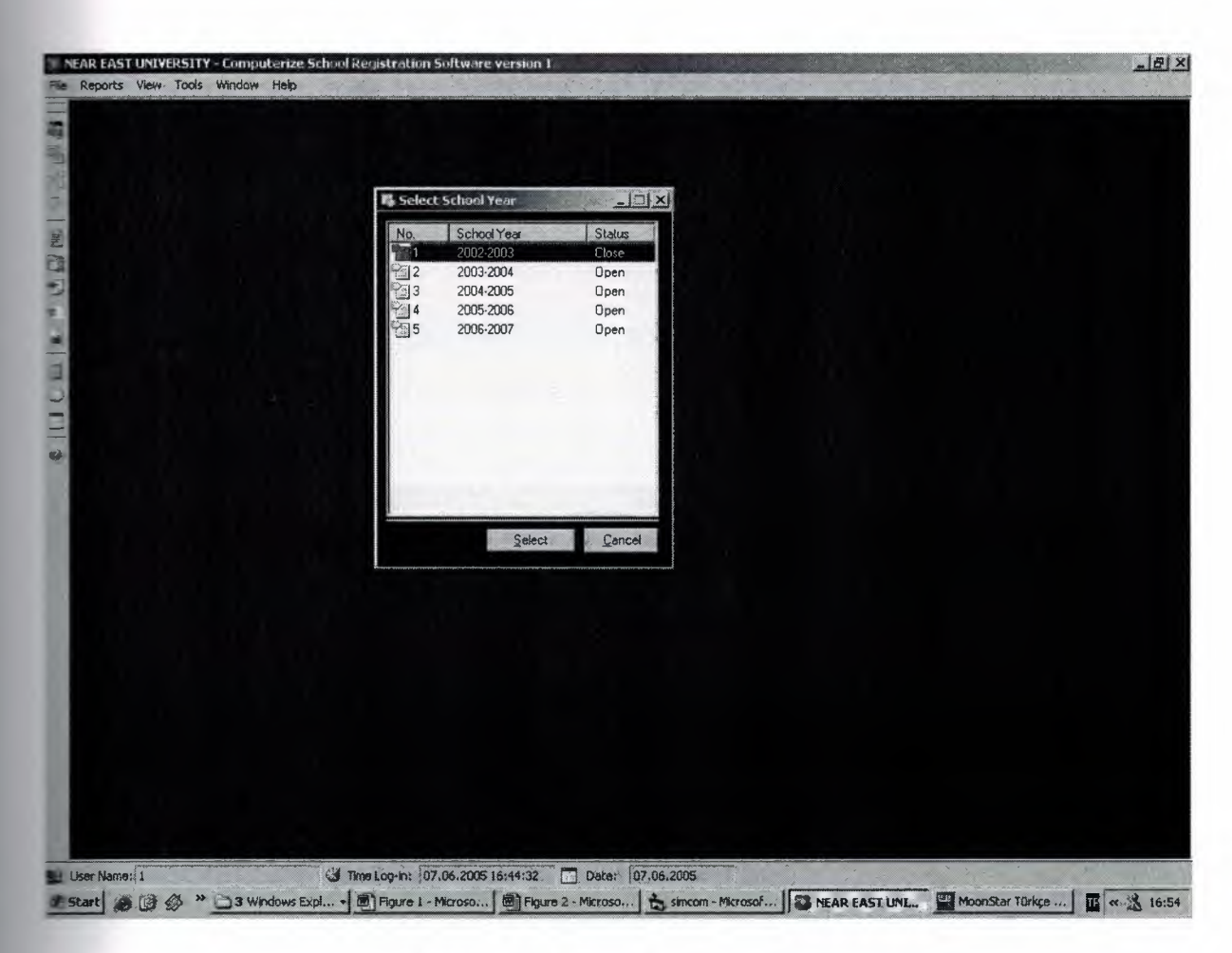

Figure 3.3 Select School Year Form

This form shows years and provides selected semester.

## **3.4 Student Record**

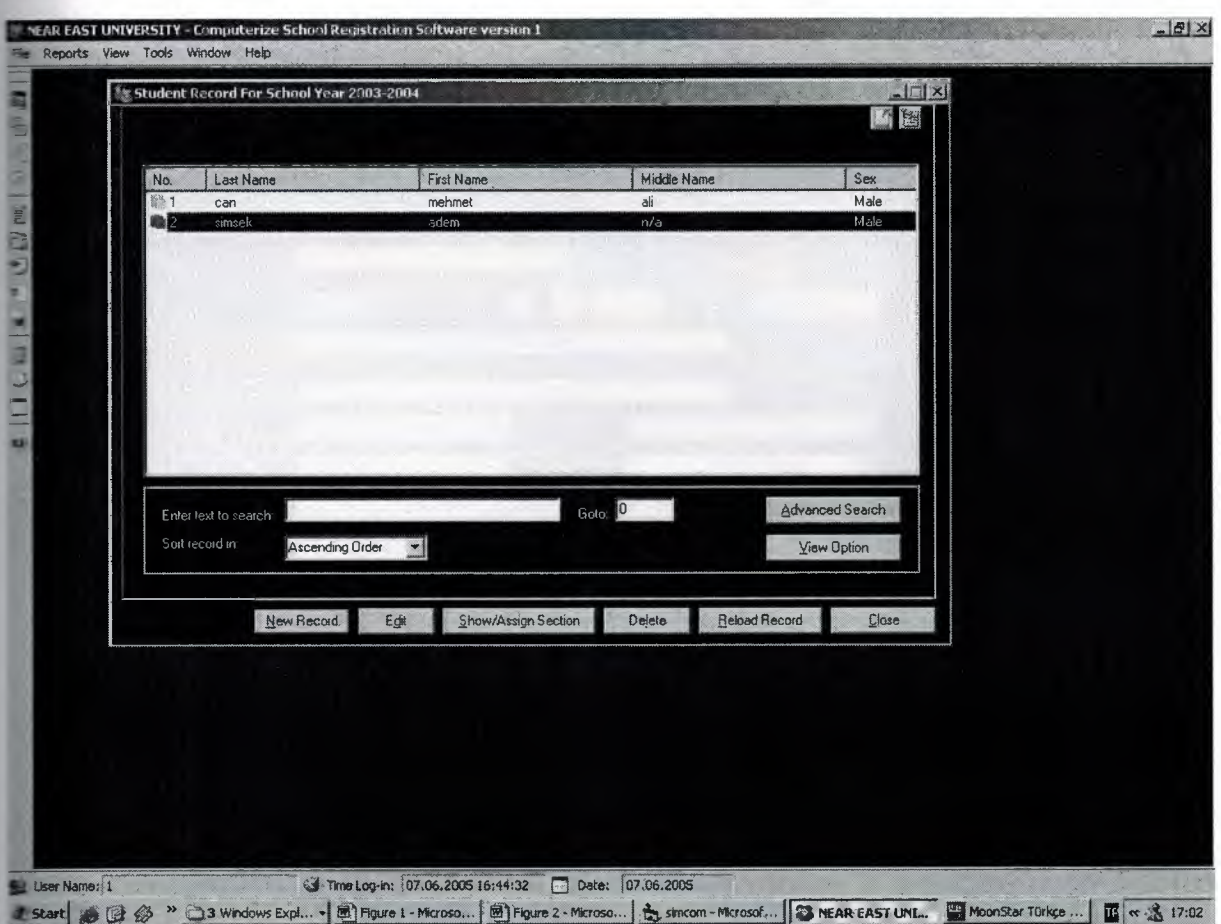

Figure 3.4 Student Record For School Year Form

Student Record For School Year Form shows old recorded student .This form put forward new record button,Edit Button,Show Assign Section Button,Delete button,Reload record button,close button,View option button,Advanced search button.

### **3.5 Record New Sudent**

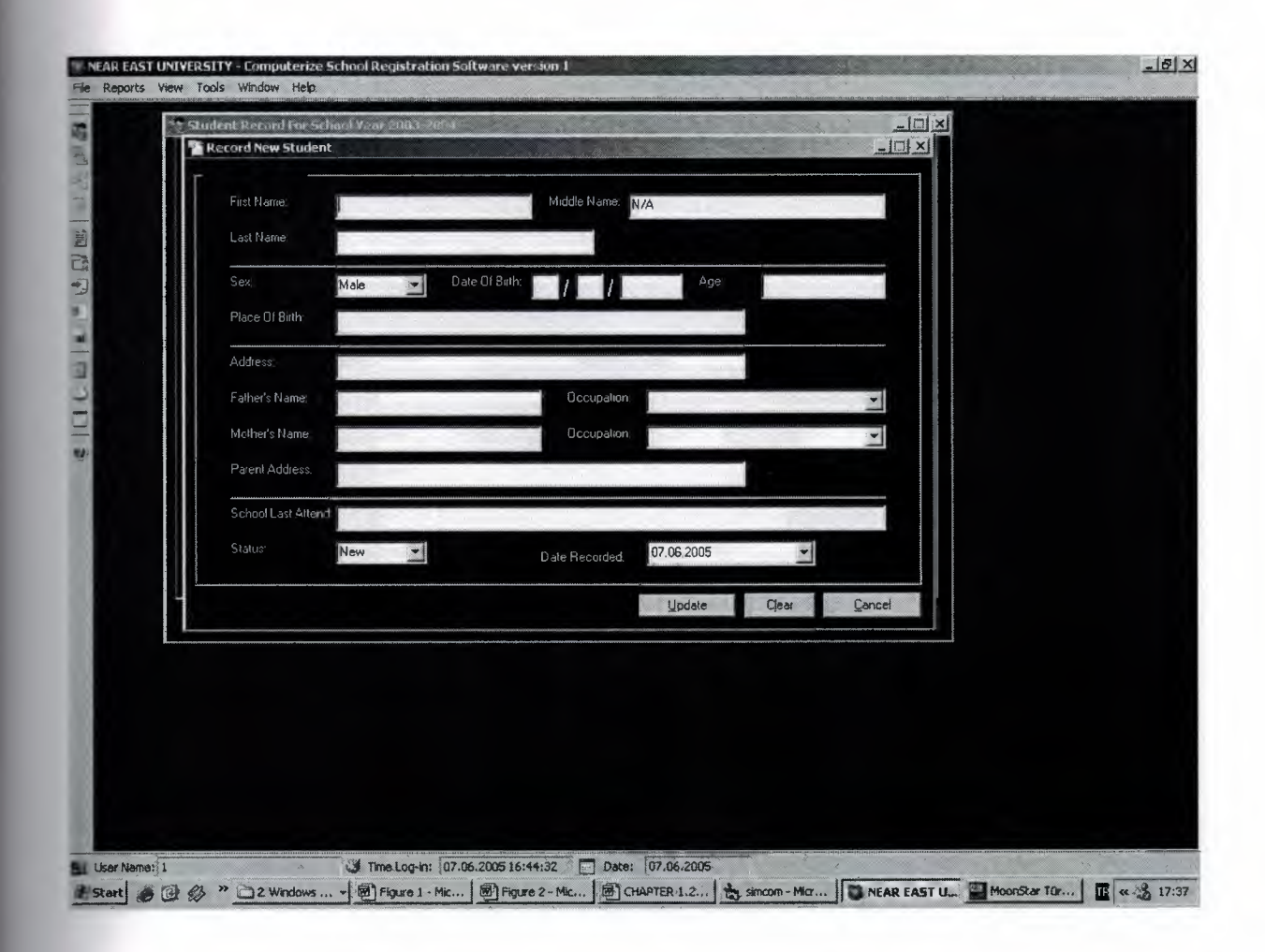

Figure 3.5 Record New Student Form

This form supply new student record.Users fill in the all text box .if user click update button all information will be record.

# **3.6 Existing Studen Option**

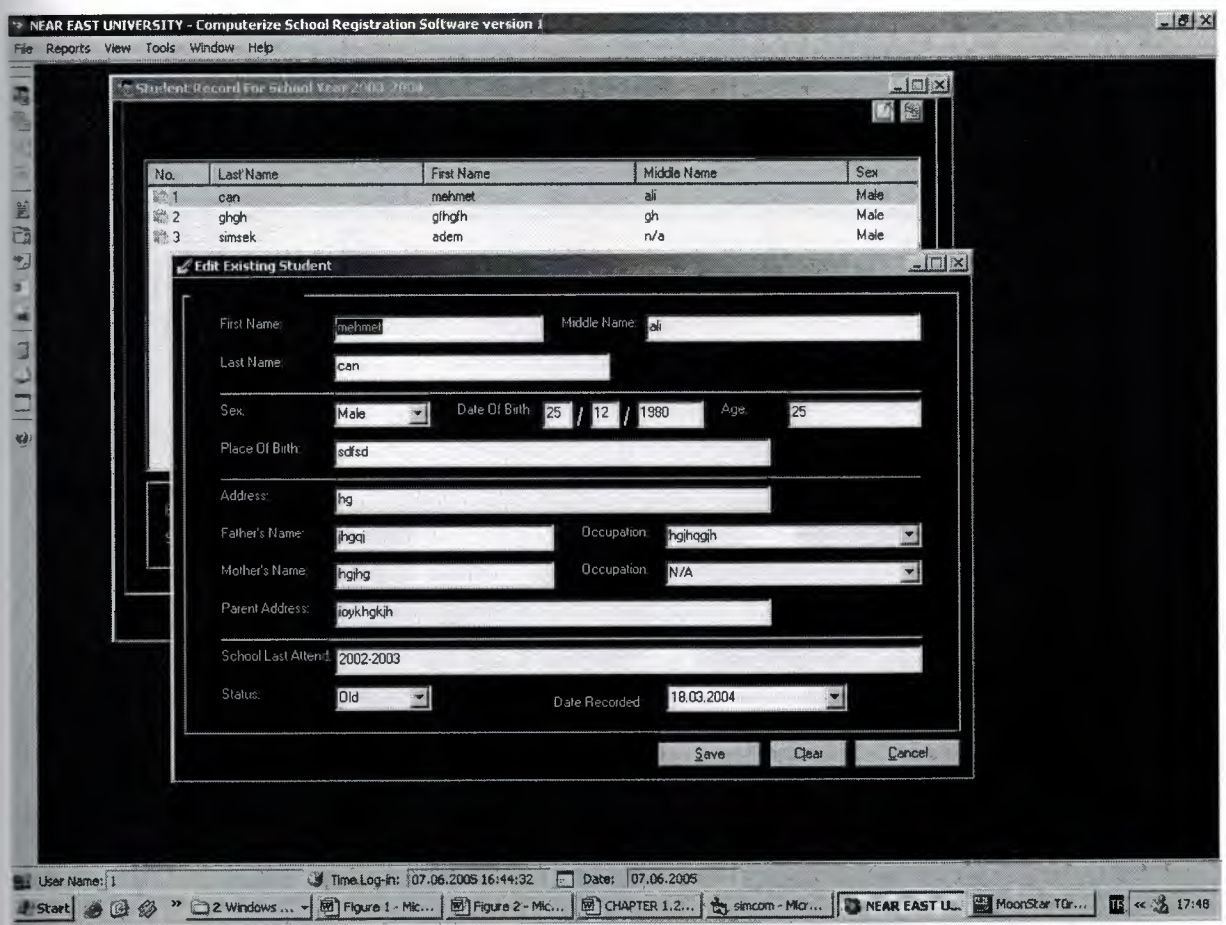

Figure 3.6 Edit Existing Student Form

Using this form users can changes information about exist students.

# **3. 7 Student Advisor Selections**

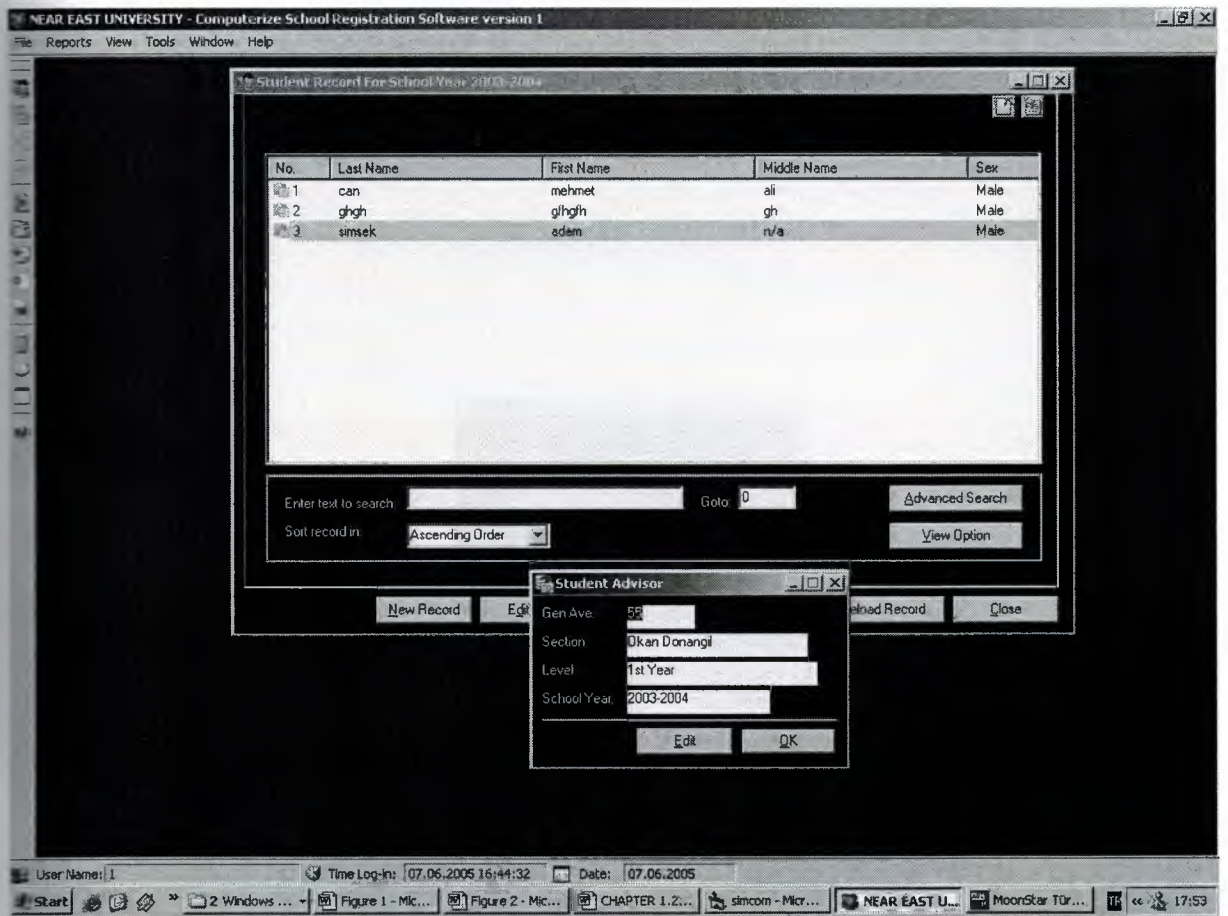

Figure 3.7 Edit Student Advisor Form

This form shows advisor .User can changes and saves advisor name ,year and semester.

### **3.8 Advanced Search For Student**

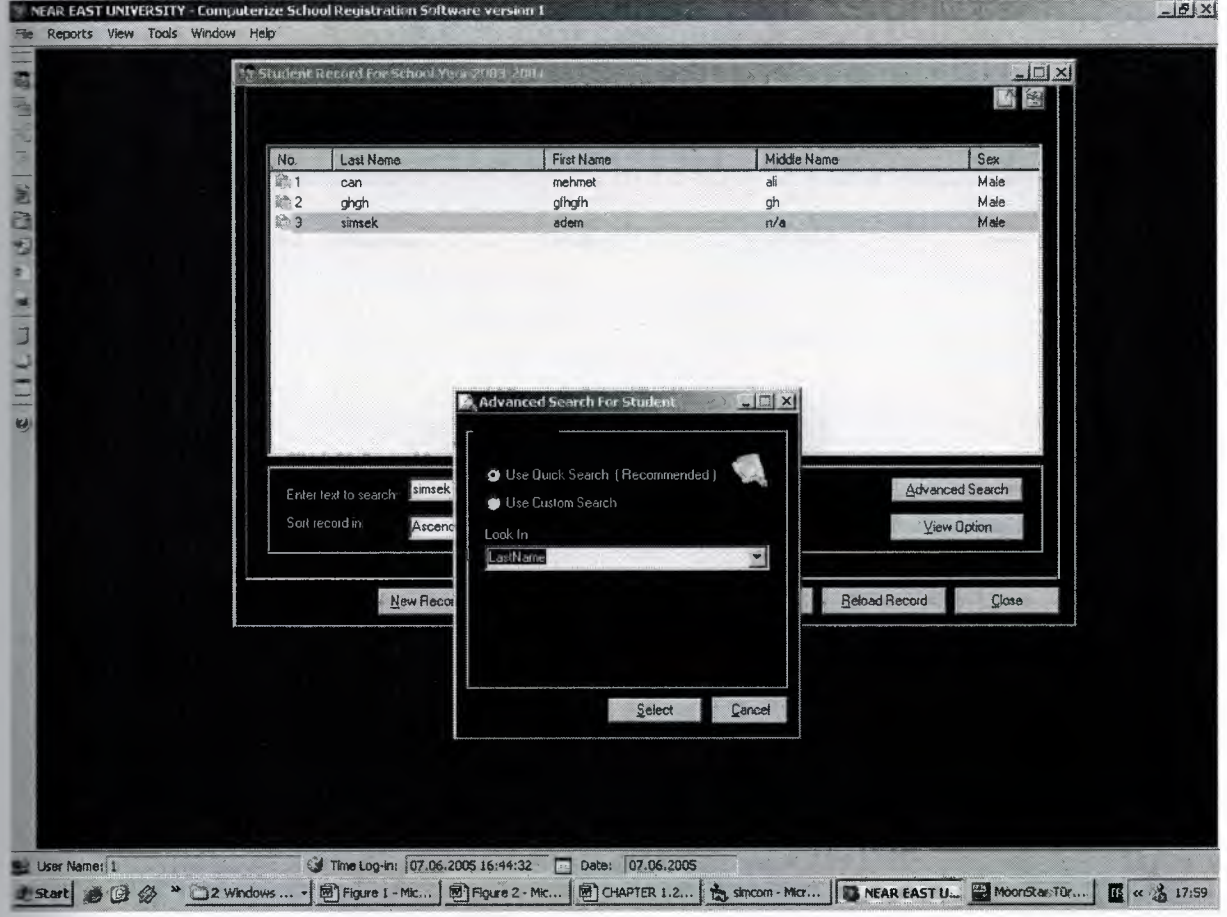

Figure 3.8 Advanced Search For Student Form

This form provides advanced searc.Users writes any contents in the text box and chose which types search form will be shows searc results.

# **3.9 View Option**

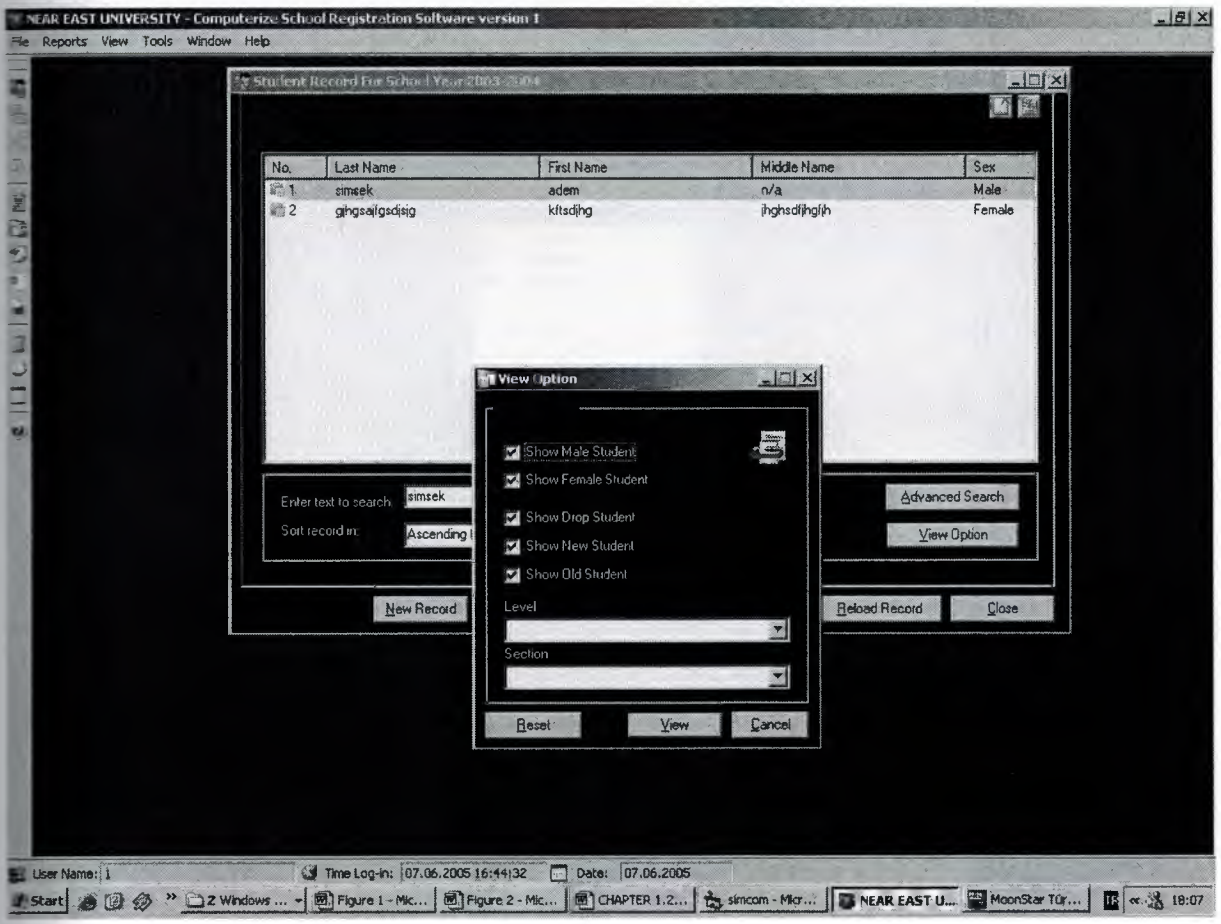

Figure 3.9 View Option Form

View Option Form has got four radio box and two menu box.Radio box visible or hide about student information.By menu box users can choose advisor and school year.

### **3.10 Select Level**

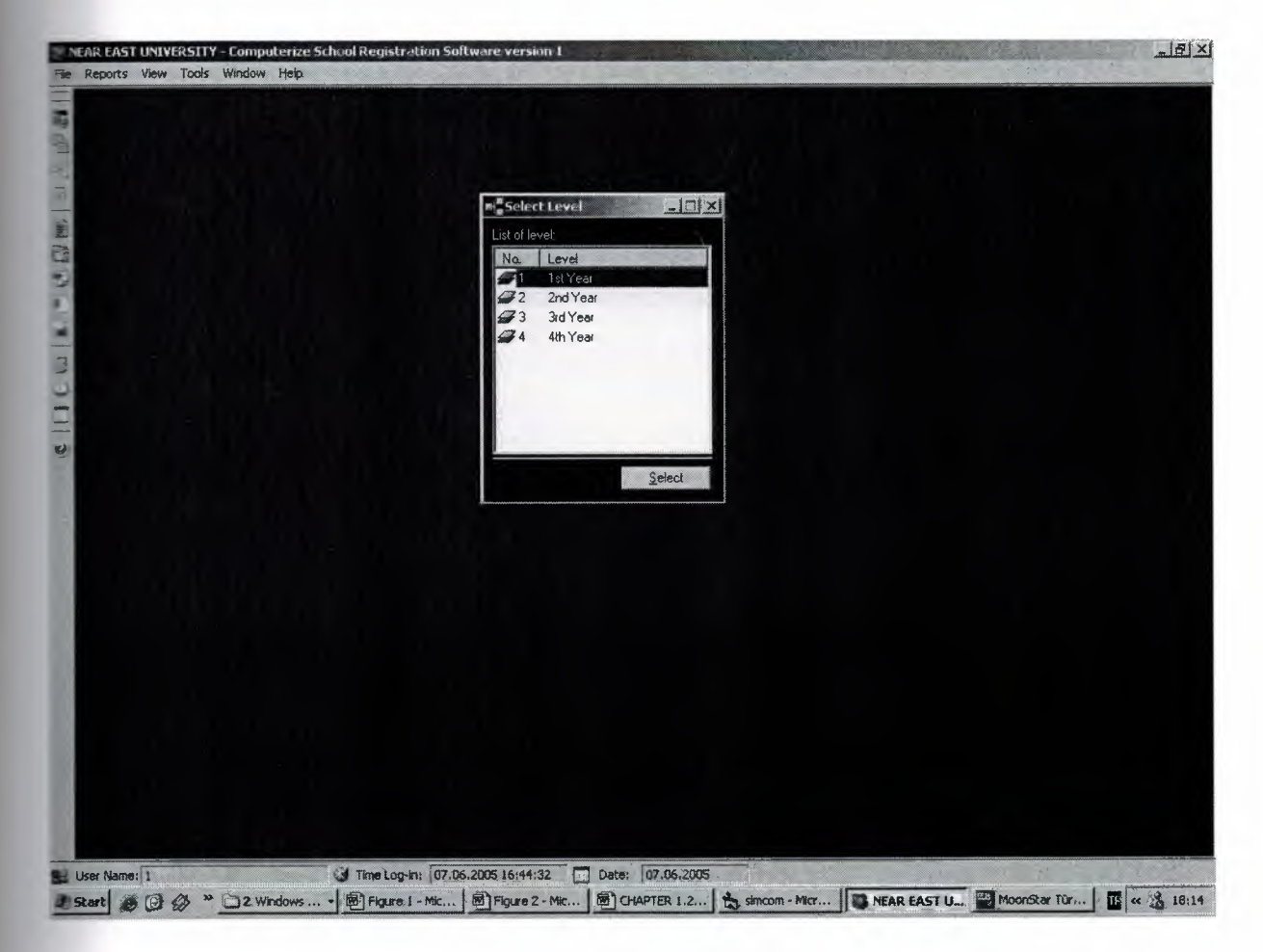

Figure 3.10 Select Level Form

By using this form users chooses semester year.

## **11 List Of Advisor For Semester Year**

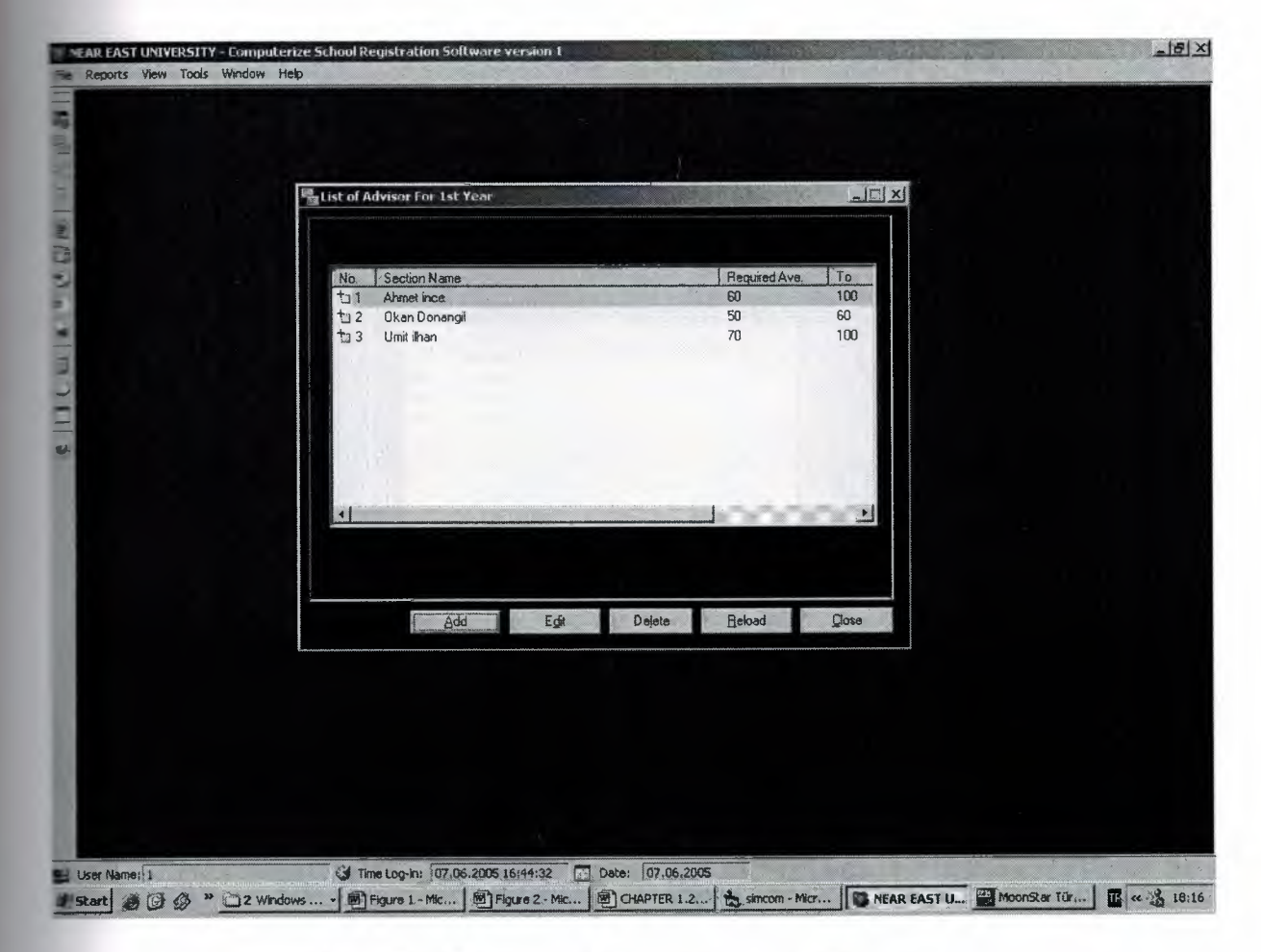

Figure 3.11 List Of Advisor For Semester Year Form

Using List Of Advisor Form users can add new advisor and change exist advisor options.

# **3.12 List Of Levels**

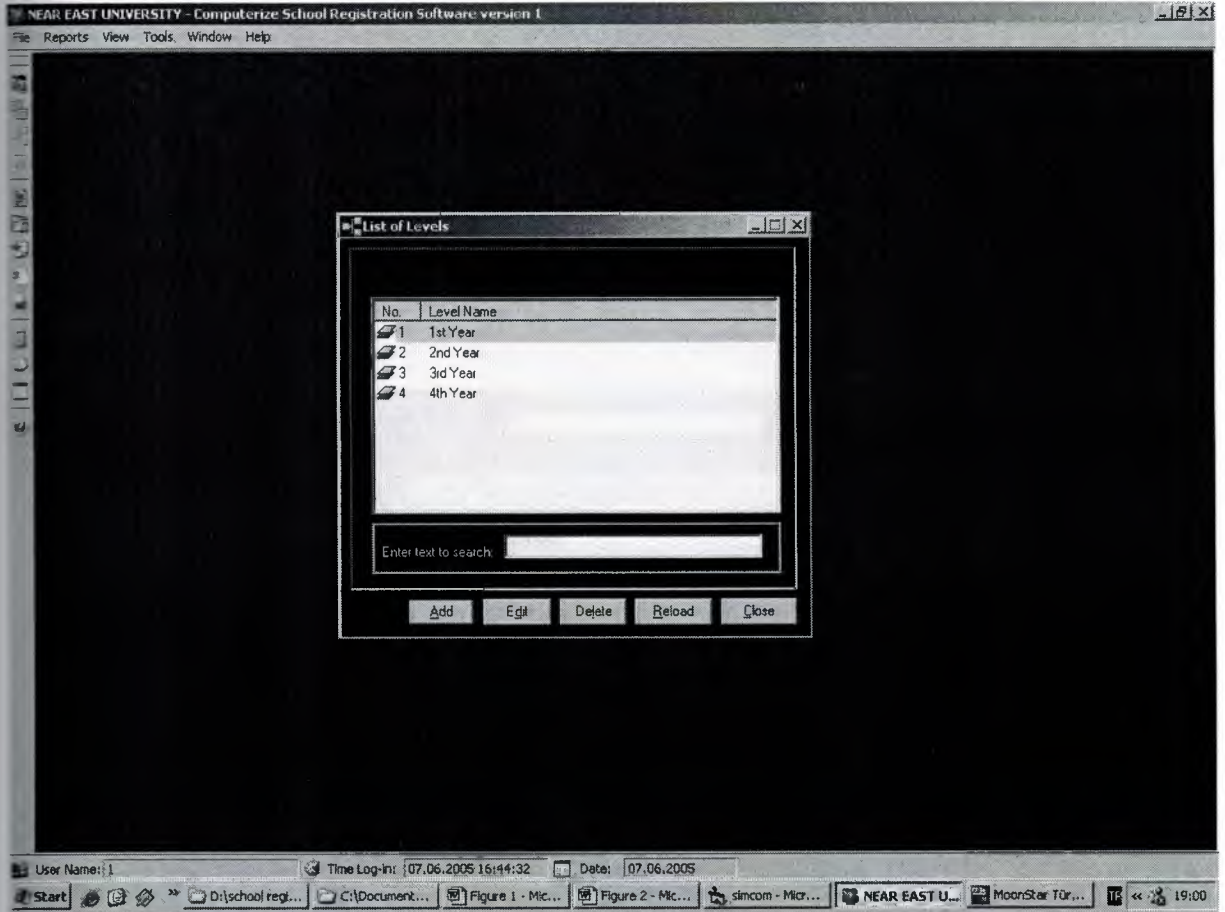

Figure 3.12 List Of Levels Form

Using Thid form users can add new semester ,change exist semester and delete old semester.

## **3.13 Add New Level**

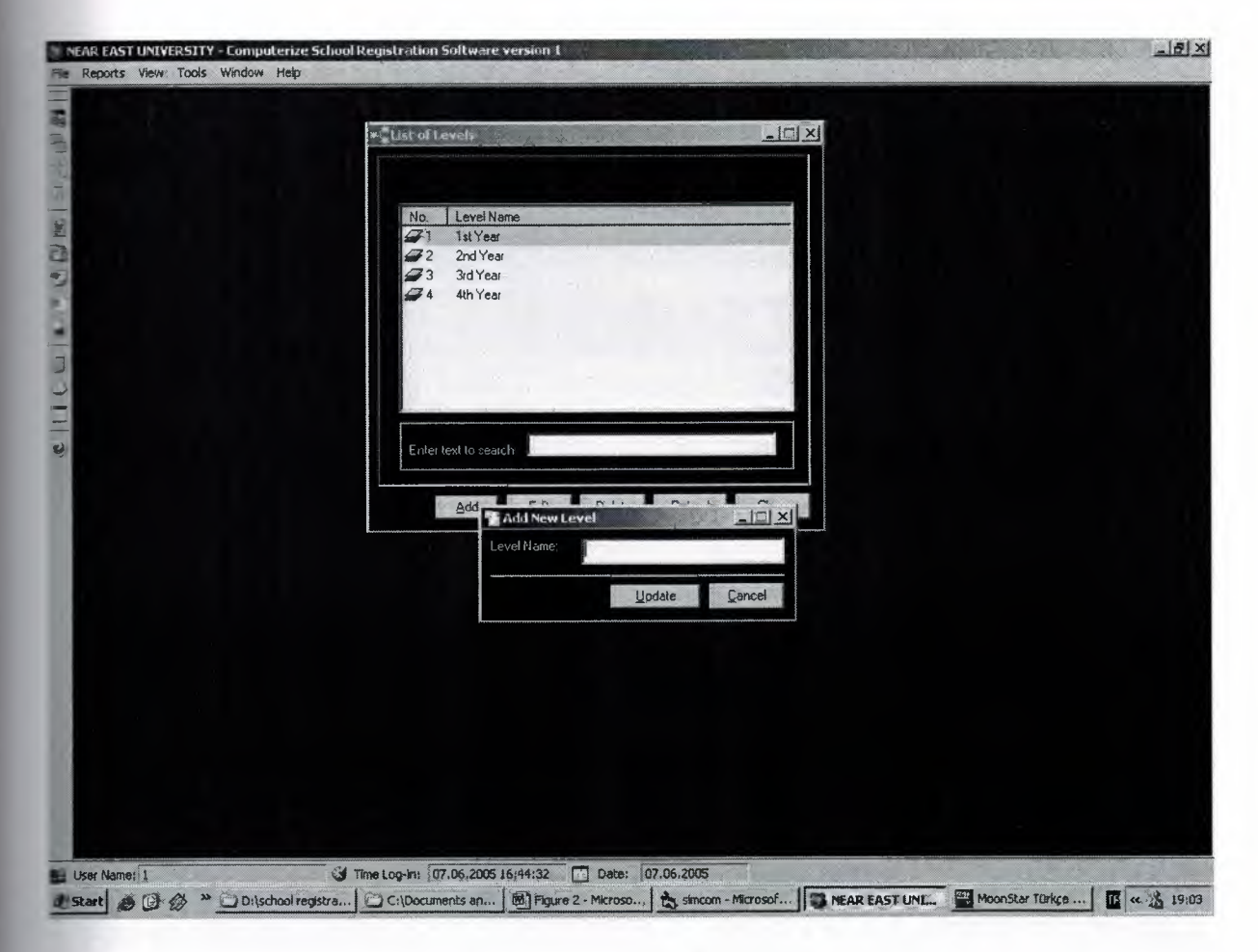

Figure 3.13 Add New Level Form

Add New Level Form makes registers new level.

### **3.14 List Of School Year**

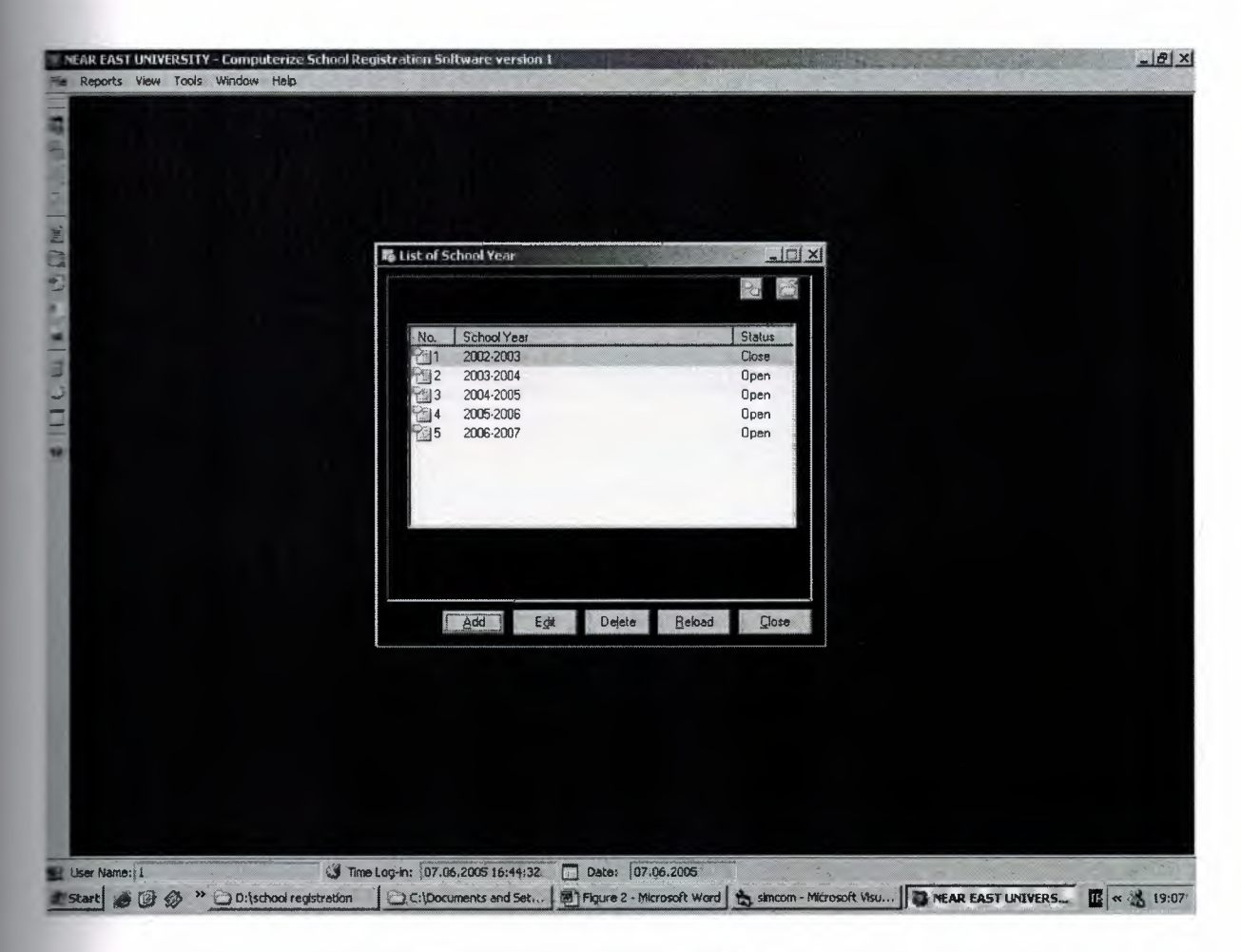

Figure 3.14 List Of School Year Form

This Form Provides many options.Users can add new semester year and change old semester options,delete old register.

### **3.15 Print Option**

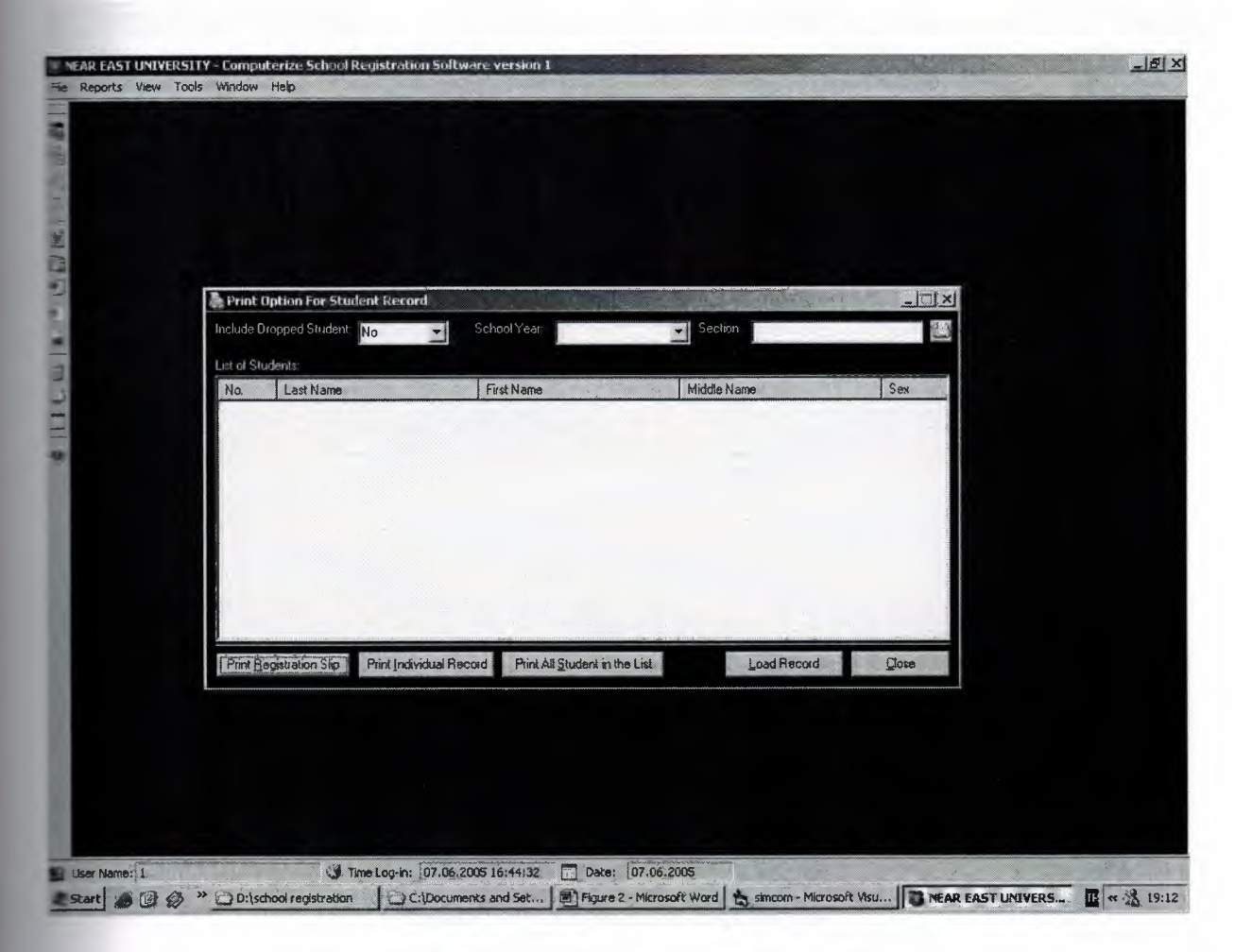

Figure 3.15 Print Option For Student Record Form

Print Option For Student Record Form supply search student and printout the student information.

# **3.16 Regitration Slip Report.**

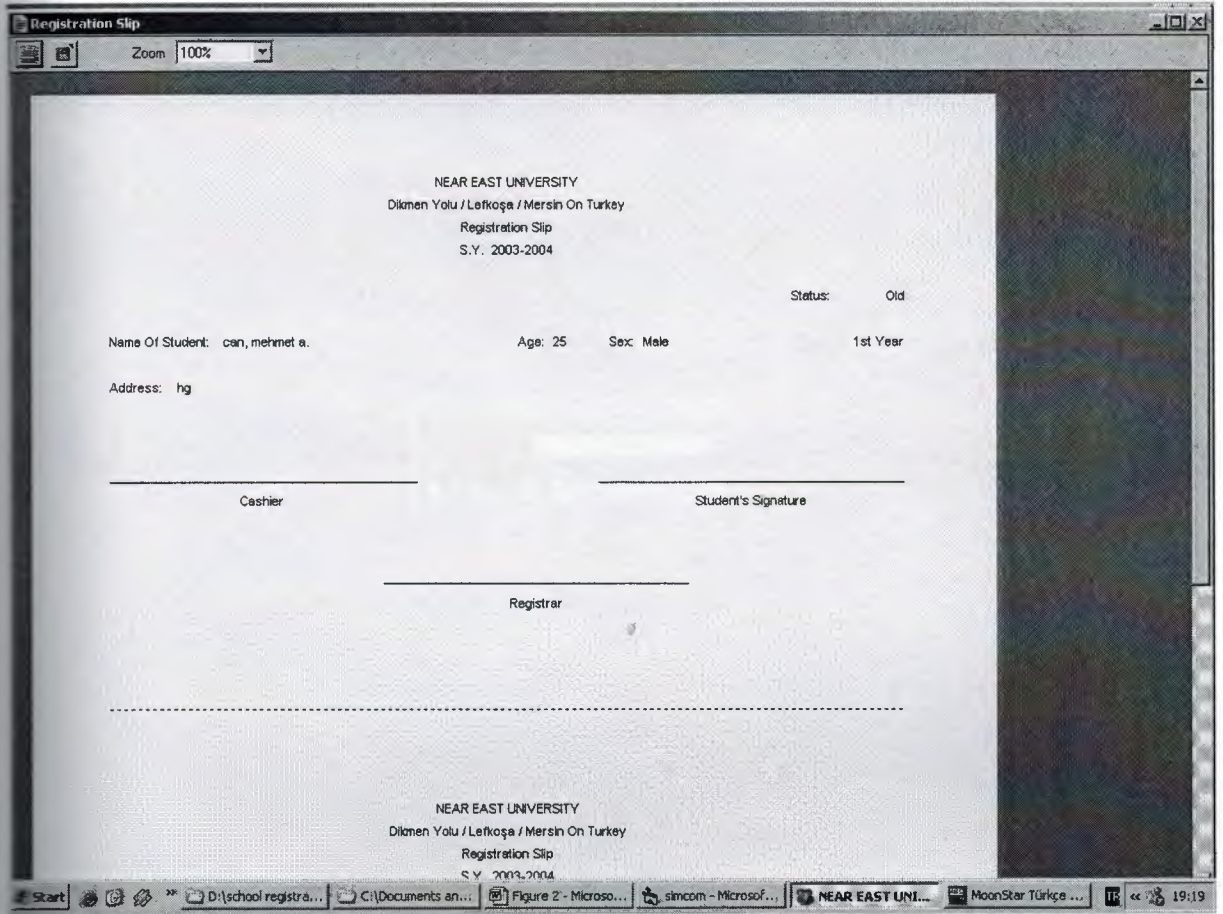

Figure 3.16 Regitration Slip Report.

This Report shows student information and makes printout.

#### **.17 Print Option For Student List**

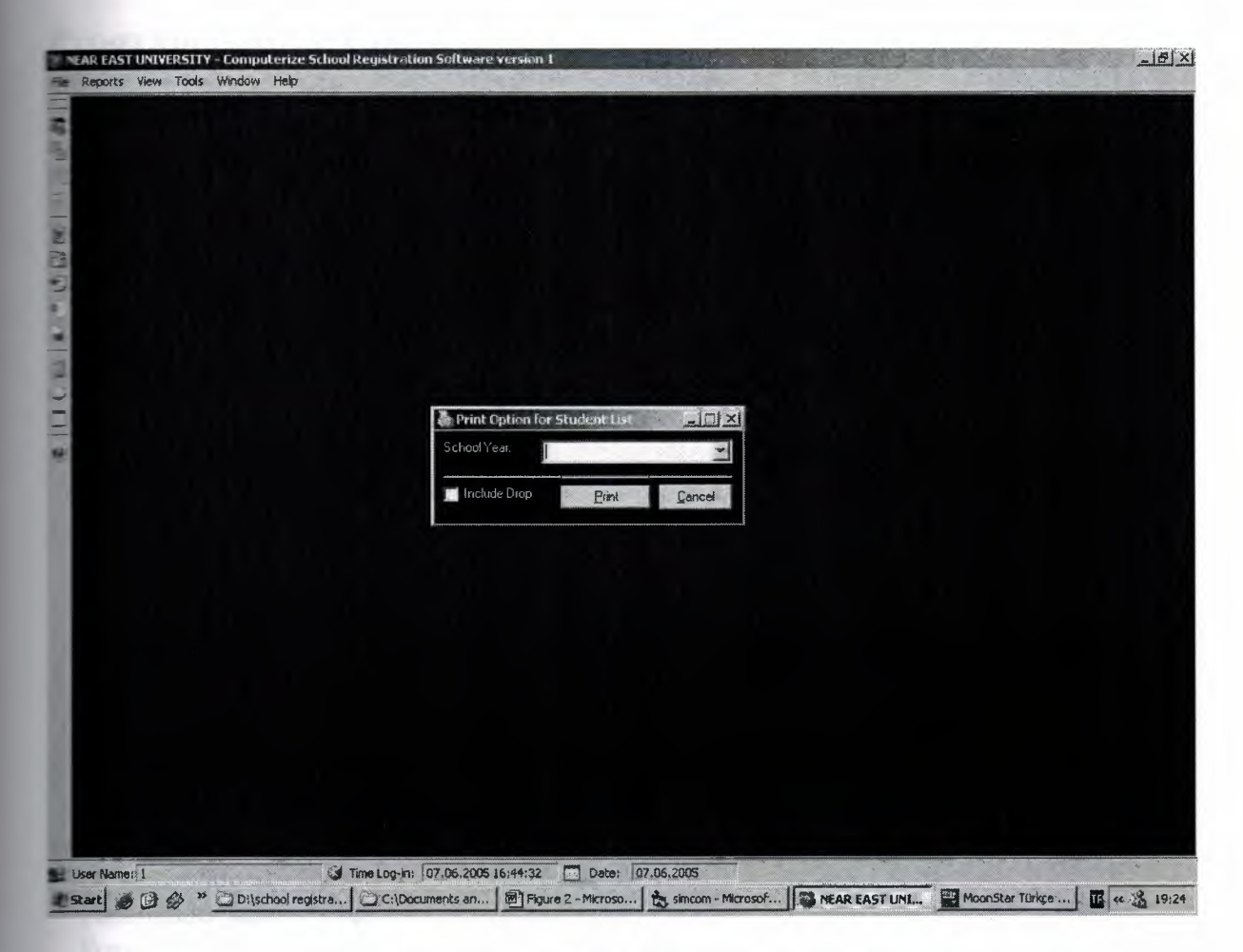

Figure 3.17 Print Option For Student List Form

By using this dialog form users can print easly all student information.

## **APPENDIX**

# **Program Source Codes**

**Option Explicit** 

Public SY As String Public sy stat As String

```
Private Sub Combo1 Click()
\equiv Combo 1. Text = "Ascending Order" Then
  ListView1.Sorted = TrueListViewl.SortOrder = lvwAscending 
Elself Combol.Text = "Descending Order" Then 
  List View 1. Sorted = True
  List View 1. Sort Order = lvwDescending
Else 
  Combol.SetFocus 
End If 
End Sub 
Private Sub Combol_KeyPress(KeyAscii As Integer) 
KeyAscii = 0End Sub
```

```
Private Sub Command 1 Click()
If sy stat = "Open" ThenForm6.add state = True
  Form6.Show 
  Me. Enabled = False
```
#### Else

MsgBox "You cannot record new student because the School Year "  $&$  SY  $&$  " was already closed." & vbCrLf & vbCrLf & "Note: You can re-open the School Year if you want by selecting 'Option' in the menu and select 'Re-open School Year'.", vbExclamation, "CSRS version I"

End If End Sub

Private Sub Command10 Click()

If rs stud.RecordCount  $\leq 1$  Then MsgBox "No student in the list.Please check it!", vbExclamation, "CSRS version I": Exit Sub

If rs\_stud.Fields(12)  $\diamond$  "Drop" Then

MsgBox "Please select a student that is currently dropped in the school.", vbExclamation, "CSRS version I"

Else

Dim rep As Integer

 $rep = MsgBox("Are you sure you want to undo the selected student?", vbQuestion +$ 

vbYesNo, "CSRS version 1") If  $rep = vbNo$  Then Exit Sub:  $rep = 0$ Dim pos As Long With rs stud pos = .AbsolutePosition  $Fields(12) = "Old"$ .Update Requery Call fill rec .AbsolutePosition = pos ListViewl .Listltems.Item(Val(.AbsolutePosition)).Ensure Visible ListViewl.Listltems.Item(Val(.AbsolutePosition)).Selected = True MsgBox "The student was sucessfully undropped in the school and change it's status to Old'.", vblnformation, "CSRS version 1"  $pos = 0$ End With Fnd If End Sub Private Sub Command2\_Click() If rs stud.RecordCount  $\leq 1$  Then MsgBox "No student in the list.Please check it!", vbExclamation, "CSRS version l ": Exit Sub Form6.add state  $=$  False Form6.Show  $Me.Enabeled = False$ End Sub Private Sub Command3 Click() If rs stud.RecordCount  $\leq$  1 Then MsgBox "No student in the list.Please check it!", vbExclamation, "CSRS version 1 ": Exit Sub If Not rs  $stud.Fields(10) = ""Then$ 'Show Section  $Form3.sAssign = False$ Form3.Show: Me.Enabled= False Else 'Assign Section Form3.sAssign = True Form3.Show: Me.Enabled= False End If End Sub Private Sub Command4\_Click() On Error GoTo Err: With rs stud 'Check if there is no record If .RecordCount < 1 Then MsgBox "No student in the list.Please check it!", vbExclamation, "CSRS version 1": Exit Sub 'Confirm deletion of record Dim ans As Integer Dim pos As Integer

ans =  $MsgBox("Are you sure you want to delete the selected record?", vbCritical +$ rb YesNo, "Confirm Record Delete")

Me.MousePointer = vbHourglass If ans  $=$  vb Yes Then 'Delete the record pos = Val(ListViewl.Selectedltem) Call delete rec(cn, "tblStudents", • al(List View 1.Selectedltem.ListSubltems( 1))) .Requery If .RecordCount > 0 Then .AbsolutePosition = pos If .EOF Then .MoveFirst 'Fill listview  $pos = AbsolutePosition$ Screen.MousePointer = vbHourglass "StudentNo", "", True, Call FillListView(ListViewl, rs\_stud, 6, 1, True, True) Label20.Caption = "of " & ListView1.ListItems.Count **List View l. List Items. Item(pos). Ensure Visible** ListView1.ListItems.Item(pos).Selected = True .AbsolutePosition = ListViewl .Selectedltem Screen.MousePointer = vbDefault 'End-fill listview Else ListView1.ListItems.Clear  $Label20$ . Caption  $=$  "of  $0$ " End If MsgBox "Record has been successfully deleted.", vblnformation, "Confirm" End If  $ans = 0$  $pos = 0$ Me.MousePointer = vbDefault End With Exit Sub Err: prompt err (Err.Description & vbCrLf & vbCrLf & "Error Number: " & Err.Number): Me.MousePointer = vbDefault: Exit Sub End Sub Private Sub Command5 Click() Call reload rec End Sub Public Sub reload rec() Screen.MousePointer = vbHourglass

rs stud.Filter= adFilterNone

 $\equiv$  stud.Requery  $\leq$  stud.Filter = "Status  $\leq$  'Drop'" **all** FillListView(ListViewl, rs\_stud, 6, 1, True, True)  $\frac{1}{2}$  Not rs\_stud.RecordCount < 1 Then rs\_stud.MoveFirst  $Label20$ . Caption = "of " & ListViewl. ListItems. Count

 $Sereen.MousePointer = vbDefault$ **End Sub** Public Sub fill\_rec()

 $\epsilon$ ereen.MousePointer = vbHourglass

**all** FillListView(ListViewl, rs\_stud, 6, 1, True, True) Not rs\_stud.RecordCount < 1 Then rs\_stud.MoveFirst  $\frac{1}{2}$  .1.22.8  $Label20$ . Caption = "of" & ListViewl. ListItems. Count

 $\epsilon$ ereen.MousePointer = vbDefault **End Sub** 

Private Sub Command6\_Click() Unload Me End Sub

Private Sub Command7 Click()  $\blacksquare$  Text1.Text = "" Then MsgBox "Please enter some text to search.", vbExclamation, "CSRS ·ersion 1 ": Textl.SetFocus: Exit Sub **Dim** c As Byte 'ith Form? For  $c = 1$  To rs stud. Fields. Count - 1 .Combo1.AddItem rs\_stud.Fields.Item(Val(c)).Name Next c .Textl.Text = Textl.Text .Show **End** With  $Me.$  Enabled = False **'Clear** Variable  $e=0$ **End** Sub Private Sub Command8\_Click() Form8.Show  $Me.Enabeled = False$ **End** Sub Private Sub Command9 Click() If rs\_stud.RecordCount < **1** Then MsgBox "No student in the list.Please check it!", If rs stud.Fields $(12)$  = "Drop" Then MsgBox "The student was already dropped.", vbExclamation, "CSRS version 1" Else Dim rep As Integer  $rep = MsgBox("Are you sure you want to drop the selected student?", vbQuestion +$ ·b YesNo, "CSRS version 1 ") If  $rep = vbNo$  Then Exit Sub:  $rep = 0$ Dim pos As Long With rs stud pos = .AbsolutePosition  $Fields(12) = "Drop"$ .Update .Requery Call fill rec If pos > .RecordCount Then If Not .RecordCount < 1 Then .MoveFirst Else  $. A b solution = pos$ End If If Not .Record Count < ListViewl .Listltems.Item(Val(.AbsolutePosition)).Ensure Visible If Not .RecordCount ListViewl .Listltems.Item(Val(.AbsolutePosition)).Selected = True 1 Then 1 Then

MsgBox "The student was sucessfully dropped in the school.", vblnformation, "CSRS version 1"

 $pos = 0$ End With End If End Sub

Private Sub Form\_Activate() Commandl .SetFocus End Sub

Private Sub Form\_Load() Call use  $pos(Me)$ 

'----------------------------

'For student view option

<u> !............................</u>  $sds = 0$  $sms = 1$  $sfs = 1$  $sns = 1$  $sos = 1$ 

• ----------------------------

'End-For student view option

Call set rec\_getData(rs\_stud, cn, "Select qryStudents.\* From qryStudents Where SchoolYear ='" & SY & "' Order by Sex Desc,LastName Asc,FirstName Ase")

reload rec bind controls

Me.Caption = Me.Caption & " For School Year " & SY End Sub

Private Sub Form\_Unload(Cancel As Integer) unbind controls

Set rs\_stud = Nothing

 $\lim_{x \to \infty}$  stud\_show = False  $SY="$ sy\_stat =  $"$ Call save pos(Me) End Sub

Private Sub ListView1\_ItemClick(ByVal Item As MSComctlLib.ListItem) If Not  $rs\_stud$ .RecordCount < 1 Then  $rs\_stud$ .AbsolutePosition = ListView1.SelectedItem End Sub

Private Sub Text1 Change() If ListViewl.Listitems.Count < 1 Then Exit Sub Call search\_in\_listview(ListView1, Text1.Text) End Sub

Private Sub Textl GotFocus() Call highlight\_focus(Text1) End Sub

Private Sub Text18\_Change() If Val(Textl8.Text) > ListViewl.Listltems.Count Or Val(Text18.Text) < 1 Then Text18.SetFocus: Exit Sub List View 1. List Items. Item (Val (Text 18. Text)). Selected = True rs stud.AbsolutePosition = List View I .Selectedltem End Sub Sub bind\_controls() 'Set the datasource  $Set \text{Text2.D} \text{ata} \text{Source} = \text{rs\_stud}$ Set Text3.DataSource = rs\_stud

Set Text4.DataSource = rs\_stud

Set Text5.DataSource = rs stud Set Text6.DataSource = rs stud Set Text7.DataSource =  $rs$  stud Set Text8.DataSource = rs stud Set Text9.DataSource =  $rs$  stud Set  $Text10.DataSource = rs$  stud Set Text11.DataSource = rs\_stud Set Text12.DataSource = rs stud Set Text13.DataSource = rs stud Set Text14.DataSource = rs stud Set Text15.DataSource = rs stud Set Text16.DataSource =  $rs$  stud Set Text17.DataSource = rs\_stud '--------------------------------

'Set the datafield

Text2.DataField = "FirstName" Text3.DataField = "MiddleName" Text4.DataField = "LastName" Text5.DataField = "Sex" Text6.DataField = "DateOfBirth"  $Text7.DataField = "Age"$ Text8.DataField = "PlaceOfBirth" Text9.DataField = "Address" TextlO.DataField = "FatherName" Textl l.DataField = "Occupation!" Text12.DataField = "MotherName" Text13.DataField = "Occupation2" Text14.DataField = "ParentAddress" Text15.DataField = "SchoolLastAttend" Textl 6.DataField = "Status" Textl 7.DataField = "DateEnrolled" End Sub Sub unbind\_controls() I

'Set the datasource

'-----------------------------------

Set Text2.DataSource = Nothing Set Text3.DataSource = Nothing Set Text4.DataSource = Nothing Set Text5.DataSource = Nothing Set Text6.DataSource = Nothing Set Text7 .DataSource = Nothing Set Text8.DataSource = Nothing Set Text9.DataSource = Nothing Set TextlO.DataSource = Nothing Set Textl l.DataSource = Nothing Set Textl2.DataSource = Nothing Set Text13.DataSource = Nothing Set Textl4.DataSource = Nothing Set Text15.DataSource = Nothing Set Text16.DataSource = Nothing Set Text17.DataSource = Nothing 

Set the datafield

-----------------------

 $Text2.DataField = ""$ Text3.DataField =  $""$ Text4.DataField = "" Text5.DataField =  $"$ Text6.DataField = "" Text7.DataField = "" Text8.DataField = ""  $Text9.DataField = "$  $Text10.DataField = ""$ Textl 1.DataField = ""  $Text12.DataField = ""$  $Text13.DataField = ""$ Text14.DataField = ""  $Text15.DataField = ""$ Text16.DataField =  $"$  $Text17.DataField = ""$ End Sub

Private Sub Text18\_GotFocus() Call highlight\_ focus(Text18) End Sub

Private Sub Text18\_KeyPress(KeyAscii As Integer) If Not ((KeyAscii >= 48 And KeyAscii <= 57) Or KeyAscii = 8) Then KeyAscii = 0 End Sub

Private Sub Text18\_LostFocus()  $Text18.Text = Val(Text18.Text)$ End Sub

Private Sub Text2\_GotFocus() Call highlight\_focus(Text2) End Sub Private Sub Text3 \_ GotFocus() Call highlight\_focus(Text3) End Sub Private Sub Text4\_ GotFocus() Call highlight\_focus(Text4) End Sub Private Sub Text5 \_ GotFocus() Call highlight\_focus(Text5) End Sub Private Sub Text6\_GotFocus() Call highlight\_focus(Text6)

End Sub Private Sub Text7 GotFocus() Call highlight\_focus(Text7) End Sub Private Sub Text8\_GotFocus() Call highlight\_focus(Text8) End Sub Private Sub Text9\_GotFocus() Call highlight\_focus(Text9) End Sub Private Sub Text10 GotFocus() Call highlight\_focus(Text10) End Sub Private Sub Text11 GotFocus() Call highlight\_focus(Text11) End Sub Private Sub Textl2\_GotFocus() Call highlight\_focus(Text12) End Sub Private Sub Text13 GotFocus() Call highlight\_focus(Text13) End Sub Private Sub Text14\_ GotFocus() Call highlight\_focus(Text14) End Sub Private Sub Text15 GotFocus() Call highlight\_focus(Text15) End Sub Private Sub Text16 GotFocus() Call highlight\_focus(Text16) End Sub Private Sub Text17 GotFocus() Call highlight\_focus(Text17) End Sub

Public add state As Boolean

Private Sub Command1 Click() If is  $empty(Text1) = True$  Then Exit Sub

With rs level If add\_state = True Then .AddNew: .Fields(0) = get\_num("tblLevel", "LevelNo", cn)  $Fields(1) = Text1.Text$ .Update End With |<br>|-------------------------------'Inform updates '------------------------------

If add  $state = True$  Then MsgBox "Adding of new level has been successfull.", vblnformation, "CSRS version 1" Dim rep As Integer  $rep = MsgBox("Do you want to add another level?", vbQuestion + vbYesNo, "CSRS"$ version  $1$ ") If  $rep = vbYes$  Then  $Text1.Text = ""$ Textl .SetFocus rs level.Requery Form9.load rec Else rs level.Requery Form9.load rec Unload Me End If  $rep = 0$ Else MsgBox "Changes in record has been successfully saved.", vblnformation, "CSRS version l" Dim pos As Long  $pos = rs$  level.AbsolutePosition rs level.Requery Form9.load rec rs\_level.AbsolutePosition = pos Form9 .ListViewl .Listltems.ltem(pos ).Ensure Visible Form9.ListView1.ListItems.Item(pos).Selected = True  $pos = 0$ Unload Me End If 'End-Inform updates :<br>--------------------------------End Sub Private Sub Command2 Click() Unload Me End Sub Private Sub Form\_Load() Call use  $pos(Me)$ If add  $state = False$  Then Textl.Text =  $rs$  level.Fields(1)  $Me.Icon = ImageList1.ListImages(1). Picture$ Me.Caption= "Edit Existing Level" End If End Sub

Private Sub Form\_Unload(Cancel As Integer) Form9.Enabled = True

Call save  $pos(Me)$ End Sub Private Sub Textl\_ GotFocus() Call highlight\_focus(Text1) End Sub Option Explicit Private Sub Commandl\_Click() Form12.add state = True Forml2.Show  $Me.$  Enabled = False End Sub Private Sub Command10 Click() If rs sy.RecordCount  $\leq 1$  Then MsgBox "No school year in the list.Please check it!", -bExclamation, "CSRS version 1 ": Exit Sub If rs\_sy.Fields $(1)$  = "Open" Then MsgBox "The school year is not closed.Please select a closed school year to re-open.", -bExclamation, "CSRS version 1" Else Dim rep As Integer  $rep = MsgBox("Are you sure you want to re-open the selected school year?", vbQuestion +$ vbYesNo, "CSRS version 1") If  $rep = vbNo$  Then Exit Sub:  $rep = 0$ Dim pos As Long With rs\_sy pos = .AbsolutePosition  $Fields(1) = "Open"$ .Update .Requery Call load rec .AbsolutePosition = pos ListViewl .Listltems.Item(Val( .AbsolutePosition)).Ensure Visible List View 1. List Items. Item (Val (. Absolute Position)). Selected = True MsgBox "The school year was sucessfully re-opened.", vbInformation, "CSRS version l"  $pos = 0$  $\frac{1}{2}$ End With End If

#### End Sub

Private Sub Command2 Click() If rs sy.RecordCount  $\leq 1$  Then MsgBox "No school year in the list.Please check it!", vbExclamation, "CSRS version 1": Exit Sub If Not ListView1.SelectedItem = "" And Not rs sy.RecordCount < 1 Then  $rs$  sy.AbsolutePosition = ListViewl.SelectedItem Form12.add state = False Forml2.Show  $Me.$ Enabled = False End Sub

Private Sub Command4 Click() On Error GoTo Err: With rs\_sy I

'Check if there is no record

If .RecordCount < 1 Then MsgBox "No school year in the list.Please check it!", vbExclamation, "CSRS version 1": Exit Sub

'Confirm deletion of record 

Dim ans As Integer

Dim pos As Integer

ans =  $MsgBox("Are you sure you want to delete the selected record?", vbf critical +$ vbYesNo, "Confirm Record Delete")

Me.MousePointer = vbHourglass

If ans  $=$  vb Yes Then

'Delete the record 

 $pos = Val(ListView1.SelectedItem)$ 

Call delete rec(cn, "tblSchoolYear",

"School Year",

List View 1. Selected Item. List SubItems(1), False, 0)

.Requery

If .RecordCount > 0 Then

.AbsolutePosition = pos

If .EOF Then .MoveFirst 

'Fill listview

!<br>"-----------------------------------

pos = .AbsolutePosition load rec

List View I .Listltems.Item(pos).EnsureVisible

 $ListView1.ListItems.Item(pos).Selected = True$ 

 $. A b solution = ListView1. Selected Item$ 

I ---------------------------------

'End-fill listview 

Else List View 1. List Items. Clear End If MsgBox "Record has been successfully deleted.", vblnformation, "Confirm" End If  $ans = 0$  $pos = 0$ Me.MousePointer = vbDefault End With Exit Sub Err: prompt\_err (Err.Description & vbCrLf & vbCrLf & "Error Number: " & Err.Number):  $Me.MousePointer = vbDefault: Exist Sub$ End Sub Private Sub Command5 Click() \_sy.Requery load rec End Sub Private Sub Command6 Click() Unload Me End Sub Private Sub Command9 Click() If Its sy.RecordCount < 1 Then MsgBox "No school year in the list.Please check it!", Exclamation, "CSRS version 1 ": Exit Sub If rs  $sy.Fields(1) = "Close" Then$ MsgBox "The school year was already closed.", vbExclamation, "CSRS version 1" Else Dim rep As Integer rep = MsgBox("Are you sure you want to close the selected school year?", vbQuestion +  $YesNo, "CSRS version 1")$ If  $rep = vbNo$  Then Exit Sub:  $rep = 0$ Dim pos As Long With rs\_sy pos = .AbsolutePosition  $.$ Fields $(1)$  = "Close" .Update .Requery Call load rec .AbsolutePosition = pos List View l .Listltems.Item(Val( .AbsolutePosition) ).Ensure Visible List View l. List Items. Item (Val) ( $\Delta$ bsolute Position)). Selected = True

MsgBox "The school year was sucessfully closed.", vbInformation, "CSRS version 1"

 $pos = 0$ End With End If

End Sub

燗 rU,

Private Sub Form\_Activate()

If Not rs\_sy.RecordCount < 1 Then rs\_sy.AbsolutePosition = ListViewl.SelectedItem Command 1. SetFocus End Sub

Private Sub Form\_Load() Call use  $pos(Me)$ 

Call set rec getData(rs sy, cn, "Select tblSchoolYear.\* From tblSchoolYear Order by SchoolYear Asc") load rec End Sub

Private Sub Form\_Unload(Cancel As Integer)  $\text{Set}$  rs  $\text{sy} = \text{Nothing}$ 

 $Call$  save  $pos(Me)$ End Sub Sub load rec()  $\epsilon$ ereen.MousePointer = vbHourglass

Call FillListView(ListView1, rs\_sy, 3, 1, True, True)

Screen.MousePointer = vbDefault **End** Sub Private Sub ListViewl\_Click()

Not rs\_sy.RecordCount < **1** Then rs\_sy.AbsolutePosition = ListViewl.Selectedltem **End** Sub

Private Sub Text1 GotFocus()

**End** Sub

Option Explicit

Public add state As Boolean Dim old sy As String

Private Sub Command1 Click() If is\_empty(Text1) = True Then Exit Sub If Len(Textl.Text) < 9 Or Mid(Textl.Text, 5, 1)  $\sim$  "-" Then MsgBox "Enry must be in this format (ex. yyyy-yyyy).", vbExclamation, "CSRS version 1 ": Textl.SetFocus: Exit Sub If old  $\,$  sy  $\sim$  Textl.Text Then If if\_exist("tblSchoolYear", "SchoolYear", Textl) = True Then Exit Sub End If With rs\_sy If add state= True Then .AddNew  $Fields(0) = Text1.Text$ .Update End With ------------------------------lnform updates 1<sub>.000</sub>.000.000.000.000.000.000.000.00 If add  $state = True$  Then MsgBox "Adding of new school year has been successfull.", vblnformation, "CSRS version " Dim rep As Integer rep= MsgBox("Do you want to add another school year?", vbQuestion + vbYesNo, "CSRS version 1") If  $rep = vbYes$  Then  $Text1.Text = ""$ Text1. SetFocus rs\_ sy .Requery Forml 1.load rec Else rs\_sy.Requery Forml 1.load rec Unload Me End If  $rep = 0$ Else MsgBox "Changes in record has been successfully saved.", vblnformation, "CSRS version  $\mathbb{I}^n$ Dim pos As Long pos = rs\_sy.AbsolutePosition rs\_ sy .Requery Form 11.load rec rs\_sy.AbsolutePosition =  $pos$ Forml 1.ListViewl .Listltems.Item(pos).Ensure Visible

Forml 1.ListViewl .Listltems.Item(pos).Selected = True

 $pos = 0$ Unload Me End If ................................

J

J

#### 'End-Inform updates

End Sub

Private Sub Command2\_Click() Unload Me End Sub

Private Sub Form\_Load() Call use  $pos(Me)$ 

If add  $state = False$  Then Textl.Text =  $rs$  sy.Fields(0) old  $sy = rs$  sy.Fields(0)  $Me.Icon = ImageList1.ListImages(1). Picture$ Me.Caption= "Edit Existing School Year" End If End Sub

Private Sub Form\_Unload(Cancel As Integer) old  $sy = ""$  $Form11. Enabeled = True$ 

Call save  $pos(Me)$ End Sub Private Sub Textl\_ GotFocus() Call highlight\_focus(Text1) End Sub

Private Sub Textl\_KeyPress(KeyAscii As Integer) If Not ((KeyAscii >= 48 And KeyAscii <= 57) Or KeyAscii = 8 Or KeyAscii = 45) Then  $KeyAscii = 0$ End Sub

Option Explicit

Dim rs sel lv for sec As New ADODB.Recordset

Private Sub Commandl\_Click() IfListViewl.Listltems.Count < 1 Then Unload Me: Exit Sub With Form14 .lv  $no = ListView1$  .SelectedItem.ListSubItems(1) .lv\_name = ListViewl.Selectedltem.ListSubltems(2) .Show End With Unload Me End Sub

Private Sub Form\_Load() Call use  $pos(Me)$ 

Call set rec getData(rs sel lv for sec, cn, "Select tblLevel.\* From tblLevel Order by LevelNo Asc") load rec End Sub

Private Sub Form Unload(Cancel As Integer) Set rs\_sel\_lv\_for\_sec = Nothing

 $Call$  save  $pos(Me)$ End Sub Sub load  $rec()$  $S$ creen.MousePointer = vbHourglass

Call FillListView(ListView1,  $rs\_sel\_lv\_for\_sec, 3, 1, True, True)$ 

Screen.MousePointer = vbDefault ListViewl.Listitems.Count < 1 Then Commandl.Caption = "&Close" End Sub

Option Explicit

Public ly name As String Public lv no As Long

Private Sub Command1\_Click() Form15.add state = True Form15.Show Me.Enabled = False End Sub

Private Sub Command2\_Click() If rs sec.RecordCount  $\leq 1$  Then MsgBox "No section in the list.Please check it!", vbExclamation, "CSRS version 1 ": Exit Sub If Not ListViewl.Selectedltem = "" And Not rs sec.RecordCount < 1 Then  $rs$  sec.AbsolutePosition = ListView1.SelectedItem Form15.add state = False Forml5.Show  $Me.Enabeled = False$ End Sub

Private Sub Command4\_Click() On Error GoTo Err: With rs sec I ---------------------------------

'Check if there is no record I

--------------------------------- If .RecordCount < 1 Then MsgBox "No section in the list.Please check it!", vbExclamation, "CSRS version 1": Exit Sub

 $\mathbf{I}$ --------------------------------- 'Confirm deletion of record '--------------------------------- Dim ans As Integer Dim pos As Integer ans = MsgBox("Are you sure you want to delete the selected record?", vbCritical + vbYesNo, "Confirm Record Delete") Me.MousePointer = vbHourglass If ans  $=$  vb Yes Then 1<sub>------------------------------</sub> 'Delete the record pos = Val(ListViewl.Selectedltem) "SectionNo", "", True, Call delete rec(cn, "tblSections", Val(List View 1. Selectedltem.ListSubltems( 1))) .Requery If .RecordCount  $> 0$  Then .AbsolutePosition = pos If .EOF Then .MoveFirst 'Fill listview pos = .AbsolutePosition **load** rec List View 1. List Items. Item(pos). Ensure Visible ListView1.ListItems.Item(pos).Selected = True .AbsolutePosition = ListView1.SelectedItem 'End-fill listview '--------------------------------- Else ListView1.ListItems.Clear End If MsgBox "Record has been successfully deleted.", vbinformation, "Confirm" End If  $ans = 0$  $pos = 0$ Me.MousePointer = vbDefault End With Exit Sub Err: prompt err (Err.Description & vbCrLf & vbCrLf & "Error Number: " & Err.Number): Me. MousePointer = vbDefault: Exit Sub End Sub Private Sub Command5\_Click() rs\_sec.Requery load rec End Sub

Private Sub Command6\_Click() Unload Me End Sub

Private Sub Form\_Activate()

If Not  $rs\_sec$ .RecordCount < 1 Then  $rs\_sec$ .AbsolutePosition = ListView1.SelectedItem Command l . SetFocus End Sub

Private Sub Form\_Load() Call use  $pos(Me)$ 

Me.Caption = Me.Caption & lv name Call set rec\_getData(rs\_sec, cn, "Select tblSections.\* From tblSections Where LevelNo ="  $&$ lv \_no & " Order by SectionName Ase") load rec End Sub

Private Sub Form\_Unload(Cancel As Integer) Set rs  $\sec = \text{Nothing}$ 

Call save  $pos(Me)$ End Sub Sub load\_rec() Screen.MousePointer = vbHourglass

Call FillListView(ListView1, rs\_sec, 7, 1, True, True)

Screen.MousePointer = vbDefault End Sub Private Sub ListView1 Click()

If Not rs sec.RecordCount < 1 Then rs sec.AbsolutePosition = ListViewl .Selectedltem End Sub

Option Explicit

Public add state As Boolean

 $\equiv$  ate Sub Command Click()  $\equiv$  empty(Text1) = True Then Exit Sub E-lext2.Text) = 0 Then MsgBox "The field must not be zero value.", vbExclamation, **version 1": Text2.SetFocus: Exit Sub EXTERT** Text3.Text) = 0 Then MsgBox "The field must not be zero value.", vbExclamation, **version 1": Text3.SetFocus: Exit Sub EXTERTIVELEXT** = 0 Then MsgBox "The field must not be zero value.", vbExclamation, **Exit SubsetEocus: Exit SubsetEocus: Exit SubsetEocus:** 

If Val(Text2.Text) > Val(Text3.Text) Then MsgBox "The minimum average must not be greater than to " & Val(Text3.Text) & ".", vbExclamation, "CSRS version 1": Text3.SetFocus: Exit Sub

#### With rs sec

If add state = True Then .AddNew: .Fields $(0)$  = get num("tblSections", "SectionNo", cn):  $Fields(1) = Form14.1v$  no  $Fields(2) = Text1.Text$  $Fields(3) = Val(Text2.Text)$  $Fields(4) = Val(Text3.Text)$  $Fields(5) = Val(Text4.Text)$ .Update **End With** \_\_\_\_\_\_\_\_\_\_\_\_\_\_\_\_\_\_\_\_\_\_\_\_\_\_\_\_\_\_\_\_ **norm** updates ..................................  $\blacksquare$  add state = True Then MsgBox "Adding of new section has been successfull.", vbInformation, "CSRS version 1" Dim rep As Integer rep = MsgBox("Do you want to add another section?", vbQuestion + vbYesNo, "CSRS  $\mathbb{r}$ ersion  $1$ ") If  $rep = vbYes$  Then  $Text1.Text = ""$  $Text2.Text = "0"$  $Text3.Text = "0"$ Text4.Text =  $"0"$ Text1. SetFocus rs sec.Requery Form14.load rec Else rs\_sec.Requery Form14.load rec Unload Me End If  $rep = 0$ Else MsgBox "Changes in record has been successfully saved.", vblnformation, "CSRS version 1" Dim pos As Long pos = rs\_ sec.AbsolutePosition rs\_ sec.Requery Form14.load rec rs  $sec. AbsolutePosition = pos$ Forml 4.ListViewl .Listltems.Item(pos ).Ensure Visible Form14.ListViewl.Listltems.Item(pos).Selected = True

 $pos = 0$ Unload Me
End If

'End-Inform updates

End Sub

Private Sub Command2 Click() Unload Me End Sub

Private Sub Form\_Load() Call use  $pos(Me)$ 

```
If add state = False Then
  Textl . Text = rs sec. Fields(2)
  Text2.Text = rs\_sec.Fields(3)Text3.Text = rs sec.Fields(4)
  Text4.Text = rs\_sec.Fields(5)Me.Icon= ImageListl .Listlmages(l ).Picture 
  Me.Caption= "Edit Existing Section" 
End If 
End Sub
```
Private Sub Form\_Unload(Cancel As Integer)  $Form14. Enabeled = True$ 

Call save  $pos(Me)$ End Sub Private Sub Textl\_GotFocus() Call highlight\_focus(Text1) End Sub Private Sub Text2\_ GotFocus() Call highlight\_focus(Text2) End Sub

Private Sub Text2\_KeyPress(KeyAscii As Integer) If Not ((KeyAscii >= 48 And KeyAscii <= 57) Or KeyAscii = 8) Then KeyAscii = 0 End Sub Private Sub Text3\_GotFocus() Call highlight\_focus(Text3) End Sub

Private Sub Text3\_KeyPress(KeyAscii As Integer) If Not ((KeyAscii >= 48 And KeyAscii <= 57) Or KeyAscii = 8) Then KeyAscii = 0 End Sub

Private Sub Text4\_GotFocus() Call highlight\_focus(Text4) End Sub

Private Sub Text4\_KeyPress(KeyAscii As Integer) If Not ((KeyAscii >= 48 And KeyAscii <= 57) Or KeyAscii = 8) Then KeyAscii = 0 End Sub

Private Sub Form\_Load() Call use  $pos(Me)$ 

MonthViewl.Value = Date End Sub

Private Sub Form\_Unload(Cancel As Integer) Call save  $pos(Me)$ End Sub

Option Explicit

Public prnt\_sec As Long

Dim rs\_prnt\_stud As New ADODB.Recordset

Private Sub SSTab1\_DblClick()

End Sub

Private Sub Command1 Click() If ListViewl.Listltems.Count < 1 Then MsgBox "No student record to print.", vbExclamation, "CSRS version 1": Exit Sub If Not rs\_prnt\_stud.RecordCount < 1 Then rs\_prnt\_stud.AbsolutePosition ListViewl .Selectedltem

With rpt\_ header .SchoolAddress = school address .SchoolName = school name  $SY = "S.Y. " &$ rs prnt stud.Fields(11) End With

Dim rpt\_rs As New ADODB.Recordset

Call set\_rec\_getData(rpt\_rs, cn, "Select qryStudents.\* From qryStudents Where StudentNo =" & rs\_prnt\_stud.Fields(0) & " Order by Sex Desc,LastName Asc")

Set DataReport1.DataSource = rpt\_rs DataReportl .Show vbModal

Set rpt\_rs = Nothing End Sub

Private Sub Command2 Click() If ListViewl.Listltems.Count < 1 Then MsgBox "No student record to print.", vbExclamation, "CSRS version 1": Exit Sub If rs\_pmt\_stud.RecordCount < 1 Then Exit Sub

With rpt\_header .SchoolAddress = school address .SchoolName = school name  $SY = "S.Y. " & DataCombol.Text$ End With

Set DataReport2.DataSource = rs\_prnt\_stud DataReport2. Show vbModal

End Sub

Private Sub Command3 Click() Forml 8.Show: Me.Enabled= False End Sub

Private Sub Command4 Click() If ListViewl.Listltems.Count < 1 Then MsgBox "No student record to print.", vbExclamation, "CSRS version 1": Exit Sub If Not ListViewl.Selectedltem = "" And Not rs\_pmt\_stud.RecordCount < 1 Then rs prnt\_stud.AbsolutePosition = ListView1.SelectedItem

On Error Resume Next

Kill Environ("TMP") & "\SupportDB.mdb" FileCopy App.Path & "\SupportDB.db", Environ("TMP") & "\SupportDB.mdb"

Dim cn\_tmp As New ADODB.Connection Dim rs\_tmp As New ADODB.Recordset Dim pos, c As Long

Call set conn\_getData(cn\_tmp, Environ("TMP") & "\SupportDB.mdb", True, "reg386") Call set rec\_getData(rs\_tmp, cn\_tmp, "Select tblStudent.\* From tblStudent")

```
With rs_prnt_stud
  pos = .AbsolutePosition
```
.MoveFirst For  $c = 1$  To .RecordCount rs\_tmp.AddNew rs  $tmp.Fields(0) = c$ rs  $tmp.Fields(1) = .Fields(23)$ rs\_tmp.Update

.MoveNext Next c

.AbsolutePosition = pos End With

```
rs_tmp.Requery
With rpt_ header
  .SchoolAddress = school address 
  .SchoolName = school name 
  .SY = "S.Y. " & rs_prnt_stud.Fields(11)
  .SectionName = rs_prnt_stud.Fields("LevelName") & " - " & Text2.Text
End With 
Set DataReport3.DataSource = rs_ tmp
DataReport3. Show vbModal
Set rs tmp = NothingSet cn_tmp = Nothing
End Sub 
Private Sub Command5 Click()
If is \text{empty}(DataCombol) = \text{True} Then Exit Sub
If is \text{empty}(Text2) = \text{True} Then Exit Sub
If Len(DataCombo1.Text) < 9 Or Mid(DataCombo1.Text, 5, 1) \leq "-" Then MsgBox "Enry
must be in this format (ex. yyyy-yyyy).", vbExclamation, "CSRS version 1":
DataCombo l .SetFocus: Exit Sub 
rs prnt stud.Filter = adFilterNone
rs prnt stud.Requery
If Text5.Text = "No" Thenrs prnt stud.Filter = "SchoolYear ="' & DataCombol.Text & "' And Status \Diamond'Drop' And
SN = " \& prnt \secElse 
  rs_pmt_stud.Filter = "SchoolYear ="' & DataCombol.Text & "' And SN =" & pmt_sec
End If 
Call fill rec 
End Sub 
Private Sub Command?_ Click() 
Unload Me 
End Sub 
Private Sub DataCombo1 Change()
Text2.Text = ""End Sub 
Private Sub DataCombol_KeyPress(KeyAscii As Integer) 
KeyAscii = 0End Sub
```
Private Sub Form\_Load()

Call use  $pos(Me)$ 

Dim rs\_sy As New ADODB.Recordset Call set rec\_getData(rs\_sy, cn, "Select tblSchoolYear.\* From tblSchoolYear Order by SchoolYear Ase")

Set DataCombo1.RowSource =  $rs$  sy DataCombol.ListField = "SchoolYear"

Set rs  $sy = \text{Nothing}$ 

Call set rec\_getData(rs\_prnt\_stud, cn, "Select qryStudents.\* From qryStudents Order by Sex Desc,LastName Asc,FirstName Ase") End Sub

Private Sub Form\_Unload(Cancel As Integer) Set rs  $pmt$  stud = Nothing

Call save  $pos(Me)$ End Sub

Private Sub List View 1 Click()

If Not rs prnt stud.RecordCount  $\leq 1$  Then rs prnt stud.AbsolutePosition  $=$ ListViewl .Selectedltem End Sub

Private Sub Text2\_ GotFocus() Call highlight\_focus(Text2) End Sub

Private Sub Text2\_KeyPress(KeyAscii As Integer) Command3 Click End Sub

Private Sub Text5\_KeyPress(KeyAscii As Integer)  $KeyAscii = 0$ End Sub

Private Sub Text5 Validate(Cancel As Boolean) If Text5.Text  $\sim$  "No" And Text5.Text  $\sim$  "Yes" Then MsgBox "Please select a valid entry in the list.", vbExclamation, "CSRS version 1": Cancel = True End Sub Public Sub fill rec()

Screen.MousePointer = vbHourglass

Call FillListView(ListView1, rs\_prnt\_stud, 6, 1, True, True) If Not rs\_pmt\_stud.RecordCount < 1 Then rs\_pmt\_stud.MoveFirst Screen.MousePointer = vbDefault End Sub

Option Explicit

Public gen ave As Integer Public lv id As Long

Dim rs sel sec As New ADODB.Recordset Private Sub Command! Click() If ListViewl .Listltems.Count < 1 Then Unload Me: Exit Sub

Form 17.pmt\_sec = ListViewl.SelectedItem.ListSubItems(1)  $Form 17. Text2 = ListView1. Selected Item. ListSubItems(2)$ Unload Me

End Sub

Private Sub Command3 Click() Form19.Show: Me.Enabled= False End Sub

Private Sub Form\_Load() Call use  $pos(Me)$ 

Call set rec getData(rs sel sec, cn, "Select qrySections.\* From qrySections Order by MinAve Desc")

End Sub

Private Sub Form\_Unload(Cancel As Integer) Set rs  $sel$  sec = Nothing  $Form17.  
Enabeled = True$ 

Call save  $pos(Me)$ End Sub

Private Sub Label2 Click()

End Sub

Private Sub Text2\_Change()

rs sel sec.Filter = "LevelNo = "  $&$  lv id

load rec End Sub

Private Sub Text2\_GotFocus()

Call highlight\_focus(Text2) End Sub

Private Sub Text2\_KeyPress(KeyAscii As Integer) Command3 Click End Sub Sub load\_rec() Screen.MousePointer = vbHourglass

rs sel sec.Requery Call FillListView(ListView1, rs\_sel\_sec, 6, 1, True, True)

Screen.MousePointer = vbDefault If ListViewl.Listltems.Count < 1 Then  $Command1.Caption = "&Close"$ Else Commandl.Caption = "&Select" End If End Sub

Option Explicit

Dim rs sel lv As New ADODB.Recordset

Private Sub Commandl\_Click() If ListViewl .Listltems.Count < 1 Then Unload Me: Exit Sub Form18.lv  $id = ListView1$ .SelectedItem.ListSubItems(1)  $Form18.Text2 = ListView1.SelectedItem.ListSubItems(2)$ Unload Me End Sub

Private Sub Form\_Load(J' Call use  $pos(Me)$ 

Call set rec\_getData(rs\_sel\_lv, cn, "Select tblLevel.\* From tblLevel Order by LevelNo Asc") load rec End Sub

Private Sub Form\_Unload(Cancel As Integer) Set rs\_sel\_lv = Nothing  $Form18.Enabeled = True$ 

Call save  $pos(Me)$ End Sub Sub load rec() Screen.MousePointer = vbHourglass

Call FillListView(ListViewl, rs\_sel\_lv, 3, 1, True, True)

Screen.MousePointer = vbDefault

If ListViewl.Listitems.Count < 1 Then Commandl.Caption = "&Cancel" End Sub

Option Explicit

Dim rs\_ssy As New ADODB.Recordset

Private Sub Commandl\_Click() With Forml  $SY = ListView1.SelectedItem.ListSubItems(1)$ .sy  $stat = ListView1.SelectedItem.ListSubItems(2)$ .Show  $\lim_{n \to \infty}$  stud\_show = True End With Unload Me End Sub

Private Sub Command2 Click() Unload Me End Sub

Private Sub DataCombol\_Change()  $Me.C$ aption = rs ssy.Fields(0) End Sub Private Sub Form\_Load() Call use  $pos(Me)$ 

' ----------------------------------

Call set rec\_getData(rs\_ssy, cn, "Select tblSchoolYear.\* From tblSchoolYear Order by SchoolYear Ase") If rs  $ssy.RecordCount < 1$  Then Commandl.Visible = False: Exit Sub ' ---------------------------------- 'Fill the list view

Call FillListView(ListViewl, rs\_ssy, 3, 1, True, True) End Sub

Private Sub Form\_Unload(Cancel As Integer) Set rs  $ssy = \text{Nothing}$ 

Call save  $pos(Me)$ End Sub

Private Sub ListViewl\_BeforeLabelEdit(Cancel As Integer)

End Sub

Option Explicit

Dim rs\_pmt\_list As New ADODB.Recordset

Private Sub Checkl\_Click()

End Sub

Private Sub Commandl\_Click() If is  $empty(DataCombol) = True$  Then Exit Sub If Len(DataCombol.Text) < 9 Or Mid(DataCombol.Text, 5, 1)  $\leq$  "-" Then MsgBox "Enry must be in this format (ex. yyyy-yyyy).", vbExclamation, "CSRS version 1": DataCombol.SetFocus: Exit Sub If  $Check1.*Value* = 1. Then$ rs\_prnt\_list.Filter = "SchoolYear =" & DataCombol.Text & "" Else rs prnt list.Filter = "SchoolYear ="' & DataCombol.Text & "' And Status  $\Diamond$ 'Drop'" End If If rs\_prnt\_list.RecordCount < 1 Then MsgBox "The selected school year does not have student record.", vbExclamation, "CSRS version l" DataCombo1.SetFocus Exit Sub End If With rpt\_header .SchoolAddress = school address .SchoolName = school name  $SY = "S.Y. " &$ rs prnt list(11) End With Set DataReport4.DataSource =  $rs$  pmt list DataReport4.Show vbModal End Sub Private Sub Command2 Click() Unload Me End Sub Private Sub DataCombol\_KeyPress(KeyAscii As Integer)  $KeyAscii = 0$ End Sub Private Sub Form\_Load() Call use  $pos(Me)$ Dim rs\_sy As New ADODB.Recordset Call set\_rec\_getData(rs\_sy, cn, "Select tblSchoolYear.\* From tblSchoolYear Order by SchoolYear Asc")

Set DataCombo1.RowSource = rs\_sy DataCombol.ListField = "SchoolYear"

Set rs  $sy = \text{Nothing}$ 

Call set\_rec\_getData(rs\_prnt\_list, cn, "Select qryStudents.\* From qryStudents Order by Sex Desc,LastName Asc,FirstName Ase")

End Sub

Private Sub Form\_Unload(Cancel As Integer) Set rs  $pmt$  list = Nothing

Call save  $pos(Me)$ End Sub

Option Explicit

Dim rs\_prnt\_list As New ADODB.Recordset

Private Sub Command1 Click() If is  $empty(DataComb<sub>0</sub>1) = True Then ExtSub$ If Len(DataCombo1.Text) < 9 Or Mid(DataCombo1.Text, 5, 1)  $\leq$  "-" Then MsgBox "Enry must be in this format (ex. yyyy-yyyy).", vbExclamation, "CSRS version l": DataCombol.SetFocus: Exit Sub On Error Resume Next

Dim cn\_tmp As New ADODB.Connection Dim rs\_tmp As New ADODB.Recordset Dim rs lv As New ADODB.Recordset

Call set rec\_getData(rs\_lv, cn, "Select tblLevel.\* From tblLevel Order by LevelNo Asc") If rs lv.RecordCount  $\leq 1$  Then MsgBox "There is no level available.", vbExclamation, "CSRS version 1": Exit Sub

Kill Environ("TMP") & "\SupportDB.mdb" FileCopy App.Path & "\SupportDB.db", Environ("TMP") & "\SupportDB.mdb"

Call set\_conn\_getData(cn\_tmp, Environ("TMP") & "\SupportDB.mdb", True, "reg386") Call set rec\_getData(rs\_tmp, cn\_tmp, "Select tblSummary.\* From tblSummary")

rs prnt list.Requery Do While Not rs lv.EOF If  $Check1.*Value* = 1. Then$ 

rs\_tmp.AddNew rs tmp.Fields $(0)$  = rs lv.Fields $(1)$ rs prnt list.Filter = "SchoolYear =" & DataCombol.Text & "' And LevelNo =" & rs  $lv.Fields(0) & "And Sex="Male"$ rs  $tmp.Fields(1) = rs$  prnt list.RecordCount rs prnt list.Filter = "SchoolYear ="" & DataCombol.Text & "' And LevelNo =" & rs  $lv.Fields(0) & "And Sex ='Female"$ rs  $tmp.Fields(2) = rs$  prnt list.RecordCount rs prnt list.Filter = "SchoolYear ="' & DataCombol.Text & "' And LevelNo =" & rs  $\text{lv.}$ Fields $(0)$ rs  $tmp.Fields(3) = rs$  prnt list.RecordCount rs\_tmp.Update Else rs\_tmp.AddNew rs tmp.Fields $(0)$  = rs lv.Fields $(1)$ rs prnt list.Filter = "Status  $\Diamond$ 'Drop' And SchoolYear ="' & DataCombol.Text & "' And LevelNo ="  $&$  rs lv.Fields(0)  $&$  "And Sex ='Male"' rs  $tmp.Fields(1) = rs$  prnt list.RecordCount rs\_prnt\_list.Filter = "Status  $\Diamond$ 'Drop' And SchoolYear ="' & DataCombol.Text & "' And LevelNo ="  $&$  rs\_lv.Fields(0)  $&$  "And Sex ='Female'" rs  $tmp.Fields(2) = rs$  prnt list.RecordCount rs\_prnt\_list.Filter = "Status  $\Diamond$ 'Drop' And SchoolYear ="' & DataCombol.Text & "' And LevelNo ="  $&$  rs lv.Fields(0) rs  $tmp.Fields(3) = rs$  prnt list.RecordCount rs\_tmp.Update End If rs lv.MoveNext Loop With rpt\_header .SchoolAddress = school address .SchoolName = school name  $SSY = "S.Y. " & DataCombol.Text$ End With Set DataReport5.DataSource = rs\_tmp DataReport5 .Show vbModal Set rs  $\text{lv} = \text{Nothing}$ Set rs  $\text{tmp} = \text{Nothing}$ Set cn\_tmp = Nothing End Sub Private Sub Command2 Click() Unload Me End Sub Private Sub DataCombol\_KeyPress(KeyAscii As Integer)

 $KeyAscii = 0$ End Sub

Private Sub Form\_Load() Call use  $pos(Me)$ 

Dim rs\_sy As New ADODB.Recordset Call set\_rec\_getData(rs\_sy, en, "Select tblSchoolYear.\* From tblSchoolYear Order by SchoolYear Ase")

Set DataCombo1.RowSource = rs\_sy DataCombo1.ListField = "SchoolYear"

Set rs  $sy = \text{Nothing}$ 

Call set rec\_getData(rs\_prnt\_list, cn, "Select qrySummaryReport.\* From qrySummaryReport Order by LevelNo Ase")

End Sub

Private Sub Form\_Unload(Cancel As Integer) Set rs  $pmt$  list = Nothing

Call save  $pos(Me)$ End Sub

Option Explicit

Dim rs set As New ADODB.Recordset

Private Sub Commandl\_Click() If is  $\text{empty}(Text1) = \text{True}$  Then Exit Sub If is  $empty(Text2) = True$  Then Exit Sub

With rs set  $Fields(0) = Text1.Text$  $Fields(1) = Text2.Text$ .Update End With

school name= Textl .Text school address= Text2.Text MDIForml.Caption = Textl.Text & " - " & "Computerize School Registration Software version l"

MsgBox "Changes has been successfully saved.", vblnformation, "CSRS version 1" Unload Me End Sub

Private Sub Command2\_Click() Unload Me End Sub

Private Sub Form\_Load() Call use  $pos(Me)$ 

Call set rec\_getData(rs\_set, cn, "Select SystemInfo.\* From SystemInfo")

Textl.Text =  $rs$  set.Fields(0) Text2.Text =  $rs$  set.Fields(1) End Sub

Private Sub Form\_Unload(Cancel As Integer) Set rs  $set$  = Nothing

Call save  $pos(Me)$ End Sub

Private Sub Text1 GotFocus() Call highlight\_focus(Text1) End Sub

Private Sub Text2\_ GotFocus() Call highlight\_focus(Text2) End Sub

Private Sub Command1 Click() Form26.Show Form26.SetFocus Form26.WindowState =  $0$ End Sub

Private Sub Command2\_Click() Form25.Show Form25.SetFocus Form25.WindowState =  $0$ End Sub

Private Sub Command3 Click() Form22.Show Form22.SetFocus Form22.WindowState =  $0$ End Sub

Private Sub Command4\_Click() Unload Me

End Sub

Private Sub Form\_Load() Call use  $pos(Me)$ End Sub

Private Sub Form\_Unload(Cancel As Integer) Call save pos(Me) End Sub

Private Sub Label4\_Click()

End Sub

Option Explicit

Dim c\_attempt As String Dim rs user As New ADODB.Recordset Dim conn user As New ADODB.Connection

Private Sub Commandl\_Click() end  $app = True$ Unload Me End Sub

Private Sub Command2 Click()

I

'Verify the fields if empty I

If Textl.Text =""Then Textl.SetFocus: Exit Sub If Text2.Text =""Then Text2.SetFocus: Exit Sub

I -------------------------------------------------

'Check if the User Name is valid

I -------------------------------------------------

If rec\_found(rs\_user, "Username", Textl.Text) = False Then

c attempt = c attempt - 1

If c attempt  $\leq 0$  Then

MsgBox "You already used all attempt." & vbCrLf & "This will terminate the application.", vbCritical, "CSRS version 1"

Else

MsgBox "The User Name you entered is not valid." & vbCrLf & "Please try again." & vbCrLf & vbCrLf & "Warning: You only have " & c\_attempt & " attempt.", vbCritical, "CSRS version 1"

Label 7. Caption =  $c$  attempt

End If

Textl .SetFocus

Call verify\_ attempt

Exit Sub

End If

I ------------------------------------------------- 'Check if the Password is valid

<u>'--------------------------------</u>

If Text2.Text  $\leq$  rs\_user.Fields(3) Then  $c_$  attempt =  $c_$  attempt - 1 Label7.Caption = c\_attempt If c attempt  $\leq 0$  Then MsgBox "You already used all attempt." & vbCrLf & "This will terminate the application.", vbCritical, "CSRS version l" Else MsgBox "You did NOT enter the Correct Password." & vbCrLf & "Please try again." & vbCrLf & vbCrLf & "Warning: You only have " & c\_attempt & " attempt.", vbCritical, "CSRS version 1" Label7.Caption =  $c$  attempt End If Text2. SetFocus Call verify\_ attempt Exit Sub End If 'Copy the Usemame and log-time to variable I ------------------------------------------------ user  $name = Text1.Text$ user  $login = Now$ user type = rs\_ user.Fields(2) I 'This the Usemame and log-time to variable I ------------------------------------------------- Call record login(user login, user name) With MDIForml .StatusBarl .Panels .Item(3).Text = user\_name  $Item(6)$ . Text = user\_login End With Unload Me End Sub Private Sub Form\_Activate() Textl .SetFocus End Sub Private Sub Form Load() I 'Set the variables to have connection to database Call set conn\_getData(conn\_user, App.Path & "\MasterFile.mdb", True, "reg386") Call set rec\_getData(rs\_user, conn\_user, "Select \* From Users") |<br>|-<br>| annanaanoonoo oo ay aanoo ay aanoo aanoo aanoo aanoo aanoo aanoo aa 'Move them form to center Call centerForm(Me, Screen.Height, Screen.Width)

I -------------------------------------------------

'Initialize the number of attempt

' -------------------------------------------------

c attempt  $= 3$ Label 7. Caption = c\_attempt End Sub

Private Sub Form\_ QueryUnload(Cancel As Integer, UnloadMode As Integer)

'If the user click the close button

I

If UnloadMode = 0 Then end  $app = True$ End Sub

Private Sub Form\_Unload(Cancel As Integer)

<u>Isabelli lehendalainen lainen muoden muoden muoten muoten muoden muoden muoden muoden muoden muoden muoden muo</u>

'Clear variable from the computer memory I

Set rs  $user = Nothing$ Set conn  $user = Nothing$ End Sub Private Sub verify attempt()

I

'If all attempt is used then terminate the application I

If c attempt  $\leq 0$  Then end app = True: Unload Me End Sub

Private Sub Textl\_ GotFocus() Call highlight\_focus(Text1) End Sub

Private Sub Text2\_GotFocus() Call highlight\_focus(Text2) End Sub

Private Sub Combol\_KeyPress(KeyAscii As Integer)  $KeyAscii = 0$ End Sub

Private Sub Commandl\_Click() Unload Me End Sub

Private Sub Command<sub>2</sub> Click() If is  $empty(Combo1) = True$  Then Exit Sub If is\_empty(Text1) = True Then Exit Sub

If Len(Text1.Text)  $\leq$  4 Then MsgBox "Invalid entry. Please check it.", vbExclamation,

"CSRS version I": Textl.SetFocus: Exit Sub

If Optionl.Value = True Then

Dim rep As Integer

 $rep = MsgBox("Are you sure you want to clear all log-in details?", *vbcritical + vbyYesNo*,$ "CSRS version I")

If  $rep = vbYes$  Then Screen.MousePointer  $= vbHourglass$ : cn.Execute "Delete  $*$  From UsersLog": Screen.MousePointer = vbDefault: MsgBox "All log-in details has been successfully cleared.", vbinformation, "CSRS version I" Else

If month value( Combo 1. Text) = 0 Then MsgBox "Invalid selection.", vbExclamation, "CSRS version 1": Combo1.SetFocus: Exit Sub

Dim rs\_log As New ADODB.Recordset

Call set rec\_getData(rs\_log, cn, "Select qryUsers.\* From qryUsers Where Month ="  $&$ month value(Combol.Text) & "And Year=" & Val(Textl.Text) & "Order by Sort Asc")

```
With rpt_ header
  .SchoolAddress = school address 
  .SchoolName = school name 
End With
```
Set DataReport6.DataSource =  $rs$   $log$ DataReport6.Show vbModal

```
Set rs log = Nothing
End If 
End Sub
```
Private Sub Framel DragDrop(Source As Control, X As Single, Y As Single)

End Sub

Private Sub Option1 Click() If Optionl .Value = True Then Frame2.Visible = False Else Frame2.Visible = True End If End Sub Private Sub Option2 Click() If Optionl.Value = True Then Frame2.Visible = False Else Frame2.Visible = True End If End Sub Private Sub Form\_Load() Call use  $pos(Me)$ 

Optionl.Value = True With Combol .Additem "January" .Additem "February" .Addltem "March" .Additem "April" .Addltem "May" .Addltem "June" .Addltem "July" .Addltem "August" .Addltem "September" .Addltem "October" .Addltem "November" .Addltem "December" End With  $Text1.Text = Year(Date)$ End Sub Private Sub Form\_Unload(Cancel As Integer) Call save  $pos(Me)$ End Sub Function month\_value(ByVal Month\_Name As String) As Byte month value  $= 0$ Month Name = Left(UCase(Month Name), 1) & Right(LCase(Month Name), Len(Month\_Name) - 1) Select Case Month Name Case "January": month value  $= 1$ Case "February": month value = 2 Case "March": month value  $= 3$ Case "April": month value =  $4$ Case "May": month value =  $5$ Case "June": month\_value =  $6$ Case "July": month value =  $7$ Case "August": month value =  $8$ Case "September": month value = 9 Case "October": month value =  $10$ Case "November": month value =  $11$ Case "December": month value = 12 End Select End Function Private Sub Text1 GotFocus() Call highlight\_focus(Text1) End Sub Private Sub Textl\_KeyPress(KeyAscii As Integer) If Not ((KeyAscii >= 48 And KeyAscii <= 57) Or KeyAscii = 8) Then KeyAscii = 0 End Sub

Private Sub Command1 Click() Form27.add state  $=$  True Form27.Show  $Me.Enabeled = False$ End Sub

Private Sub Command2 Click() If rs log.RecordCount  $\leq 1$  Then MsgBox "No user in the list.Please check it!", vbExclamation, "CSRS version 1": Exit Sub If Not rs\_log.RecordCount < 1 Then rs\_log.AbsolutePosition = ListView1.SelectedItem Form27.add state = False Form27.Show  $Me.Enabeled = False$ End Sub

Private Sub Command4\_ Click() On Error GoTo Err: With rs\_log I

'Check if there is no record

If .RecordCount < 1 Then MsgBox "No user in the list.Please check it!", vbExclamation, "CSRS version 1": Exit Sub

If Not rs  $log$ RecordCount < 1 Then rs  $log$ AbsolutePosition = ListViewl.SelectedItem If  $LCase(Fields(1)) = LCase(user name)$  Then MsgBox "Cannot delete because user is curently logged.", vbExclamation, "CSRS version 1": Exit Sub

'Confirm deletion of record

<u>I ————————————————————————————</u> ---------------------------------

Dim ans As Integer

Dim pos As Integer

ans =  $MsgBox("Are you sure you want to delete the selected record?", vbCritical +$ vb YesNo, "Confirm Record Delete")

Me.MousePointer = vbHourglass

!\_\_\_\_\_\_\_\_\_\_\_\_\_\_\_\_\_\_\_\_\_\_\_\_\_\_\_\_\_\_\_

If ans  $=$  vb Yes Then

'Delete the record

\_\_\_\_\_\_\_\_\_\_\_\_\_\_\_\_\_\_\_\_\_\_\_\_\_\_\_\_\_\_\_\_\_\_

pos = Val(ListViewl.Selectedltem)

Call delete rec(cn, "Users", "Username", ListViewl.SelectedItem.ListSubItems(1), False, 0)

.Requery

If .RecordCount > 0 Then .AbsolutePosition = pos If .EOF Then .MoveFirst

;<br>————————————————————————————

'Fill listview

```
'--------------------------------- 
pos = AbsolutePositionload rec 
List View l .Listltems.Item(pos ).Ensure Visible 
      ListView1.ListItems.Item(pos).Selected = True.AbsolutePosition = List View I .Selectedltem 
      'End- fill listview 
      '--------------------------------- 
    Else 
      List View 1. List Items. Clear
    End If 
 MsgBox "Record has been successfully deleted.", vblnformation, "Confirm" 
  End If 
 ans = 0pos = 0Me.MousePointer = vbDefault 
End With 
Exit Sub 
Err: 
  prompt_err (Err.Description & vbCrLf & vbCrLf & "Error Number: " & Err.Number): 
Me.MousePointer = vbDefault: Exit Sub 
End Sub 
Private Sub Command5_Click() 
rs_ log.Requery 
load rec 
End Sub 
Private Sub Command6 Click()
Unload Me 
End Sub 
Private Sub Form_Activate() 
If Not rs_log.RecordCount < 1 Then rs_log.AbsolutePosition = ListViewl.Selecteditem 
Command 1. SetFocus
End Sub 
Private Sub Form_Load() 
Call use _pos(Me)
Me.Caption= Me.Caption 
Call set_rec_getData(rs_log, en, "Select Users.* From Users Order by Usemame Ase") 
load rec 
End Sub 
Private Sub Form_Unload(Cancel As Integer) 
Set rs log = Nothing
```
Call save pos(Me) End Sub Sub load rec() Screen.MousePointer = vbHourglass

Call FillListView(ListViewl, rs\_log, 4, 1, True, False)

Screen.MousePointer = vbDefault End Sub

Private Sub Frame 1 DragDrop(Source As Control, X As Single, Y As Single)

End Sub

Private Sub ListViewl\_Click()

If Not rs\_log.RecordCount < 1 Then rs\_log.AbsolutePosition = ListViewl.SelectedItem End Sub

Private Sub SSTabl\_Click()

End Sub

Option Explicit

Public add state As Boolean

Private Sub Commandl\_Click() If is  $\text{empty}(Text1) = \text{True}$  Then Exit Sub If is  $\text{empty}(Text3) = \text{True}$  Then Exit Sub

With rs\_log

If add state = True Then .AddNew  $Fields(1) = Text1.Text$  $Fields(2) = Text2.Text$  $Fields(3) = Text3. Text$ .Update End With

'Inform updates

I

If add state = True Then

MsgBox "Adding of new user has been successfull.", vbinformation, "CSRS version 1" Dim rep As Integer

rep = MsgBox("Do you want to add another user?", vbQuestion + vbYesNo, "CSRS version 1")

If  $rep = vbYes$  Then

```
Text1.Text = ""Text2.Text = "User" 
   Text3.Text = ""Textl .SetFocus 
rs log.Requery
Form26.load rec
 Else 
   rs log.Requery
   Form26.load rec
    Unload Me 
End If 
 rep = 0Else 
  If LCase(user_name) = LCase(Text1.Text) Then
   user name= Textl.Text 
    user type = Text2.TextMDIForm1.StatusBarl.Panels.Item(3).Text = user_name
End If 
MsgBox "Changes in record has been successfully saved.", vblnformation, "CSRS version 
1" 
  Dim pos As Long 
pos = rs \log. AbsolutePositionrs log.Requery
Form26.load rec
  rs log.AbsolutePosition = pos
 Form26.ListView1.ListItems.Item(pos).EnsureVisible
 Form26.ListViewl .Listltems.Item(pos).Selected = True 
pos = 0Unload Me 
End If 
'End-Inform updates 
I 
End Sub 
Private Sub Command2 Click()
Unload Me 
End Sub 
Private Sub Form_Load() 
Call use pos(Me)If add state = False Then 
  Textl.Text = rs log.Fields(1)
  Text2.Text = rs log.Fields(2)
  Text3.Text = rs log.Fields(3)
  Me.Icon= ImageListl .Listlmages(l ).Picture
```
Me.Caption= "Edit Existing User" End If End Sub

Private Sub Form\_Unload(Cancel As Integer)  $Form26. Enabeled = True$ 

Call save  $pos(Me)$ End Sub

Private Sub Labell Click()

End Sub

Private Sub Text1 GotFocus() Call highlight\_focus(Text1) End Sub Private Sub Text2\_KeyPress(KeyAscii As Integer)  $KeyAscii = 0$ End Sub

Private Sub Text2\_ Validate(Cancel As Boolean) If Text2.Text <> "User" And Text2.Text <> "Admin" Then MsgBox "Please select a valid entry in the list.", vbExclamation, "CSRS version  $1$ ": Cancel = True End Sub

```
Private Sub Text3_GotFocus() 
Call highlight_focus(Text3)
End Sub
```
Option Explicit

Public sAssign As Boolean Dim sEdit As Boolean Public sSec Id As Long

Private Sub Command1 Click() If Commandl.Caption = "Cancel" And sEdit = True Then disable text Commandl.Caption = "&OK" Commandl .Default= True Command2.Caption = "&Edit"  $Command3.Visible = False$ Me.Caption= "Student Section" Else Unload Me End If End Sub

## Private Sub Command<sub>2</sub> Click()

If rs stud.Fields(12) = "Drop" Then MsgBox "Cannot Assign or Re-assign Section because the selected student was currently dropped in the school." & vbCrLf & vbCrLf & "Note: You can Undrop the Student if you want by selecting 'File' in the menu and then 'Student Record' and select 'Undrop Student'.", vbExclamation, "CSRS version 1": Exit Sub

```
If Command 2. Caption = "& Edit" Then
  sEdit = Trueenable text 
  Text2.Locked = True 
  Commandl.Caption = "&Cancel" 
  Command2.Caption = "&Save" 
  Command2.Default = True 
  Command3.Visible = TrueMe.Caption= "Re-Assign Advisor" 
Else 
  If is \text{empty}(Text1) = \text{True} Then Exit Sub
  If is empty(Text2) = True Then Exit Sub
  With rs stud 
    Fields(9) = Text1.TextFields(10) = sSec Id
    .Update 
    Dim pos As Long 
    pos = .AbsolutePosition 
    .Requery 
    .AbsolutePosition = pos 
    pos = 0End With 
  MsgBox "Updating of data has been successfull. ", vb Information, "CSRS version l" 
  Unload Me 
End If 
End Sub
```
Private Sub Command3 Click() If Val(Textl.Text) < 1 Then MsgBox "Please put the general average first.", vbExclamation, "CSRS version 1": Text1.SetFocus: Exit Sub If Text2.BorderStyle = 1 Then Form4.gen  $ave = Val(Text1.Text)$ : Form4.Show: Me.Enabled  $=$  False End Sub

Private Sub Form\_Load() Call use  $pos(Me)$ 

If sAssign = True Then enable text Commandl.Caption = "&Cancel" Command2.Caption = "&Update"  $Command2.Default = True$  $Command3.Visible = True$ 

Me.Caption= "Assign Advisor" Else If Not rs stud.RecordCount < 1 Then With rs stud  $Text1.Text = .Fields(9)$  $Text2.Text = Fields(20)$  $Text3.Text = .Fields(11)$  $Text4.Text = .Fields(21)$ sSec  $Id =$ .Fields(10) End With End If  $Command1.Default = True$ End If End Sub Private Sub Form\_ Unload(Cancel As Integer)  $Form1. Enabeled = True$ Call save  $pos(Me)$ End Sub Private Sub Text1 Change() If Text2.BorderStyle = 1 Then  $Text2.Text = ""$ End Sub Private Sub Textl\_KeyPress(KeyAscii As Integer) If Not ((KeyAscii >= 48 And KeyAscii <= 57) Or KeyAscii = 8) Then KeyAscii = 0 End Sub Private Sub Text2\_GotFocus() Call highlight\_focus(Text2) End Sub Private Sub Text2\_KeyPress(KeyAscii As Integer) Command3 Click End Sub Private Sub Text3 GotFocus() Call highlight\_focus(Text3) End Sub Private Sub Text1 GotFocus() Call highlight focus(Text1) End Sub Sub disable\_text()  $Text1.Locked = True$  $Text1.BorderStyle = 0$  $Text1.BackColor = & H8000000F$ Text2.BorderStyle = 0 Text2.BackColor = &HE6FFFF End Sub

```
Sub enable text()Text1. Locked = FalseTextl.BorderStyle = 1 
  Text1.BackColor = &H80000005Text2.BorderStyle = 1 
  Text2.BackColor = &HE6FFFF 
End Sub 
Option Explicit 
Public gen_ ave As Integer 
Public lv id As Long
Dim rs sel sec As New ADODB.Recordset 
Dim rs cur stud As New ADODB.Recordset 
Private Sub Command1 Click()
If List View I .Listltems.Count < 1 Then Unload Me: Exit Sub 
If Val(rs_cur_stud.RecordCount) + 1 > Val(ListViewl.SelectedItem.ListSubItems(5)) Then
  MsgBox "This section already have " & rs_cur_stud.RecordCount & " student in this
School Year " & Form1.SY & "." & vbCrLf & vbCrLf & "Note: This section allowed only "
& ListViewl.Selectedltem.ListSubitems(5) & "students.", vbExclamation, "CSRS version 1" 
Else 
  Form3. sSec Id = ListView1. SelectedItem.ListSubItems(1)Form3.Text2 = ListView1.SelectedItem.ListSubItems(2)
  Unload Me 
End If 
End Sub 
Private Sub Command3 Click()
Form5.Show: Me.Enabled= False 
End Sub 
Private Sub Form_Activate() 
If ListViewl.Listltems.Count < 1 Then Exit Sub 
reset 
With ListViewl.Selectedltem 
  Textl.Text = .ListSubItems(3) & " - " & .ListSubItems(4)
   Text3.Text = .ListSubItems(5)End With 
rs cur stud.Filter = "Sec = " & ListViewl.SelectedItem.ListSubItems(1) & " And
SchoolYear = "" & Form1.SY & """
Text4. Text = rs \ cur stud.RecordCount
End Sub
```
Private Sub Form\_Load()

```
Call use pos(Me)Call set_rec_getData(rs_sel_sec, en, 
"Select qrySections. * From qrySections Order by 
MinAve Desc")
Call set rec getData(rs cur stud,
qryStudentAndSection") 
                                        en, "Select qryStudentAndSection. * From 
Labell.Caption = Labell.Caption & gen ave
End Sub 
Private Sub Form_Unload(Cancel As Integer) 
Set rs \text{sel} \ \text{sec} = \text{Notbing}Set rs cur stud = Nothing
Form3.Enabled = True 
Call save pos(Me)End Sub 
Private Sub ListViewl_ItemClick(ByVal Item As MSComctlLib.ListItem)
If ListViewl.Listitems.Count < 1 Then Exit Sub 
reset 
With ListViewl.Selectedltem 
  Text1.Text = .ListSubItems(3) & " - " & .ListSubItems(4)
  Text3.Text = .ListSubItems(5)End With 
rs cur stud.Filter = "((Sec) = " & ListViewl.SelectedItem.ListSubItems(1) & ") And
((\text{SchoolYear}) = \text{``& \text{Form1.SY & \text{''}) And } ((\text{Status}) \diamond \text{`Drop'})"
Text4.Text = rs cur stud.RecordCount 
End Sub 
Sub reset() 
Text1.Text = ""Text3.Text = ""Text4.Text = ""End Sub 
Private Sub Text2_Change() 
If Text2.Text = ""Then Exist Subrs sel sec.Filter = "MinAve \leq " & gen ave & "And LevelNo = " & lv id
load rec 
End Sub 
Private Sub Text2_GotFocus() 
Call highlight_focus(Text2)
End Sub 
Private Sub Text2_KeyPress(KeyAscii As Integer) 
Command3 Click
```
End Sub Sub load rec() Screen.MousePointer = vbHourglass

```
rs sel sec.Requery
Call FillListView(ListView1, rs_sel_sec, 6, 1, True, True)
```

```
Screen.MousePointer = vbDefault 
If List View l .Listltems. Count < 1 Then 
  Commandl.Caption = "&Close" 
Else 
  Commandl.Caption = "&Select" 
End If 
End Sub
```
Option Explicit

Dim rs sel lv As New ADODB.Recordset

Private Sub Command 1 Click() If ListViewl .Listltems.Count < 1 Then Unload Me: Exit Sub Form4.lv  $id = ListView1$ . SelectedItem. ListSubItems(1) Form4.Text2 = ListViewl.Selectedltem.ListSubltems(2) Unload Me End Sub

```
Private Sub Form_Load() 
Call use pos(Me)
```
Call set\_rec\_getData(rs\_sel\_lv, cn, "Select tblLevel.\* From tblLevel Order by LevelNo Asc") load rec End Sub

Private Sub Form\_Unload(Cancel As Integer) Set rs\_sel\_lv = Nothing  $Form4. Enabeled = True$ 

Call save  $pos(Me)$ End Sub Sub load  $rec()$ Screen.MousePointer = vbHourglass

Call FillListView(ListView1, rs\_sel\_lv, 3, 1, True, True)

Screen.MousePointer = vbDefault If ListViewl .Listltems.Count < 1 Then Commandl .Caption= "&Cancel" End Sub

Option Explicit

Public add state As Boolean

Private Sub Command1 Click()

I 'Check the required field

'------------------------------

If is empty(Text2) = True Then Exit Sub If is  $\text{empty}(Text3) = \text{True}$  Then Exit Sub If is empty(Text4) = True Then Exit Sub If is  $empty(Text5) = True$  Then Exit Sub If is  $empty(Text6) = True$  Then Exit Sub If is  $empty(Text1) = True$  Then Exit Sub If is  $\text{empty}(Text17) = \text{True}$  Then Exit Sub If is empty(Text7) = True Then Exit Sub If is  $\text{empty}(Text8) = \text{True}$  Then Exit Sub If is  $empty(Text9) = True$  Then Exit Sub If is empty(Text10) = True Then Exit Sub If is  $empty(Text11) = True$  Then Exit Sub If is empty(Textl2) = True Then Exit Sub If is empty(Text13) = True Then Exit Sub If is empty(Text14) = True Then Exit Sub If is empty(Text15) = True Then Exit Sub If is empty(Text16) = True Then Exit Sub I 'End checking '\_\_\_\_\_\_\_\_\_\_\_\_\_\_\_\_\_\_\_\_\_\_\_\_\_\_\_\_\_\_\_\_\_ 'Updating Database I Dim c no As Long With rs stud If add\_state = True Then .AddNew: c\_no = get\_num("tblStudents", "StudentNo", cn):  $Fields(0) = c$  no:  $Fields(11) = Form1.SY$  $. Fields(1) = Text4.Text$  $. Fields(2) = Text2.Text$  $Fields(3) = Text3.Text$  $Fields(4) = Text5. Text$ .Fields(5) = Format(Text6.Text & "/" & Text1.Text & "/" & Text17.Text, "mm/dd/yyyy")  $Fields(6) = Text7.Text$  $Fields(7) = Text9.Text$  $Fields(8) = Text15.Text$  $Fields(12) = Text16. Text$  $Fields(13) = DTPicker1.  
Value$  $Fields(14) = Text8.Text$  $Fields(15) = Text10.Text$ 

 $Fields(16) = Text11.Text$  $Fields(17) = Text12.Text$  $Fields(18) = Text13.Text$  $Fields(19) = Text14. Text$ .Update End With 'End-Updating Database I '................................ 'Inform updates I If add  $state = True$  Then MsgBox "Adding of New Record has been successfull.", vbinformation, "CSRS version 1" Dim rep As Integer rep = MsgBox("Do you want to Record another student?", vbQuestion + vb YesNo, "CSRS version  $1$ ") If  $rep = vbYes$  Then Command2 Click Call locate  $new\_rec(c_no)$ Else Call locate  $new$   $rec(c$   $no)$ Unload Me End If  $rep = 0$ c  $no = 0$ Else MsgBox "Changes in record has been successfully saved.", vblnformation, "CSRS version l" Dim pos As Long  $pos = rs$  stud.AbsolutePosition Forml .reload rec rs  $stud. AbsolutePosition = pos$ Forml .ListViewl .Listltems.Item(pos).Ensure Visible  $Form 1. List View 1. ListItems.Item (pos). Selected = True$  $pos = 0$ Unload Me End If 'End-Inform updates

End Sub Private Sub locate\_new\_rec(ByVal no As Long) Form1.reload rec rs\_stud.Find "StudentNo =" & no & "" If rs\_stud.EOF Then rs\_stud.MoveFirst

I

Form 1. List View 1. List Items. Item (rs \_ stud. Absolute Position). Ensure Visible Form1.ListView1.ListItems.Item(rs\_stud.AbsolutePosition).Selected = True End Sub Private Sub Command2\_Click()  $Text1.Text="$ "  $Text2.Text = ""$  $Text3.Text = ""$  $Text4.Text = ""$  $Text5.Text = "Male"$  $Text6.Text = ""$  $Text7.Text = ""$  $Text8. Text = ""$  $Text9. Text = ""$  $Text10.Text = ""$  $Text11.Text="$ "  $Text12.Text = ""$  $Text13.Text = ""$  $Text14.Text = ""$  $Text15.Text = ""$  $Text16.Text = "New"$  $Text17.Text = ""$ DTPickerl.Value = Date Text2.SetFocus End Sub Private Sub Command3 Click() Unload Me End Sub Private Sub Form\_Load() Call use  $pos(Me)$ If add  $state = True$  Then Me.Caption= "Record New Student" DTPickerl.Value = Date Else Me.Icon= ImageListl .Listlmages(l ).Picture Me.Caption= "Edit Existing Student" Commandl.Caption = "&Save" 'Get records I ------------------------------ With rs students and the students of the students of the students of the studies of the studies of the studies  $Text4.Text = Fields(1)$  $Text2.Text = .Fields(2)$  $Text3.Text = .Fields(3)$  $Text5. Text = . Fields(4)$  $Text6. Text = Format(.Fields(5), "mm")$ 

 $Text1.Text = Format(Fields(5), "dd")$ Text17.Text =  $Format(.Fields(5), "yyyy")$ 

 $Text7.Text = .Fields(6)$  $Text9.Text = .Fields(7)$  $Text15.Text = .Fields(8)$ 

```
Text16.Text = .Fields(12)DTPicker 1. Value = Fields(13)Text8.Text = .Fields(14)Text10.Text = .Fields(15)Text11.Text = .Fields(16)Text12.Text = .Fields(17)Text13.Text = .Fields(18)Text14.Text = .Fields(19)End With 
'End-Get records
```
End If End Sub

Private Sub Form\_Unload(Cancel As Integer)  $Form1.Enabeled = True$ 

Call save  $pos(Me)$ End Sub

Private Sub Frame2\_DragDrop(Source As Control, X As Single, Y As Single)

End Sub

Private Sub Textl\_KeyPress(KeyAscii As Integer) If Not ((KeyAscii >= 48 And KeyAscii <= 57) Or KeyAscii = 8) Then KeyAscii = 0 End Sub

Private Sub Text11\_Validate(Cancel As Boolean) If Not Text11.Text = "" And Len(Text11.Text) > 150 Then MsgBox "Please enter only 150 characters.", vbExclamation, "CSRS version 1": Cancel = True End Sub

Private Sub Textl3 \_ Validate(Cancel As Boolean) If Not Text13.Text = "" And Len(Text13.Text) > 150 Then MsgBox "Please enter only 150 characters.", vbExclamation, "CSRS version 1": Cancel = True End Sub

Private Sub Text16\_KeyPress(KeyAscii As Integer)  $KeyAscii = 0$ End Sub

Private Sub Text16\_ Validate(Cancel As Boolean) If Text16.Text  $\Diamond$  "Drop" And Text16.Text  $\Diamond$  "New" And Text16.Text  $\Diamond$  "Old" Then MsgBox "Please select a valid entry in the list.", vbExclamation, "CSRS version  $1$ ": Cancel = True End Sub Private Sub Text17 KeyPress(KeyAscii As Integer) If Not ((KeyAscii >= 48 And KeyAscii <= 57) Or KeyAscii = 8) Then KeyAscii = 0 End Sub Private Sub Text2\_GotFocus() Call highlight\_focus(Text2) End Sub Private Sub Text3 GotFocus() Call highlight focus(Text3) Call highlight focus(Text3) End Sub Private Sub Text4\_ GotFocus() Call highlight\_focus(Text4) End Sub Private Sub Text1 GotFocus() Call highlight\_focus(Textl) End Sub Private Sub Text5\_KeyPress(KeyAscii As Integer)  $KeyAscii = 0$ End Sub Private Sub Text6\_GotFocus() Call highlight\_focus(Text6) End Sub Private Sub Text6\_KeyPress(KeyAscii As Integer) If Not ((KeyAscii >= 48 And KeyAscii <= 57) Or KeyAscii = 8) Then KeyAscii = 0 End Sub Private Sub Text7 GotFocus() Call highlight\_focus(Text7) End Sub Private Sub Text8 GotFocus() Call highlight\_focus(Text8) End Sub Private Sub Text9 GotFocus() Call highlight\_focus(Text9) End Sub Private Sub Text10 GotFocus() Call highlight\_focus(Text10) End Sub Private Sub Text12 GotFocus() Call highlight\_focus(Textl2)

End Sub Private Sub Text14\_ GotFocus() Call highlight\_focus(Text14) End Sub Private Sub Text15\_GotFocus() Call highlight\_focus(Text15) End Sub Private Sub Text5 Validate(Cancel As Boolean) If Text5.Text  $\Diamond$  "Male" And Text5.Text  $\Diamond$  "Female" Then MsgBox "Please select a valid entry in the list.", vbExclamation, "CSRS version  $1$ ": Cancel = True End Sub Private Sub Text6\_Validate(Cancel As Boolean) If Text6.Text  $=$  "" Then Exit Sub If Val(Text6.Text) = 0 Or Val(Text6.Text) > 12 Then MsgBox "Please enter a valid dd/mm/yyyy date format.", vbExclamation, "CSRS version 1": Cancel = True: Exit Sub If Val(Text6.Text) < 10 Then Text6.Text = "0"  $&$  Right(Text6.Text, 1) End Sub Private Sub Text1 Validate(Cancel As Boolean) If  $Text1.Text = ""Then Exist Sub$ If Val(Textl.Text) = 0 Or Val(Textl.Text) > 31 Then MsgBox "Please enter a valid dd/mm/yyyy date format.", vbExclamation, "CSRS version 1": Cancel = True: Exit Sub If Val(Text1.Text) < 10 Then Text1.Text = "0"  $& Right(Text1.Text, 1)$ End Sub Private Sub Text17\_Validate(Cancel As Boolean) If Text17.Text  $=$  "" Then Exit Sub If Val(Text17.Text) < 1900 Or Val(Text17.Text) > 2100 Then MsgBox "Please enter a valid dd/mm/yyyy date format.", vbExclamation, "CSRS version 1": Cancel = True End Sub Private Sub Text7 KeyPress(KeyAscii As Integer) If Not ((KeyAscii >= 48 And KeyAscii <= 57) Or KeyAscii = 8) Then KeyAscii = 0 End Sub Private Sub Text7 Validate(Cancel As Boolean) If Not Text7.Text = "" And Val(Text7.Text) < 1 Then MsgBox "Please enter the valid age of the student.", vbExclamation, "CSRS version 1": Cancel = True End Sub Option Explicit Private Sub Combol\_KeyPress(KeyAscii As Integer)  $KeyAscii = 0$ End Sub Private Sub Combo2\_KeyPress(KeyAscii As Integer)  $KeyAscii = 0$ End Sub Private Sub Command2 Click()

Unload Me End Sub

Private Sub Commandl\_Click() If Combol.Text =""Then Combol.SetFocus: Exit Sub If Option2.Value = True And Combo2.Text =""Then Combo2.SetFocus: Exit Sub  $Me.MousePointer = vbHourglass$ On Error Go To Err If Option1.Value = True Then I

## 'For quick search

I

rs stud.Filter = Combo 1.Text & "like \*" & Text1.Text & "\*"

MsgBox "There is/are "  $&$  rs\_stud.RecordCount  $&$  " record found in the search for "  $&$ Text1.Text & "." & vbCrLf & "'Click' reload button in the Student Record form if you want to show all data.", vblnformation, "CSRS version l"

Else<br>'-----------------------------

'For custom search

'----------------------------

rs\_stud.Filter = Combo1.Text & " " & Combo2.Text & " " & Text1.Text & ""

MsgBox "There is/are " & rs\_stud.RecordCount & " record found in the search for " & Textl.Text & "." & vbCrLf & "'Click' reload button in the Student Record form if you want to show all data.", vblnformation, "CSRS version 1"

End If

;<br>'-------------------------------

'Load search result

Forml .fill rec Me.MousePointer = vbDefault Unload Me Exit Sub

**Legender Conservation Community** 

'Prompt if their is an error

Err:

Call prompt\_err(Err.Description) Me.MousePointer = vbDefault Unload Me End Subset of the Subset of the Subset of the Subset of the Subset of the Subset of the Subset of the Subset of the Subset of the Subset of the Subset of the Subset of the Subset of the Subset of the Subset of the Subset o

**Links in the community of the community of the community of the community** 

Private Sub Form\_Load() Call use  $pos(Me)$ 

Optionl.Value = True End Sub

Private Sub Form\_Unload(Cancel As Integer) Forml.Enabled = True

Call save  $pos(Me)$ End Sub Private Sub Option1 Click() Labell.Top  $= 1320$  $Combo1.Top = 1560$ Label2.Visible = False Label3.Visible = False Textl .Visible= False  $Comb_2.Visible = False$ End Sub Private Sub Option2 Click()  $Label 1. Top = 1320$  $Combol.Top = 1560$  $Label2.Visible = True$ Label3. Visible  $=$  True Textl .Visible= True Combo2.Visible = True End Sub Private Sub Text1 GotFocus() Call highlight\_focus(Text1) End Sub Option Explicit 'Create variable to connect to DB Dim rsl As New ADODB.Recordset

Dim rs2 As New ADODB.Recordset I -------------------------------------- 'End-Create variable to connect to DB

Private Sub Combol Click() If  $Combol.Text = "" Then Exist Sub$ rs2.Filter = "LevelName ="' & Combol.Text & ""' Call fill combo(Combo2, rs2) End Sub

Private Sub Command1\_Click() Dim sql As String I

'Begin filtering of records I

If Check2.Value =  $0$  And Check3.Value =  $0$  Then  $sql = "Sex = None"$
```
ElseIf Check2.Value \Diamond Check3.Value Then
  If Check2.Value = 1 Then sql = "Sex = 'Male'''If Check3.Value = 1 Then sql = "Sex = 'Female'''End If 
If \text{sq} = "" Then
  If Not Combol.Text = "" Then sql = "LevelName = "' \& Combol.Text \& ""'
  If Not Combo2.Text = "" Then sql = sql & " And SectionName = "' & Combo2.Text & "'"
Else 
  If Not Combol.Text = "" Then sql = sql & " And LevelName = "' & Combol.Text & ""
  If Not Combo2.Text = "" Then sql = sql & " And SectionName = "" & Combo2.Text & ""
End If 
If Check1.Value = 0 And Check4.Value = 0 And Check5.Value = 0 Then
  If sql \Diamond "" Then
     sql = sql & " And Status = 'None'"
  Else 
     sql = "Status = 'None"' 
  End If 
Elself Checkl.Value <> Check4.Value Or Checkl.Value <> Check5.Value Or Check4.Value 
\Diamond Check5. Value Then
  If Check1.<i>Value</i> = 1. ThenIf sql \sim "" Then
        \text{sql} = \text{sql} \& \text{''} And Status = 'Drop'"
     Else 
        sql = "Status = 'Drop"' 
     End If 
  Else 
     If sql \diamond "" Then
        \text{sgl} = \text{sgl} \& \text{''} And Status \text{''} Drop'"
     Else 
        sal = "Status < "Drop"End If 
  End If 
  If Check4.Value <> Check5.Value Then'/////////////////////////////////////// 
  If Check4.Value = 1 Then
     If sql \leq "" Then
        If Check1.<i>Value</i> = 1. Then\text{sgl} = \text{sgl} \& \text{''} Or Status = 'New'"
        Else 
           \text{sql} = \text{sql} \& \text{''} \text{And Status} = \text{New'''}End If 
     Else 
        sgl = sgl \& \text{``Status} = 'New'''End If 
  End If 
  If Check5. Value = 1 Then
     If sql \Diamond "" Then
        If Check1.<i>Value</i> = 1 Or Check4.<i>Value</i> = 1 Then
```

```
sgl = sql \& "Or Status = 'Old'''Else
        sgl = sql \& "And Status = 'Old'''End If 
Else 
      sgl = sql \& "Status = 'Old'"
    End If 
  End If 
  End If'/////////////////////////////////////// 
End If 
rs stud.Filter = sql'-------------------------------------- 
'Save settings to variable 
I 
-------------------------------------- 
sds = Check1.Valuesms = Check2.Value 
sfs = Check3.Value 
sns = Check4.Value 
sos= Check5.Value 
'End-Clear variable 
I 
-------------------------------------- 
\text{sal} = \text{""}I 
'Load search result 
Forml .fill rec 
Me.MousePointer = vbDefault 
Unload Me 
End Sub 
Private Sub Command2_Click() 
Unload Me 
End Sub 
Private Sub Combol_KeyPress(KeyAscii As Integer) 
KeyAscii = 0End Sub 
Private Sub Combo2_KeyPress(KeyAscii As Integer) 
KeyAscii = 0End Sub 
Private Sub Command3_Click()
Check1.<i>Value</i> = <math>0</math>Check2.Value = 1Check3.Value = 1Check4.Value = 1Check5.Value = 1
```
104

 $Combol.Text = ""$  $Comb_{02}$ . Text = ""

rs l .Requery rs2.Filter = adFilterNone '[ You can use also .Filter="" ] rs2.Requery

Call fill combo(Combol, rsl) Call fill\_combo(Combo2, rs2) End Sub

Private Sub Form\_Load() Call use  $pos(Me)$ 

 $Check1.*Value* = sds$  $Check2.Value = rms$  $Check3.*Value* = sfs$  $Check 4.Value =$ sns Check5.Value = sos

'Set the variables 

Call set rec\_getData(rs1, cn, "Select tblLevel.\* From tblLevel Order by LevelName Asc") Call set rec\_getData(rs2, cn, "Select qrySections.\* From qrySections Order by SectionName Ase") I --------------------------------------

'End-Set the variables

I --------------------------------------

I -------------------------------------- 'Fill Combo control

'-------------------------------------- Call fill\_combo(Combol, rsl)

Call fill\_combo(Combo2, rs2) I

'End-Fill Combo control

'--------------------------------------

End Sub

Private Sub Form\_Unload(Cancel As Integer)  $Form1. Enabeled = True$ 

'-------------------------------------- 'Clear variable

I --------------------------------------

 $Set rs1 = Nothing$ Set  $rs2 = \text{Nothing}$ '--------------------------------------

## 'End-Clear variable

Call save  $pos(Me)$ End Sub Sub fill\_combo(ByRef sCombo As ComboBox, ByRef sRS As ADODB.Recordset) sCombo.Clear If sRS.RecordCount < 1 Then Exit Sub sRS.MoveFirst Do While Not sRS.EOF sCombo.Additem sRS.Fields(l) sRS .MoveNext Loop sRS.MoveFirst End Sub

Private Sub Framel\_DragDrop(Source As Control, X As Single, Y As Single)

End Sub

Private Sub Command1 Click()  $Form10.add state = True$ FormlO.Show  $Me.Enabeled = False$ End Sub

Private Sub Command2\_Click() If rs level.RecordCount < 1 Then MsgBox "No level in the list.Please check it!", vbExclamation, "CSRS version 1": Exit Sub If Not ListViewl.Selectedltem = "" And Not rs level.RecordCount < 1 Then rs level.AbsolutePosition = List View 1. Selectedltem Form10.add state = False FormlO.Show Me.Enabled = False End Sub

Private Sub Command4\_Click() On Error GoTo Err: With rs level 

'Check if there is no record

If .RecordCount < 1 Then MsgBox "No level in the list.Please check it!", vbExclamation, "CSRS version 1": Exit Sub

|<br>|-<br>| and and an antarchic and an antarchic and an antarchic and an antarchic and an antarchic and an antarchic and 'Confirm deletion of record

Dim ans As Integer

Dim pos As Integer

ans =  $MsgBox("Are you sure you want to delete the selected record?", vbf critical +$ vb YesNo, "Confirm Record Delete")

Me.MousePointer = vbHourglass

If ans = vb Yes Then

'Delete the record 

pos = Val(ListViewl.Selectedltem)

Call delete\_rec(cn, "tblLevel", "LevelNo", "", True, Val(ListViewl .Selectedltem.ListSubltems(l )))

.Requery

If . RecordCount  $> 0$  Then

.AbsolutePosition = pos

If .EOF Then .MoveFirst 

'Fill listview

pos = .AbsolutePosition

load rec

ListViewl .Listltems.Item(pos ).Ensure Visible ListView1.ListItems.Item(pos).Selected = True

.AbsolutePosition = ListView1.SelectedItem

'End-fill listview

Else

ListViewl .Listltems.Clear

End If

MsgBox "Record has been successfully deleted.", vblnformation, "Confirm"

End If

 $ans = 0$ 

 $pos = 0$ 

Me.MousePointer = vbDefault

End With

Exit Sub

Err:

prompt err (Err.Description & vbCrLf & vbCrLf & "Error Number: " & Err.Number): Me.MousePointer = vbDefault: Exit Sub End Sub

Private Sub Command5 Click() rs level.Requery load rec End Sub

Private Sub Command6 Click() Unload Me End Sub

Private Sub Form\_Activate()

If Not rs level.RecordCount < 1 Then rs level.AbsolutePosition = ListViewl .Selectedltem Command 1. SetFocus End Sub

Private Sub Form Load() Call use  $pos(Me)$ 

Call set rec\_getData(rs\_level, cn, "Select tblLevel.\* From tblLevel Order by LevelNo Asc") load rec End Sub

Private Sub Form\_Unload(Cancel As Integer) Set rs  $level = Nothing$ 

Call save\_pos(Me) End Sub Sub load  $rec()$ Screen.MousePointer = vbHourglass

Call FillListView(ListViewl, rs\_level, 3, 1, True, True)

Screen.MousePointer = vbDefault End Sub Private Sub ListViewl Click()

If Not rs\_level.RecordCount < 1 Then rs\_level.AbsolutePosition = ListView1.SelectedItem End Sub

Private Sub SSTabl\_Click()

End Sub

Private Sub Text1 Change() If ListViewl.Listltems.Count < 1 Then Exit Sub Call search in listview(ListView1, Text1.Text) End Sub Private Sub Text1 GotFocus() Call highlight\_focus(Text1) End Sub Option Explicit

' Reg Key Security Options ...  $Const$  READ CONTROL =  $&$  H20000 Const KEY\_QUERY\_VALUE =  $&H1$  $\frac{1}{2}$ Const KEY\_SET\_VALUE = &H2 Const KEY CREATE SUB  $KEY = \&H4$ Const KEY ENUMERATE SUB KEYS =  $&H8$ Const KEY NOTIFY =  $&H10$ 

Const KEY CREATE LINK =  $&H20$ UOIST KET\_UKEATE\_ENNK = &1120<br>Const KEY\_ALL\_ACCESS = KEY\_QUERY\_VALUE + KEY\_SET\_VALUE + \_ KEY\_CREATE\_SUB\_KEY + KEY\_ENUMERATE\_SUB\_KEYS +  $\verb|KEY_NOTIFY + \verb|KEY_CREATE_LINK + \verb|READ_CONTROL|$ 

' Reg Key ROOT Types...  $\frac{1}{2}$ Const HKEY LOCAL MACHINE = &H80000002 Const ERROR  $\text{SUCCESS} = 0$ Const  $REG_SZ = 1$  $Const REG_DWORD = 4$ 'Unicode nul terminated string ' 32-bit number

Const gREGKEYSYSINFOLOC = "SOFTW ARE\Microsoft\Shared Tools Location" Const gREGV ALSYSINFOLOC = "MSINFO" Const gREGKEYSYSINFO = "SOFTW ARE\Microsoft\Shared Tools\MSINFO" Const gREGV ALSYSINFO = "PATH"

Private Declare Function RegOpenKeyEx Lib "advapi32" Alias "RegOpenKeyExA" (ByVal hKey As Long, ByVal lpSubKey As String, ByVal ulOptions As Long, ByVal samDesired As Long, ByRef phkResult As Long) As Long

Private Declare Function RegQueryValueEx Lib "advapi32" Alias "RegQueryValueExA" (By Val hKey As Long, By Val lp ValueName As String, By Val lpReserved As Long, ByRef lpType As Long, By Val lpData As String, By Ref lpcbData As Long) As Long Private Declare Function RegCloseKey Lib "advapi32" (ByVal hKey As Long) As Long

Private Sub cmdSysInfo Click() Call StartSyslnfo End Sub

Private Sub cmdOK Click() Unload Me End Sub

Public Sub StartSysinfo() On Error GoTo SysinfoErr

Dim re As Long Dim SysinfoPath As String

' Try To Get System Info Program Path\Name From Registry ... If GetKeyValue(HKEY\_LOCAL\_MACHINE, gREGKEYSYSINFO, gREGV ALSYSINFO, SysinfoPath) Then ' Try To Get System Info Program Path Only From Registry ... Elself GetKeyValue(HKEY LOCAL MACHINE, gREGKEYSYSINFOLOC, gREGV ALSYSINFOLOC, SysinfoPath) Then 'Validate Existance Of Known 32 Bit File Version If  $(Dir(SyshfoPath & "MSINFO32.EXE") \diamond$ "") Then SysinfoPath = SyslnfoPath & "\MSINF032.EXE"

' Error - File Can Not Be Found...

Else GoTo SysinfoErr End If ' Error - Registry Entry Can Not Be Found... Else GoTo SysinfoErr End If Call Shell(SysinfoPath, vbNormalFocus) Exit Sub SysinfoErr: MsgBox "System Information Is Unavailable At This Time", vbOKOnly End Sub Public Function GetKeyValue(KeyRoot As Long, KeyName As String, SubKeyRef As String, By Ref Key Val As String) As Boolean Dim i As Long Dim re As Long Dim hKey As Long Dim hDepth As Long Dim KeyValType As Long Dim tmpVal As String Dim KeyValSize As Long I ' Loop Counter 'Return Code 'Handle To An Open Registry Key i. ' Data Type Of A Registry Key 'Tempory Storage For A Registry Key Value ' Size Of Registry Key Variable 'Open RegKey Under KeyRoot {HKEY\_LOCAL\_MACHINE...} I re= RegOpenKeyEx(KeyRoot, KeyName, 0, KEY\_ALL\_ACCESS, hKey) 'Open Registry Key If ( $rc \sim$  ERROR\_SUCCESS) Then GoTo GetKeyError 'Handle Error...  $tmpVal = String$(1024, 0)$  $KeyValSize = 1024$ ' Allocate Variable Space 'Mark Variable Size '------------------------------------------------------------ ' Retrieve Registry Key Value... I re= RegQueryValueEx(hKey, SubKeyRef, 0, \_ KeyValType, tmpVal, KeyValSize) 'Get/Create Key Value If  $(rc \sim$  ERROR\_SUCCESS) Then GoTo GetKeyError ' Handle Errors If  $(Asc(Mid(tmpVal, KeyValSize, 1)) = 0)$  Then ' Win95 Adds Null Terminated String... tmpVal = Left(tmpVal, KeyValSize - 1) 'Null Found, Extract From String Else 'WinNT Does NOT Null Terminate String... tmpVal = Left(tmpVal, KeyValSize) 'Null Not Found, Extract String Only End If '------------------------------------------------------------

' Determine Key Value Type For Conversion...

' ------------------------------------------------------------ Select Case KeyValType Case REG\_ SZ  $'$  String Registry Key Data Type KeyVal = tmpVal <br>
'Copy String Value<br>
'Double Word Registry Key Data Type<br>
'Double Word Registry Key Data Type Case REG\_DWORD 'Double Word Registry Key Data Type For i = Len(tmpVal) To 1 Step -1 'Convert Each Bit  $KeyVal = KeyVal + Hex(Asc(Mid(tmpVal, i, 1)))$  'Build Value Char. By Char. Next  $KeyVal = Format$(" & h" + KeyVal)$  'Convert Double Word To String End Select GetKeyValue = True re= RegCloseKey(hKey) Exit Function **Exit** 'Return Success ' Close Registry Key

GetKeyError: 'Cleanup After An Error Has Occured... KeyVal = "" GetKeyValue = False re = RegCloseKey(hKey) End Function 'Set Return Val To Empty String ' Return Failure ' Close Registry Key

```
Private Sub Label3 Click()
```
End Sub

```
Private Sub Form Click()
Unload Me 
End Sub
```
Private Sub Form\_KeyPress(KeyAscii As Integer) Unload Me End Sub

Option Explicit

Private Sub MDIForm\_Activate() If end  $app = True$  Then End End Sub

Private Sub MDIForm\_Load() Call use\_control\_vis(Toolbar1) Call use\_control\_vis(StatusBar1) Call use\_control\_pos(Toolbarl)

Call set\_conn\_getData(cn, App.Path & "\MasterFile.mdb", True, "reg386")

Dim rs As New ADODB.Recordset Call set\_rec\_getData(rs, cn, "Select SystemInfo.\* From SystemInfo")

```
school_name = rs.Fields(0)school address = rs.Fields(1)
```
Set  $rs = \text{Nothing}$ 

Me.Caption = school\_name & " - " & Me.Caption

Me.Show frmSplash.Show vbModal

Form24.Show vbModal End Sub

Private Sub MDIForm\_QueryUnload(Cancel As Integer, UnloadMode As Integer) Dim repp As Integer repp = MsgBox("This will terminate the application.Do you want to proceed?", vbExclamation + vb YesNo, "CSRS version l ") If  $repp = vbNo$  Then  $C$   $2 \cdot 1$ End If End Sub

Private Sub MDIForm\_Unload(Cancel As Integer)

I 'Record user's logout time

I

Call record\_logout(user\_login, user\_name)

Set  $cn = \text{Nothing}$ 

Call save control pos(Toolbar1) Call save\_control\_vis(Toolbarl) Call save control vis(StatusBar1)

'Terminate the entire application I

End End Sub

Private Sub mnuAbt\_ Click() frmAbout.Show vbModal End Sub

Private Sub mnuAI\_ Click() Me.Arrange vbArrangelcons End Sub

Private Sub mnuAO Click()

If user\_type  $\sim$  "Admin" Then MsgBox "This function is for administrator only. Please log-in as administrator to gain access.", vbCritical, "CSRS version 1": Exit Sub

Form23.Show Form23. SetFocus Form23.WindowState =  $0$ End Sub

Private Sub mnuC Click() Me.Arrange vbCascade End Sub

Private Sub mnuCalc Click() On Error GoTo Err Shell "calc.exe", vbNormalFocus Exit Sub Err:

MsgBox "You don't have a Calculator installed in your computer.", vbExclamation, "CSRS version 1" End Sub

Private Sub mnuCalen\_Click() Forml6.Show Form16.SetFocus Form16.WindowState =  $0$ End Sub

Private Sub mnuE Click() Unload Me End Sub

Private Sub mnuHSM\_Click() Toolbarl .Visible= Not Toolbarl .Visible End Sub

Private Sub mnuHSS Click() StatusBarl.Visible = Not StatusBarl.Visible End Sub

Private Sub mnuIR Click() Forml 7.Show Form 17. SetFocus Form17.WindowState  $= 0$ Forml 7.Command2.SetFocus End Sub

Private Sub mnuL Click() Form9.Show Form9. SetFocus

Form9. WindowState  $= 0$ End Sub

Private Sub mnuMRS\_Click() Form 17. Show Forml 7.SetFocus Form17.WindowState =  $0$ Form17. Command 1. SetFocus End Sub

Private Sub mnuMSR Click() If  $\lim_{n \to \infty}$  stud\_show = True Then Form1.SetFocus: Form1.WindowState = 0: Exit Sub Form2.Show End Sub

Private Sub mnuMSY Click() Forml 1.Show Forml 1.SetFocus Form11.WindowState =  $0$ End Sub

Private Sub mnuPR\_Click() Form21.Show Form21.SetFocus  $Form21.WindowState = 0$ End Sub

Private Sub mnuS Click() Form13.Show Form13.SetFocus  $Form13.WindowState = 0$ End Sub

Private Sub mnuSI\_ Click()

End Sub

Private Sub mnuSL Click() Form20.Show Form20.SetFocus Form20.WindowState  $= 0$ End Sub

Private Sub mnuSPS\_Click() Forml 7.Show Forml 7.SetFocus Form 17. WindowState =  $0$ Forml 7.Command4.SetFocus End Sub

Private Sub mnuTAB Click()  $Toolbar1$ . Align = 2 End Sub

Private Sub mnuTAL\_Click()<br>Toolbar1.Align = 3 Toolbarl. Align =  $3$ End Sub

Private Sub mnuTAP Click() Toolbarl.Align =  $1$ End Sub

Private Sub mnuTAR Click() Toolbarl.Align  $= 4$ End Sub

Private Sub mnuTH Click() Me.Arrange vbTileHorizontal End Sub

Private Sub mnuTV Click() Me. Arrange vb Tile Vertical End Sub

Private Sub mnuNP Click() On Error GoTo Err Shell "notepad.exe", vbNormalFocus Exit Sub Err:

MsgBox "You don't have a NotePad installed in your computer.", vbExclamation, "CSRS version 1" End Sub

Private Sub Toolbarl\_ButtonClick(ByVal Button As MSComctlLib.Button) Select Case Button.Index

Case 3: mnuMSR Click Case 4: mnuS Click Case 5: mnuL Click Case 6: mnuMSY Click Case 8: mnuMRS Click Case 9: mnuIR Click Case 10: mnuSPS Click Case 11: mnuSL Click Case 12: mnuPR Click Case 14: mnuCalc Click Case 15: mnuNP Click Case 16: mnuCalen Click Case 18: mnuAbt Click End Select End Sub

## Option Explicit

```
Public Sub use_pos(ByRef sForm As Form) 
On Error Resume Next 
Dim t, 1 As String 
Open App.Path & "\Settings\" & sForm.Name & ".pos" For Input As #1 
  Input #1, tInput #1, 1Close #1 
t = Trim(t)l = Trim(l)sForm.Top = Val(t)sForm. Left = Val(1)<u> Legenda de Legenda de Legenda de Legenda de Legenda de Legenda de Legenda de Legenda de Legenda de Legenda d</u>
'Clear variables 
t = \frac{1}{111}1 = ""End Sub 
Public Sub save_pos(ByVal sForm As Form) 
On Error Resume Next 
Call create_save_setting_ dir
Open App.Path \& "\Settings\" \& sForm.Name \& ".pos" For Output As #1.
  Print #1, sForm.Top 
  Print #1, sForm.Left 
Close #1 
End Sub 
Public Sub use_ control_ vis(ByRef sControl) 
On Error Resume Next<br>Dim t As String
Dim t As String 
Open App.Path & "\Settings\" & sControl.Name & ".vis" For Input As #1 
  Input #1, tClose #1 
t = Trim(t)sControl.Visible = t'------------------------- 
'Clear variables 
'------------------------- 
t = 10 . The control first victor \Gamma part \chi and \chiEnd Sub End Substitution of the Substitution
Public Sub save_control_vis(ByVal sControl)
On Error Resume Next 
Call create save setting dir
Open App.Path & "\Settings\" & sControl.Name & ".vis" For Output As #1 
  Print #1, sControl.Visible 
Close #1 
End Sub 
Public Sub use_control_pos(ByRef sControl) 
On Error Resume Next 
Dim t As String
```
Open App.Path & "\Settings\" & sControl.Name & ".pos" For Input As #1 Input  $#1$ , t Close #1  $t = Trim(t)$  $sControl$ . Align = Val(t) ' ------------------------- 'Clear variables !\_\_\_\_\_\_\_\_\_\_\_\_\_\_\_\_\_\_\_\_\_\_\_\_\_\_\_\_  $t = "$ End Sub Public Sub save\_control\_pos(ByVal sControl) On Error Resume Next Call create save setting dir Open App.Path & "\Settings" & sControl.Name & ".pos" For Output As #1 Print #1, sControl.Align Close #1 End Sub Private Sub create\_save\_setting On Error Resume Next MkDir (App.Path & "Settings") End Sub Public Sub FillListView(ByRef sListView As ListView, ByRef sRecordSource As ADODB.Recordset, ByVal sNumOfFields As Byte, ByVal sNumIco As Byte, ByVal with num As Boolean. ByVal show first rec As Boolean) Dim X As Variant "Optional to be declare as variant Dim i As Byte On Error Resume Next sRecordSource.MoveFirst sListView.ListItems.Clear Do While Not sRecordSource.EOF If with  $num = True$  Then Set X = sListView.ListItems.Add(, , sRecordSource.AbsolutePosition, sNumIco, sNumlco) Else  $\operatorname{Set} X = \operatorname{sListView}$  ListItems.Add $(,$  , sRecordSource.Fields $(0),$  sNumIco, sNumIco) End If For  $i = 1$  To sNumOfFields - 1 If Not sRecordSource.Fields(Val(i)) = ""Then If show first  $rec = True$  Then  $X.Subitems(i) = sRecordSource.Fields(Val(i) - 1)$ Else  $X.SubItems(i) = sRecordSource.Fields(Val(i))$ End If the contract of the contract of the contract of the contract of the contract of the contract of the contract of the contract of the contract of the contract of the contract of the contract of the contract of the con End If The Contract of the Contract of the Contract of the Contract of the Contract of the Contract of the Contract of the Contract of the Contract of the Contract of the Contract of the Contract of the Contract of the Con Next i sRecordSource.MoveNext Loop  $i=0$  $Set X = Nottime$ End Sub

```
Public Sub search in listview(ByRef sListView As ListView, ByVal sFindText As String)
Dim tmp_listtview As Listltem 
Set tmp_listtview = sListView.Findltem(sFindText, lvwSubltem + lvwText, lvwPartial, 
lvwPartial) 
If Not tmp_listtview Is Nothing Then 
  tmp listtview.Ensure Visible
  tmp_listtview.Selected = True
End If 
End Sub 
Public Sub highlight focus(ByRef sText As TextBox)
With sText 
  SelStart = 0Sellength = Len(sText.Text)End With 
End Sub 
Public Sub prompt_err(ByVal sErrorDescription As String)
MsgBox sErrorDescription & vbCrLf & vbCrLf & "*Note: Contact the programmer to learn 
more about this.", vbExclamation, "CSRS version 1" 
End Sub 
Public Sub delete rec(ByRef sCONN As ADODB.Connection, ByVal sTable As String,
ByVal sField As String, ByVal sString As String, ByVal isnumber As Boolean, ByVal snum 
As Long) 
If isnumber = True Then
  sCONN.Execute "Delete * From " & sTable & " Where " & sField & " =" & snum 
Else 
  sCONN.Execute "Delete * From " \& sTable \& "Where " \& sField \& " ="" \& sString \& ""
End If 
End Sub 
Public Function is empty(ByRef sText As Variant) As Boolean
If sText.Text = ""Thenis empty = TrueMsgBox "The field is required.Please check it!", vbExclamation, "CSRS version 1" 
  sText.SetFocus 
Else 
  is empty = FalseEnd If 
End Function 
Public Function get_num(ByVal sTable As String, ByVal sField As String, ByRef sCN As
ADODB.Connection) As Long 
On Error GoTo Err
Dim rs As New ADODB.Recordset 
rs.Open "SELECT Max(" & sTable & "." & sField & ") AS [Number] From" & sTable & " 
ORDER BY Max(" & sTable & "." & sField & ") DESC", sCN, adOpenStatic,
adLockOptimistic 
get num = rs.Fields(0) + 1sTable = "All Boolean
sField = ""
```

```
Set \, rs = \text{Nothing}
```
Exit Function Err:

> 'Error when incounter a null value

'---------------------------------

If Err. Number = 94 Then get  $num = 1$ : Resume Next

End Function

Public Function if exist(ByVal sTable As String, ByVal sField As String, ByRef sEntryField As Variant) As Boolean

Dim rs As New ADODB.Recordset

if  $exist = False$ 

Call set rec\_getData(rs, cn, "Select \* From " & sTable & " Where " & sField & " ="' & sEntryField.Text & "'")

```
If rs.RecordCount > 0 Then
```
MsgBox "The adding of new entry cannot be done because "'  $\&$  sEntryField.Text  $\&$  "' is already" & vbCrLf & "exist in the record.Please check and change it." & vbCrLf & vbCrLf & "Note: Duplication of entries is not allowed in this form.", vbExclamation, "CSRS version l"

sEntryField.SetFocus

if  $exist = True$ End If Set  $rs = \text{Nothing}$ End Function Public Sub centerForm(ByRef sForm As Form, ByVal sHeight As Integer, ByVal sWidth As Integer) sForm.Move (sWidth - sForm.Width) *I* 2, (sHeight - sForm.Height) *I* 2 End Sub

Option Explicit

Global school name Global school address As String As String

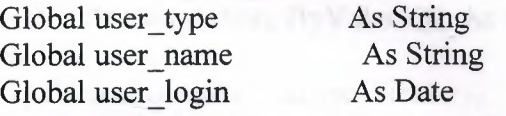

Global end\_app As Boolean

Global rs log As New ADODB.Recordset

'--------------------- 'General connection

1<sub>----------------------</sub>

Global en As New ADODB.Connection

'For student !<br>------------------------

Global frm\_stud\_show As Boolean

Global sds, sms, sfs, sns, sos As Byte

Global rs stud As New ADODB.Recordset 'For level '----------------------<br>Global rs level As New ADODB.Recordset 'For School Year Global rs sy As New ADODB.Recordset 'For Sections Global rs sec As New ADODB.Recordset 'For printing I

Global rpt\_ header As report\_ header

Public Sub set conn getData(ByRef sConnection As ADODB.Connection, ByVal sDataLocation As String, ByVal sHavePassword As Boolean, ByVal sPassword As String) If sHavePassword = True Then

sConnection.Open "Provider=Microsoft.Jet.OLEDB.4.0;Data Source=" & sDataLocation & ";Persist Security Info=False;Jet OLEDB:Database Password=" & sPassword Else

sConnection.Open "Provider=Microsoft.Jet.OLEDB.4.0;Data Source=" & sDataLocation & ";Persist Security Info=False"

End If

End Sub

Public Sub set rec \_getData(ByRef sRecordset As ADODB.Recordset, By Ref sConnection As ADODB.Connection, ByVal sSQL As String)

With sRecordset

.CursorLocation = adUseClient

.Open sSQL, sConnection, adOpenKeyset, adLockOptimistic

End With

End Subset of the Subset of the Subset of the Subset of the Subset of the Subset of the Subset of the Subset of the Subset of the Subset of the Subset of the Subset of the Subset of the Subset of the Subset of the Subset o

Public Function rec\_found(ByRef sRecordset As ADODB.Recordset, By Val sField As String, ByVal sFindText As String) As Boolean

I

'Move the recordset to the first record

sRecordset.Requery '[ Use this instead of movefirst so that new record added can be used immediately ]

'Search the record

sRecordset.Find sField & " = "" & sFindText & ""

'Verify if the search string was found or not I If sRecordset.EOF Then rec found  $=$  False Else rec found  $=$  True End If End Function Public Sub record\_login(ByVal sTimeLogin As Date, ByVal sUserName As String) On Error Resume Next 'Declare variables Dim rs\_user\_log As New ADODB.Recordset Dim conn\_user\_log As New ADODB.Connection I 'Set the variables to have connection to database Call set conn\_getData(conn\_user\_log, App.Path & "\MasterFile.mdb", True, "reg386") Call set\_rec\_getData(rs\_user\_log, conn\_user\_log, "Select\* From UsersLog") With rs\_user\_log .AddNew  $Fields(0) = sUserName$  $Fields(1) = sTimeLogin$ .Update End With 'Clear variables Set rs\_user\_log = Nothing  $\frac{1}{2}$ Set conn user  $log =$  Nothing End Sub Public Sub record\_logout(ByVal sTimeLogin As Date, ByVal sUserName As String) On Error Resume Next '------------------------------------------------- 'Declare variables '------------------------------------------------- Dim rs\_user\_log As New ADODB.Recordset Dim conn user  $log As$  New ADODB.Connection I ------------------------------------------------- 'Set the variables to have connection to database Call set\_conn\_getData(conn\_user\_log, App.Path & "\MasterFile.mdb", True, "reg386")<br>Call set rec getData(rs user log, conn user log, "SELECT UsersLog.Username, Call set\_rec\_getData(rs\_user\_log, conn\_user\_log, UsersLog.[Log-in], UsersLog.[Log-out] From UsersLog WHERE (((UsersLog.Usemame)="' & sUserName & "') AND ((UsersLog.[Log-in])="' & sTimeLogin & '"))") With rs\_ user\_log  $Fields(2) = Now$ .Update End With

MsgBox sUser  $\leq$  **been** sucessfully log-out.", vbInformation, "Log-out Time: " & sTimeLogin 'Clear variables

Set rs\_user  $\log = 1$ Set conn user  $\|c\|$  =  $\|c\|$ End Sub

Option Explicit Public Type report header SchoolName SchoolAddress - Strategy SY As String SectionName !... End Type Private Sub Dam Report (Finalize()

With Me. Sections **Sections Controls** .Item("Label1" Caption = - header.SchoolName .Item("Label2" Community header.SchoolAddress .Item("Label3" Carross = ret header.SY

 $...$ Item("Label $\mathbb{R}$ " $\mathbb{R}$ " $\mathbb{R}$ =  $\mathbb{R}$ " header.SchoolName ~ = **q,t \_** header.SchoolAddress **Jtem**("Label21" Cartier = Tt header.SY End With

End Sub Private Sub David Court Training With Me. Sections Section 17 Controls .Item("Lahe Lahe Compared to the header.SchoolName er.SchoolAddress .Item er.SY .Itemf End With End Sub Private Sub Detail and The Treat With Me. Sections "Section" Controls .Item ("Label 25" | Carriera = mt\_header.SchoolName .Item ("Lane Land Caroline = mulheader.SchoolAddress .Item **header.SY**  .Item ("Labels" Carriere = rut header.SectionName End With End Sub

## **CONCLUSION**

I believe that Student information systems is important because it set the "easly" for student registration and option. I collected information and notes and firstly began with page design.After I searched the visual basic program and what I will be able to do by this program

The design of database system is code phase and the conclusion of the project and testing. I perceived to use the Visual Basic programming language more effective. I began to use the data report feature more effectively.We have learnt that without standards some aspects of computing would not work, without the good programs.. At the time of visual basic programming development several other commercial companies had been developing their own protocols.

------ -- --· --·------

## **REFERENCES**

[1] Adolfo Rodriguez .John Gatrell .John Karas .Roland Peschke

[2] Cisco Systems, Inc

[3] Near East University Library

[ 4] Microsoft Corporation. me

http://www.microsoft.com

[5] Mr.Ümit İlhan

[6] Memik Y.[2002]Microsoft Visual Basic for Windows 98/me/2000/xp Profesyonel Sürüm(BETA Basım Yayım Dağıtım A.Ş)

[7] Pala, Z[2004]Herkes İçin Visual Basıc (Akçağ Basım Yayım Dağıtım A.Ş)